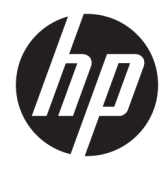

User Guide

HP Remote Graphics Software 7.4

© Copyright 2017 HP Development Company, L.P.

Linux® is the registered trademark of Linus Torvalds in the U.S. and other countries. Windows is either a registered trademark or trademark of Microsoft Corporation in the United States and/or other countries. NVIDIA and TwinView are trademarks and/or registered trademarks of NVIDIA Corporation in the U.S. and other countries. Red Hat and Red Hat Enterprise Linux are trademarks of Red Hat, Inc. in the United States and other countries. VMware and VMware vSphere are registered trademarks or trademarks of VMware, Inc. in the United States and/or other jurisdictions.

Confidential computer software. Valid license from HP required for possession, use or copying. Consistent with FAR 12.211 and 12.212, Commercial Computer Software, Computer Software Documentation, and Technical Data for Commercial Items are licensed to the U.S. Government under vendor's standard commercial license.

The information contained herein is subject to change without notice. The only warranties for HP products and services are set forth in the express warranty statements accompanying such products and services. Nothing herein should be construed as constituting an additional warranty. HP shall not be liable for technical or editorial errors or omissions contained herein.

First Edition: August 2017

Document Part Number: L04927-001

#### **Third-party software notice**

Third-party source code and licenses are redistributed, if required, with HP Remote Graphics Software.

## **User input syntax key**

Text that you must enter into a user interface is indicated by fixed-width font.

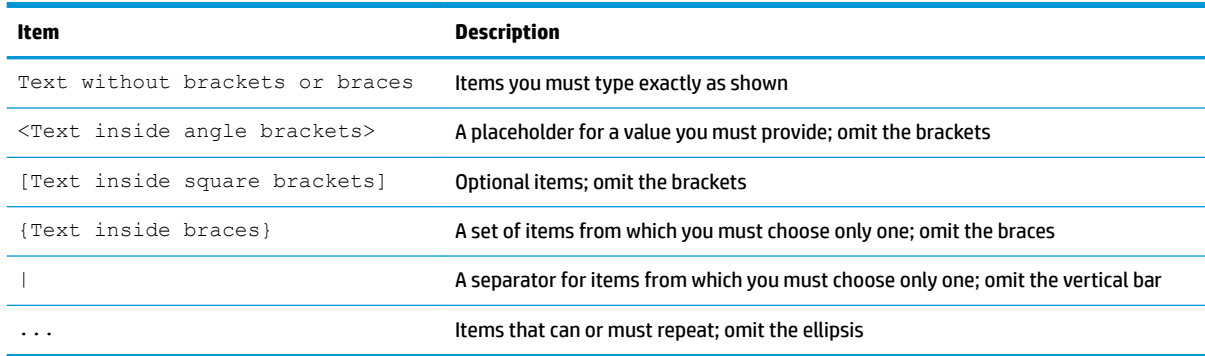

# **Table of contents**

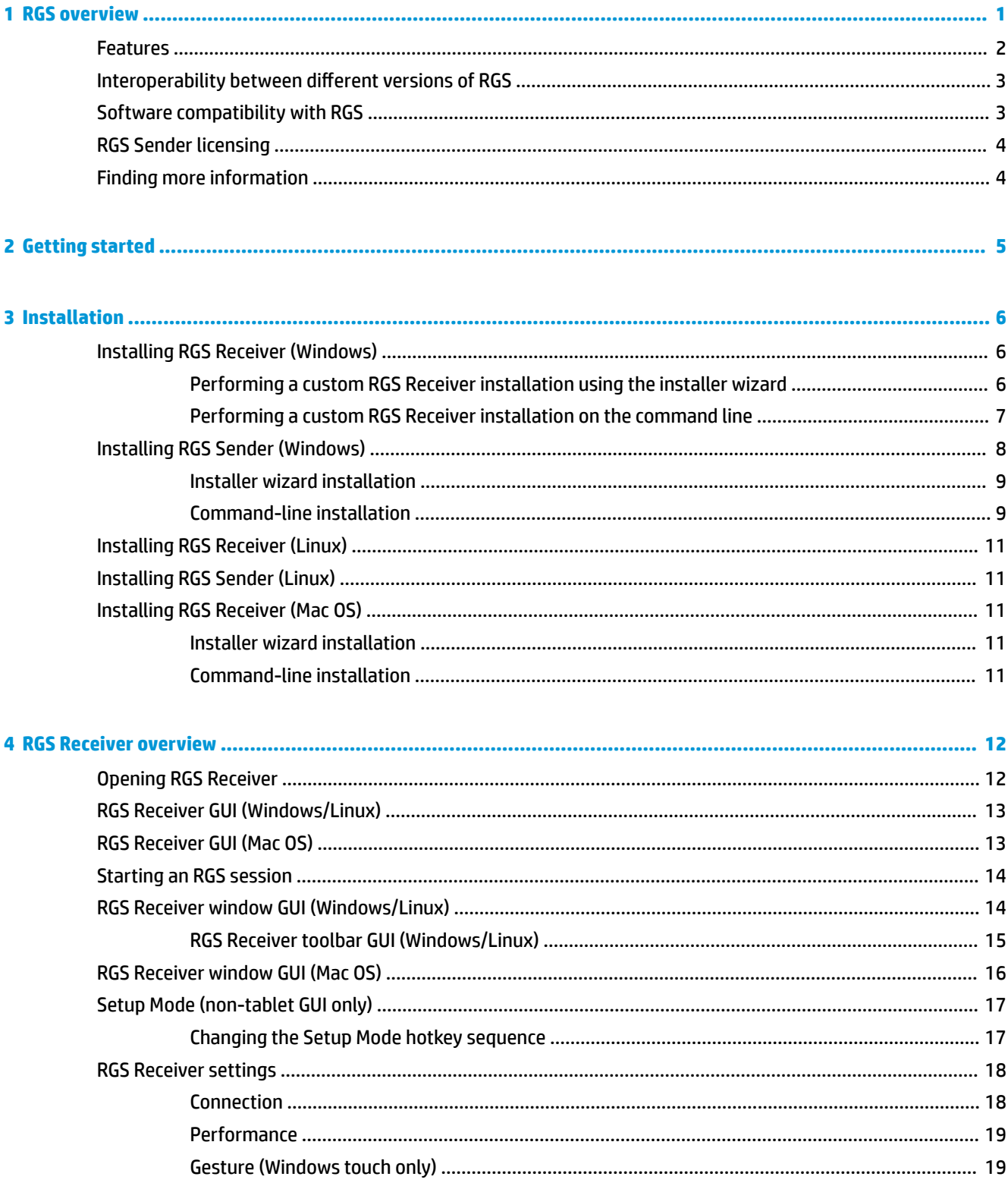

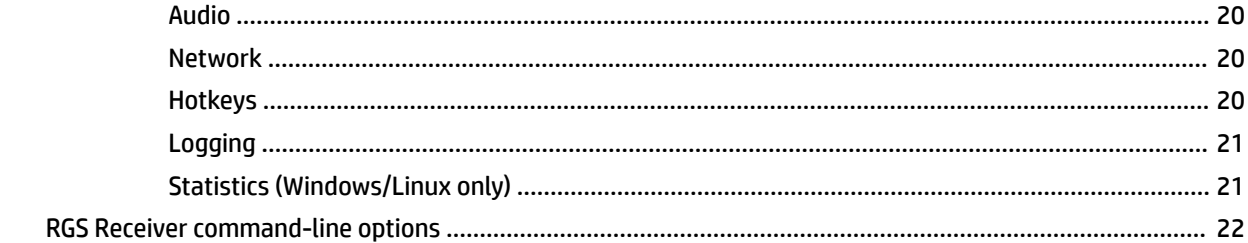

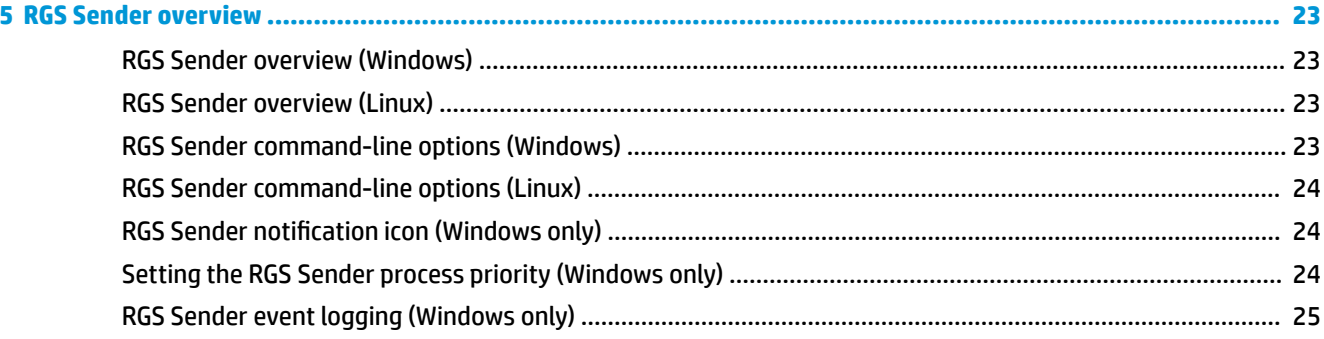

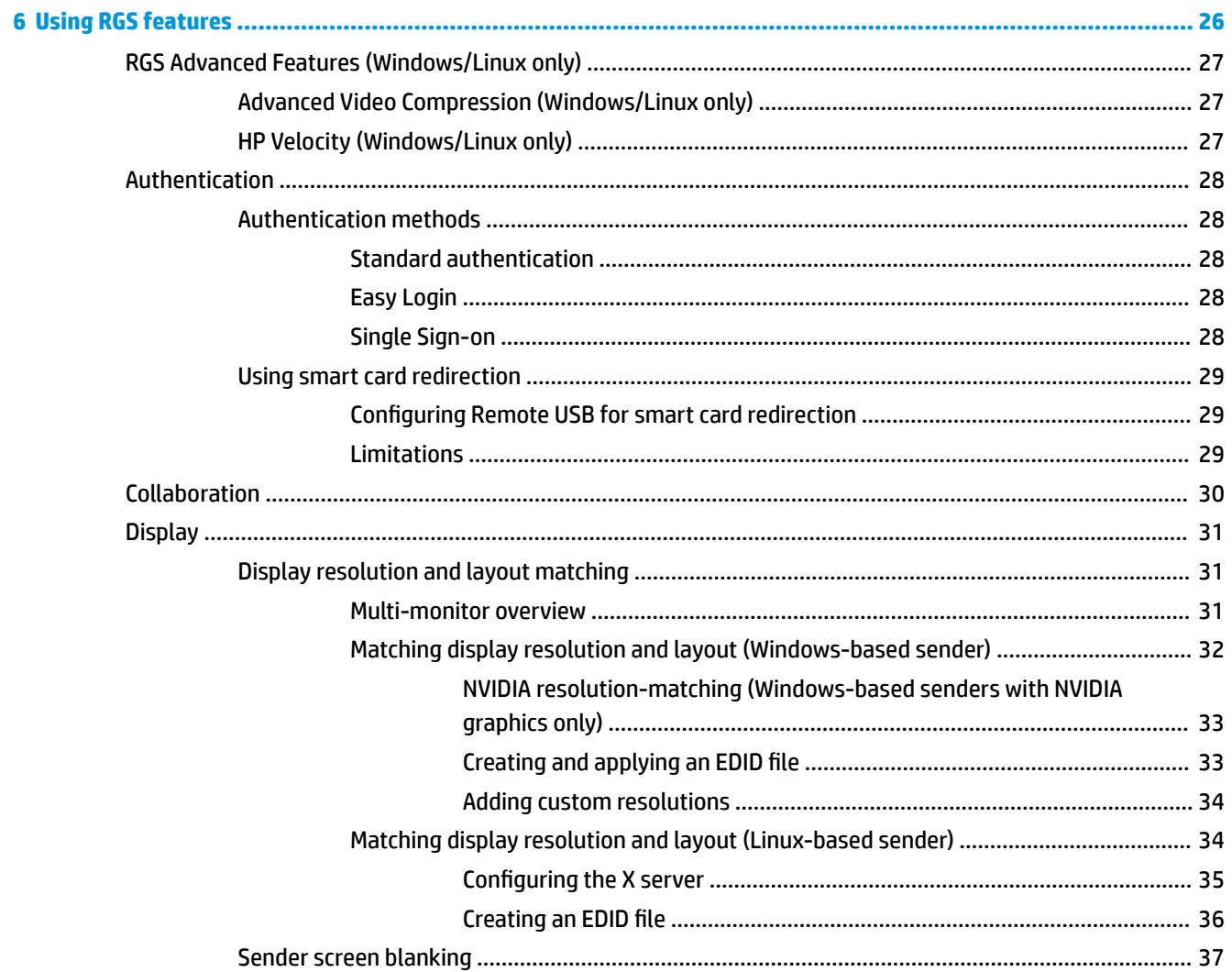

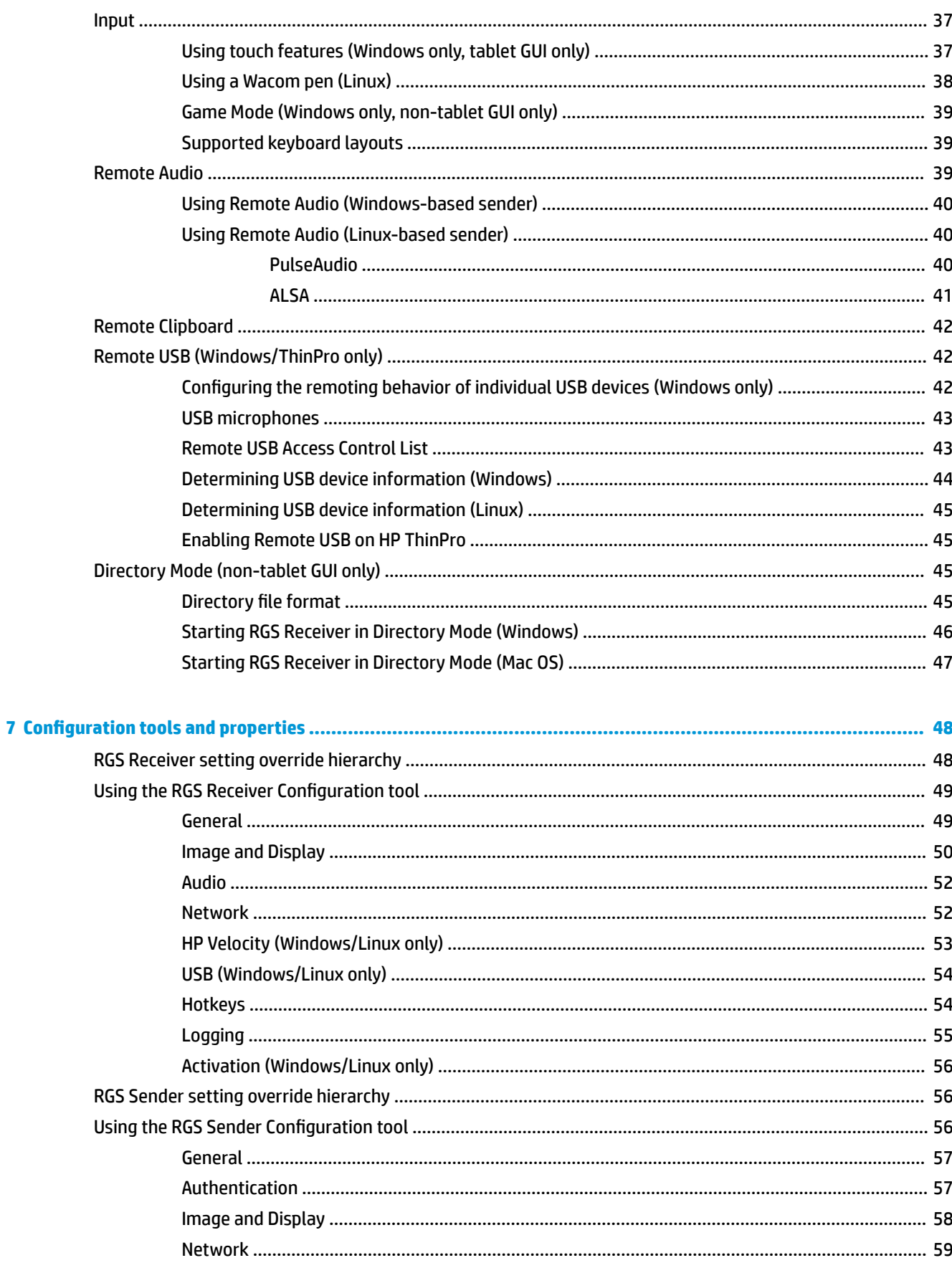

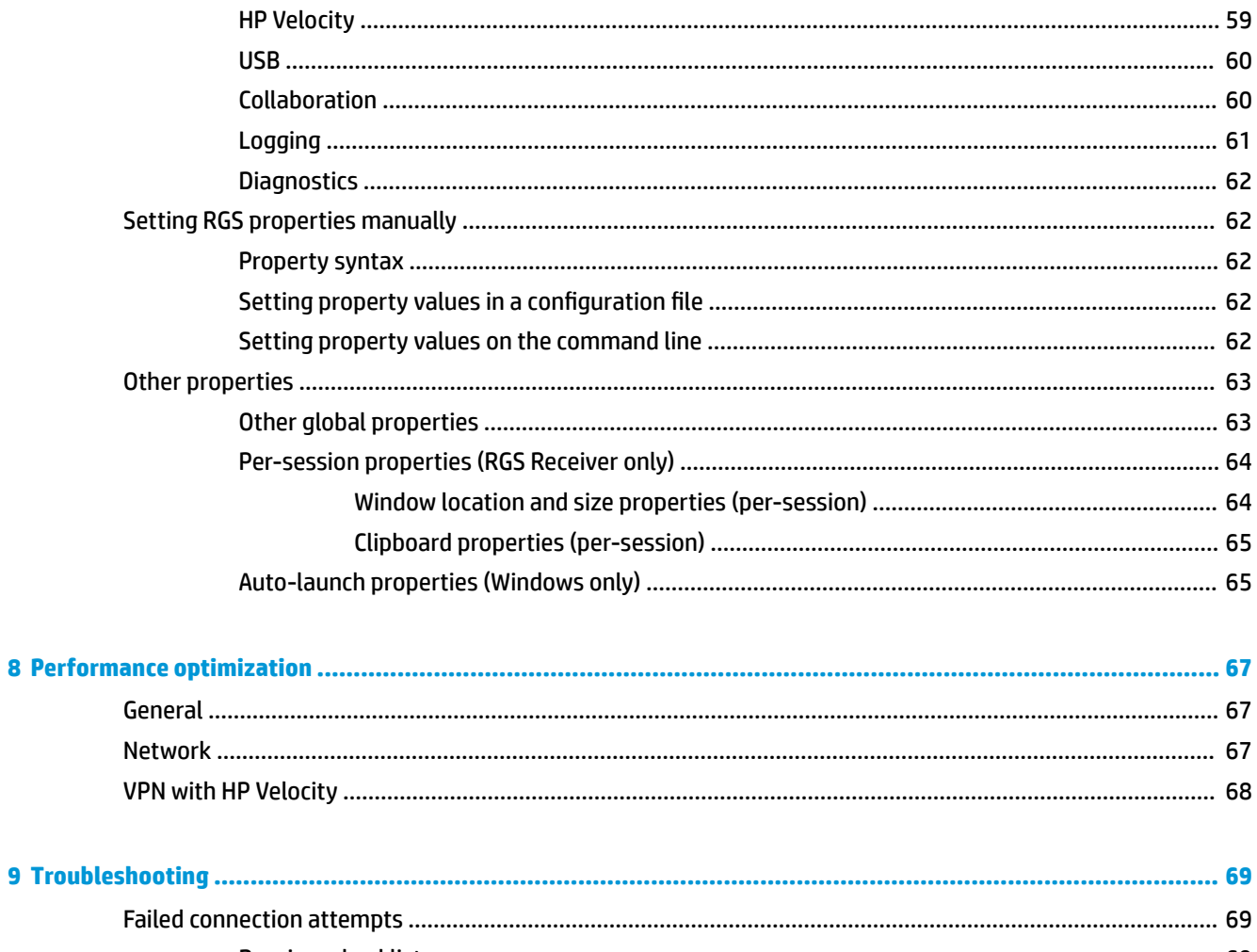

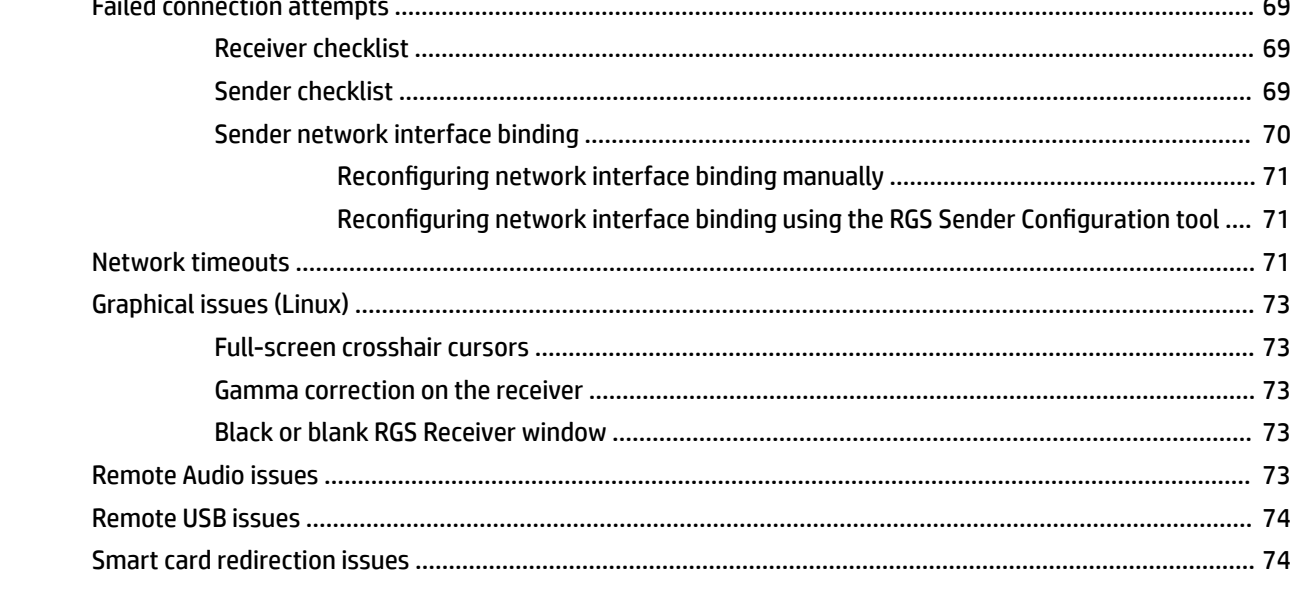

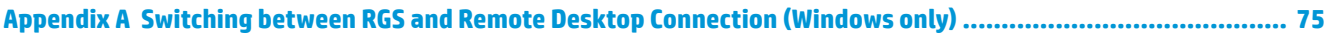

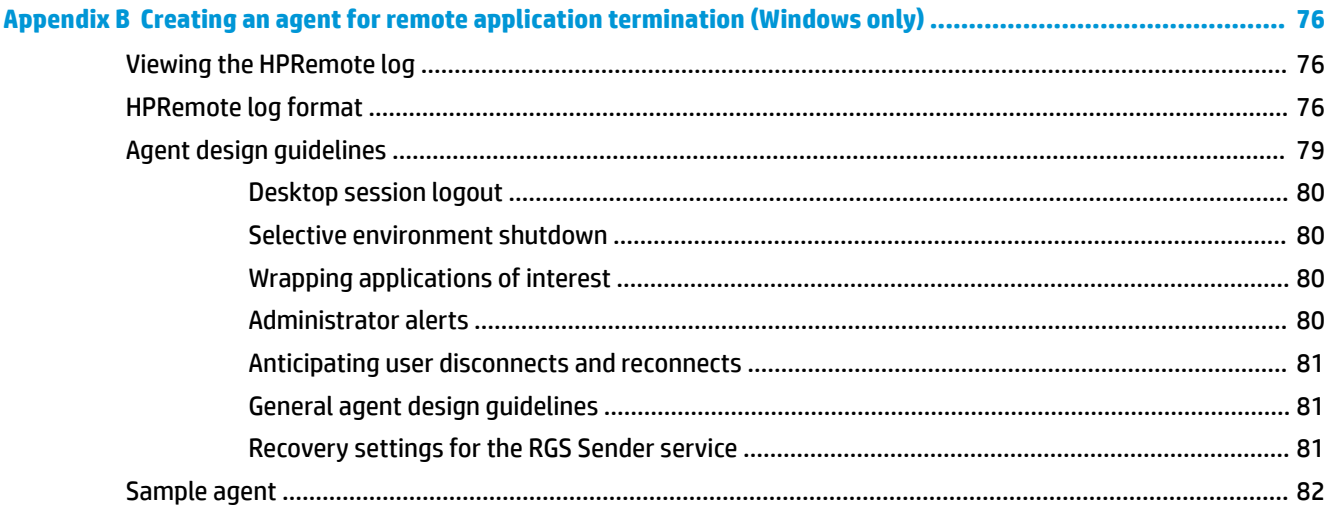

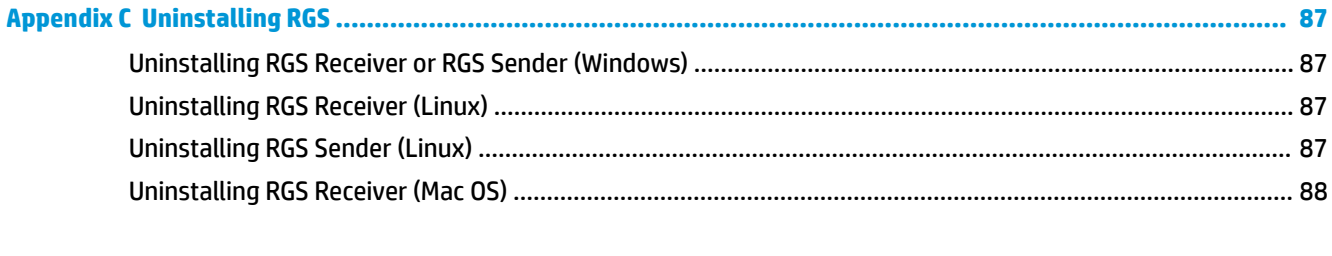

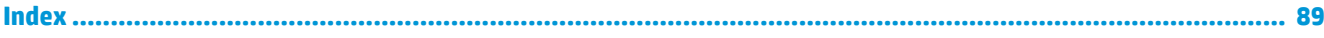

# <span id="page-10-0"></span>**1 RGS overview**

HP Remote Graphics Software (RGS) brings added security, performance, mobility, and collaboration to your workstation deployment. With RGS, you can use a lower-powered desktop, notebook, or thin client to remotely connect to a powerful workstation and use your graphics-intensive workstation programs wherever you go.

Your programs run natively on the remote workstation and take full advantage of its graphics resources. The desktop of the remote workstation is transmitted over a standard network to your local computer using advanced image compression technology specifically designed for digital imagery, text, and high frame rate video applications.

The following image and table demonstrate a typical RGS deployment.

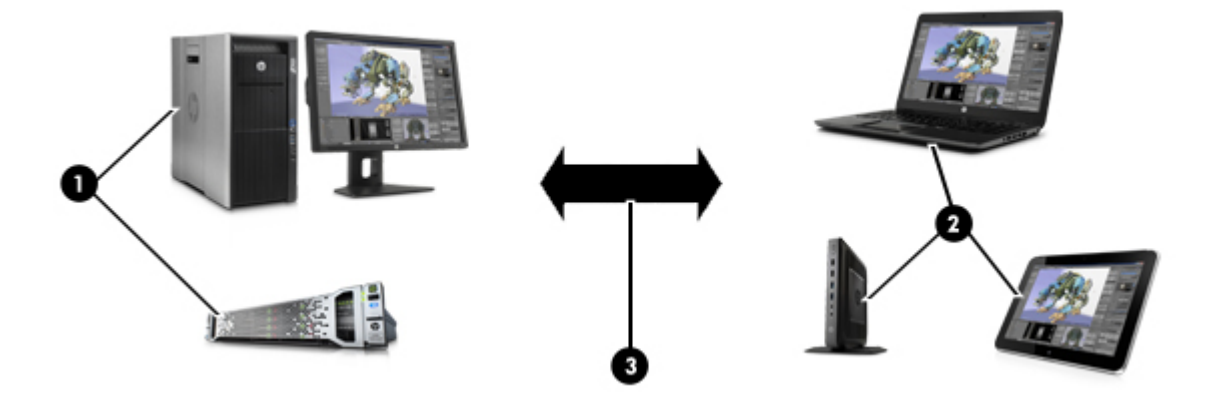

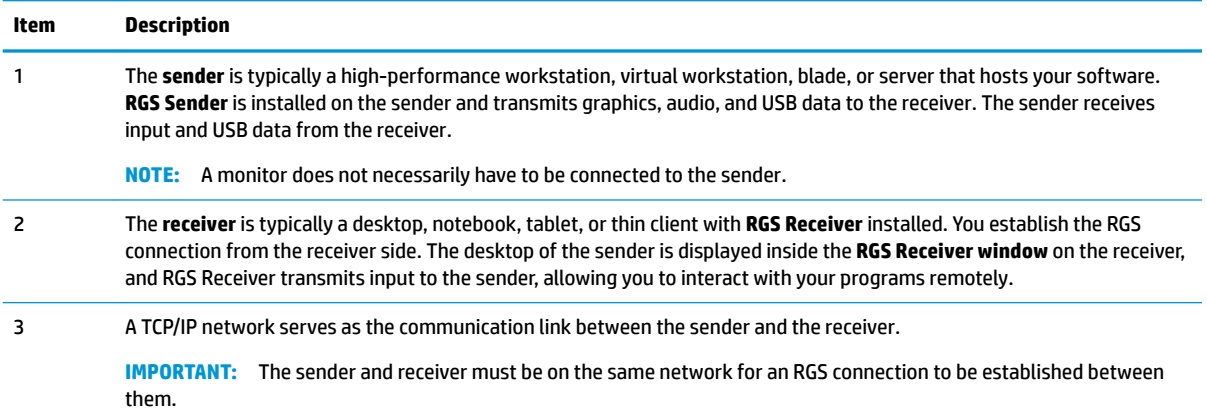

**W** NOTE: RGS software and documentation might also refer to the sender and the receiver as the remote computer and the local computer respectively.

RGS system requirements, such as hardware and operating system support, are not discussed in this document. Some RGS features might have additional system requirements. System requirements are described in the *QuickSpecs* (see [Finding more information on page 4](#page-13-0)).

# <span id="page-11-0"></span>**Features**

RGS includes a variety of features, including the ones described in the table below.

**NOTICE:** Some features are not supported by certain operating systems or with the tablet GUI of RGS Receiver.

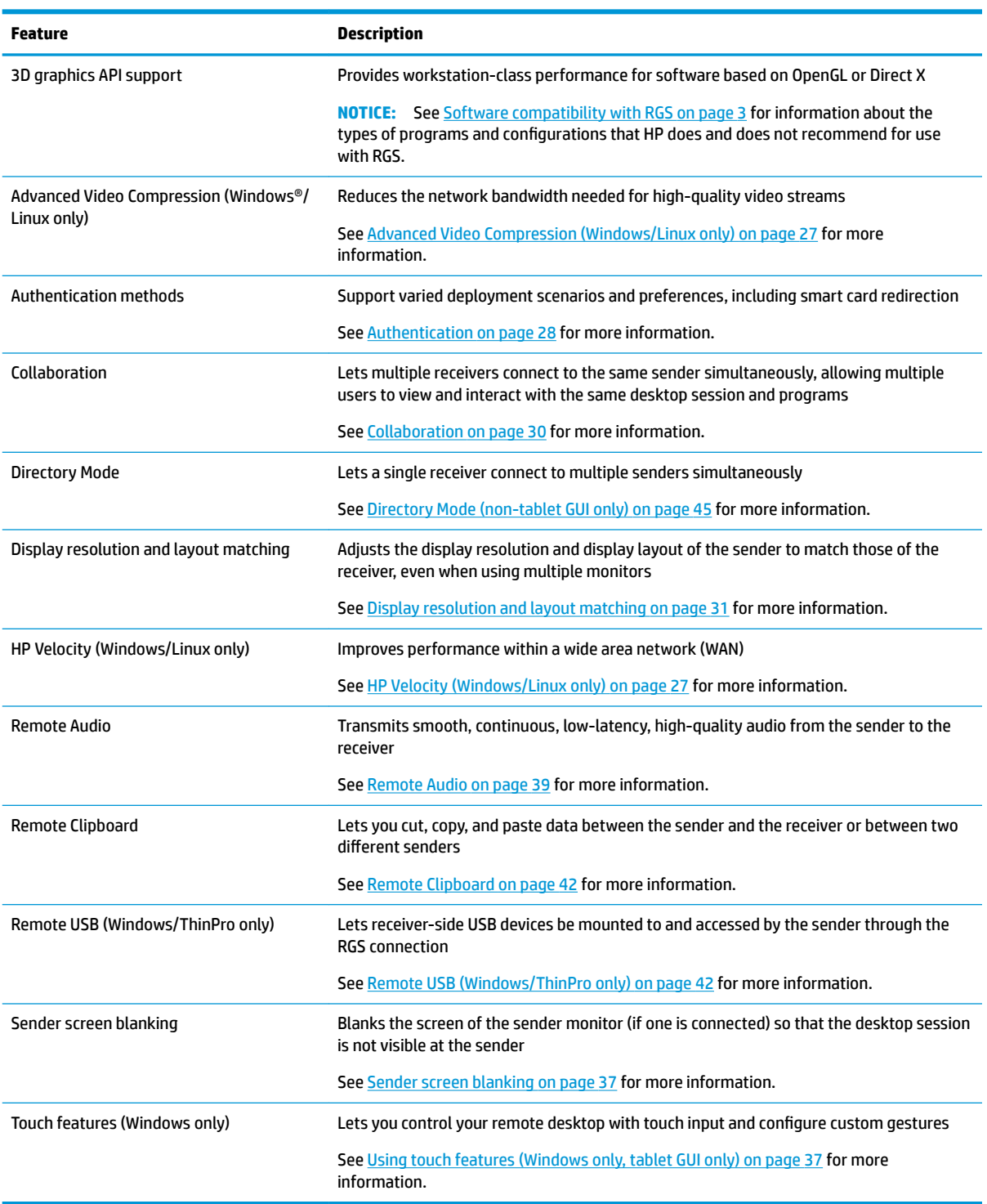

## <span id="page-12-0"></span>**Interoperability between different versions of RGS**

Interoperability is supported between different versions of RGS Sender and RGS Receiver only if they have the same primary version number.

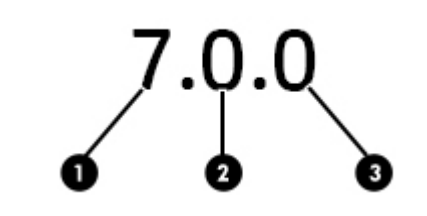

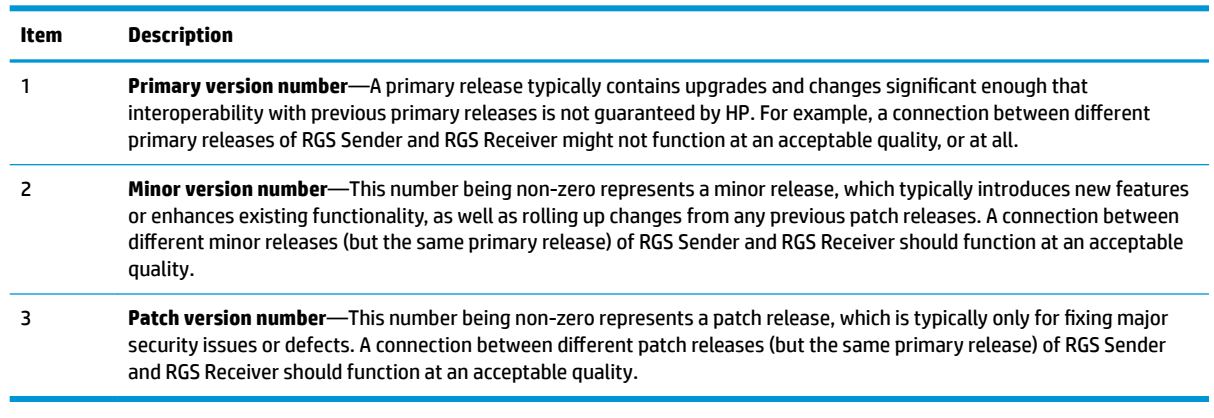

**X NOTE:** Each release of RGS is a complete release of the entire product, regardless of which components have changed.

## **Software compatibility with RGS**

RGS works with most software that runs in windowed mode, including those based on OpenGL and Direct X. See below for some exceptions:

- The installation of RGS Sender disables video overlay surfaces on the sender. Most OpenGL-based software will adjust to this and still work correctly, but in some cases, the following could happen as a result:
	- Some OpenGL-based software might display incorrectly.
	- Media players that use video overlay surfaces might display incorrectly.

If these types of issues occur, it is likely because the software is still trying to use video overlay surfaces even though they are disabled. This can sometimes be resolved if the software has an option to disable the use of video overlay surfaces.

**NOTICE:** RGS Sender does not support programs in full-screen exclusive mode. This means that RGS is not suitable for most full-screen games.

## <span id="page-13-0"></span>**RGS Sender licensing**

RGS Sender is included with HP Z workstations and HP ZBook mobile workstations. A separate license purchase is not required for RGS Sender on these products.

RGS Sender requires a license if installed on any other computer. Further information can be found in the *Licensing Guide* (see Finding more information on page 4).

- **WE:** An RGS connection can be established without a license, but a warning dialog will be overlaid over the RGS Receiver window, blocking a significant portion of your view of the sender desktop.
- **NOTE:** RGS Receiver is a free download for all devices.

## **Finding more information**

The table below can be used to find more information about RGS.

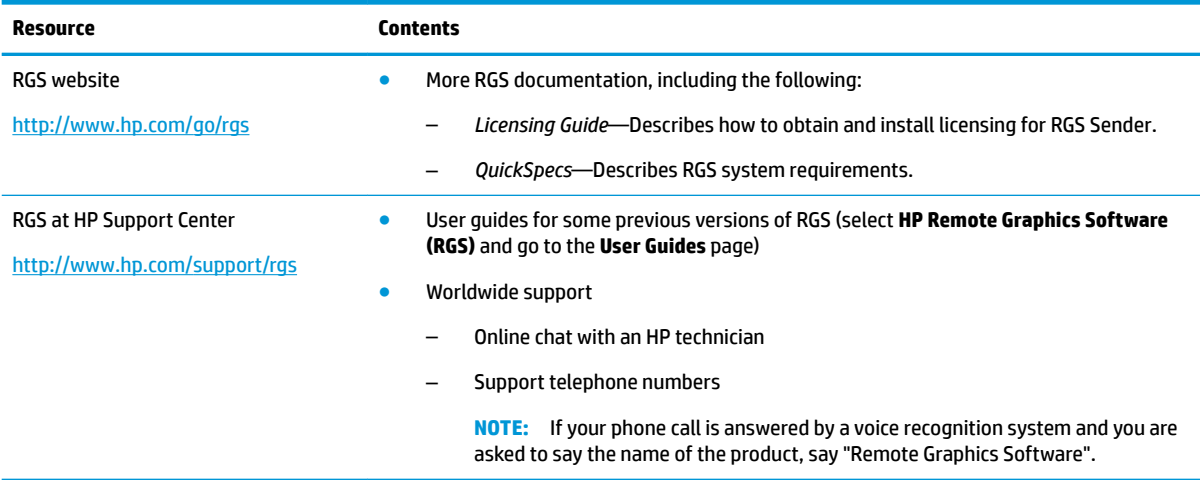

# <span id="page-14-0"></span>**2 Getting started**

The following procedure is a high-level description of how to get started using RGS:

- **1.** Install RGS Sender and RGS Receiver.
- **2.** Open RGS Receiver.
- **3.** Start an RGS session with the sender.
	- **a.** On the **Home** panel of RGS Receiver, enter the hostname or IP address of the sender, and then press the Enter key or select the **Connect** button.
	- **b.** In the RGS authentication window that appears, enter the credentials of a user account that resides on the sender, and then select **OK**.

If authentication is successful, the RGS session starts, and the sender desktop appears inside the RGS Receiver window that opens on the receiver.

**W** NOTE: If the sender desktop was in a locked state when you started the RGS session, you must unlock the desktop by entering the credentials again, this time into the logon screen on the sender.

On a Windows®-based sender, if the logon screen instructs you to press Ctrl+Alt+Del to start the logon process, you must instead press Ctrl+Alt+End to trigger the desired action on the sender.

# <span id="page-15-0"></span>**3 Installation**

## **Installing RGS Receiver (Windows)**

The installer wizard for RGS Receiver provides both a Typical and Custom installation type. The Typical installation type installs the Remote USB and Remote Clipboard features. This installation type should be suitable for most deployments.

The Custom installation type lets you choose whether you want to install certain features, as well as specify proxy settings. A custom installation can be performed on the command line as well.

- **IMPORTANT:** Windows administrator privileges are required to perform the installation.
- **NOTE:** If the software is already installed, the installation process overwrites it. However, the installation cannot be performed if the same version or a newer version of the software is already installed.
- **WE:** During the installation process, the installer creates a log file named rgreceiverInstaller.log in the location specified by the Windows TEMP environmental variable.

#### **Performing a custom RGS Receiver installation using the installer wizard**

To perform a custom installation of RGS Receiver on Windows using the installer wizard:

- **1.** Run ReceiverSetup.exe, follow the on-screen instructions until you are prompted to choose a setup type, select **Custom**, and then select **Next**.
- **2.** On the **Remote USB Configuration** page, select the desired installation setting for the Remote USB feature (options described below), and then select **Next**.
	- **USB devices are Local**—Remote USB is not installed on the receiver, and all receiver-side USB devices always mount to the receiver only, even during an RGS session.
	- **USB devices are Remote**—Remote USB is installed, and all receiver-side USB devices always mount to the sender only, which means the USB devices are accessible only during an RGS session. The USB devices cannot mount to the receiver at any time, regardless of the RGS connection state.
	- **USB devices are Local/Remote**—Remote USB is installed, and each USB device has its access set individually to either the receiver or the sender, depending on when the USB device is plugged in to the receiver.
		- If a USB device is plugged in to a USB port on the receiver while RGS Receiver is disconnected, the USB device becomes accessible by the receiver only.
		- If a USB device is plugged in to a USB port on the receiver while RGS Receiver is connected, the USB device becomes accessible by the sender only.

Access to a particular device can be switched by removing it and then re-inserting it while RGS Receiver is in the opposite connection state.

<span id="page-16-0"></span>**X NOTE:** This setting controls whether Remote USB components are *installed*. To change this setting after installation, you must uninstall and reinstall RGS Receiver. If installed, Remote USB can be *disabled*  (and re-enabled) later using RGS Receiver or the RGS Receiver Configuration tool.

Alternatively, the Remote USB installation setting can be overridden for individual devices (without a reinstallation) by an advanced option that is not offered by the installer (see Configuring the remoting [behavior of individual USB devices \(Windows only\) on page 42](#page-51-0)).

- **3.** On the **Remote Clipboard Configuration** page, select whether you want the Remote Clipboard feature installed, and then select **Next**.
- **X NOTE:** This setting controls whether Remote Clipboard components are *installed*. To change this setting after installation, you must uninstall and reinstall RGS Receiver. If installed, Remote Clipboard can be *disabled* (and re-enabled) later using RGS Receiver or the RGS Receiver Configuration tool.
- **4.** If the next page of the wizard is titled **Proxy Configuration**, complete this step. If the next page prompts you to start the installation next, then RGS automatically detected and leveraged the proxy settings from Internet Explorer, and you can skip this step.

On the Proxy Configuration page, select the appropriate setting as described below, and then select **Next**.

- If the receiver accesses the Internet through a proxy server, select **Use this proxy** and enter the proxy address and port.
- If the receiver does not access the Internet through a proxy server, leave **Do not use a proxy**  selected.
- **IMPORTANT:** Activation of RGS Advanced Features does not work through a proxy server if the proxy settings are not configured correctly. See [RGS Advanced Features \(Windows/Linux only\) on page 27](#page-36-0) for more information.
- **5.** Select **Install** to start the installation process.
- **6.** When prompted, restart the computer to complete the installation.

#### **Performing a custom RGS Receiver installation on the command line**

RGS command-line options must be preceded by a  $/z$  flag and be enclosed in double quotes, with no space before or after the opening double quote and no space before the closing double quote. If using multiple commands, separate them with a single space. See the example below:

ReceiverSetup.exe /z"/autoinstall /agreetolicense"

If you need to include a double quote as part of a parameter (such as for a folder path), then you should precede each of those double quotes with a backwards slash like in the following example:

```
ReceiverSetup.exe /z"/autoinstall /agreetolicense /folder=\"C:\RGS 
Receiver\""
```
The following table describes the installation-related command-line options.

*I* IMPORTANT: The options /autoinstall and /agreetolicense are always required when performing the installation on the command line.

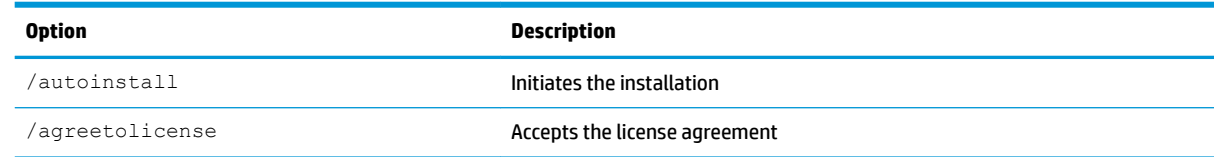

<span id="page-17-0"></span>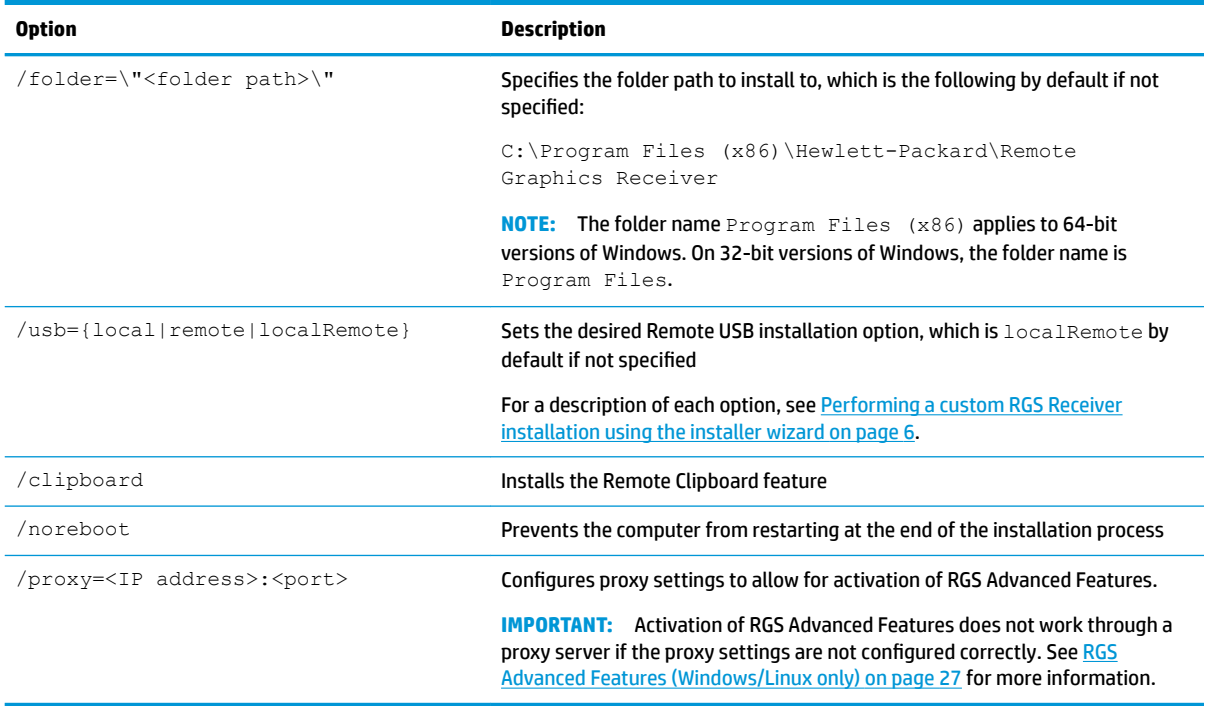

The following table describes additional command-line options for the installer.

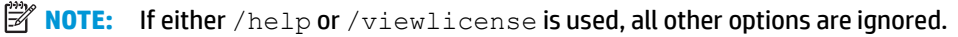

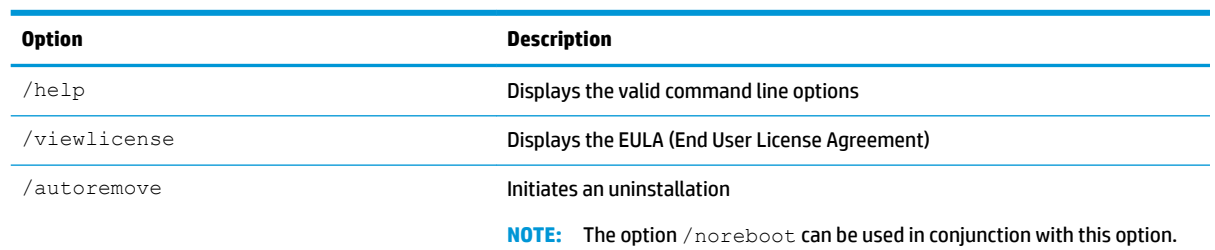

### **Installing RGS Sender (Windows)**

The installer wizard for RGS Sender provides both a Typical and Custom installation type. The Typical installation type installs the Remote USB and Remote Clipboard features, but not the smart card redirection feature. This installation type should be suitable for most deployments.

The Custom installation type lets you choose whether you want to install certain features, as well as specify proxy settings. A custom installation can be performed on the command line as well.

- **IMPORTANT:** Windows administrator privileges are required to perform the installation.
- **NOTE:** If an older version of the software is already installed, the installation process updates it. However, the installation cannot be performed if the same version or a newer version of the software is already installed.
- **WARD:** During the installation process, the installer creates a log file named rgsenderInstaller.log in the location specified by the Windows  $TEMP$  environmental variable.

#### <span id="page-18-0"></span>**Installer wizard installation**

To perform a custom installation of RGS Sender on Windows using the installer wizard:

- **NOTE:** The installer wizard might contain additional options not discussed below regarding installation of beta features. Do not install these features unless instructed to by HP.
	- **1.** Run SenderSetup.exe, follow the on-screen instructions until you are prompted to choose a setup type, select **Custom**, and then select **Next**.
	- **2.** On the **Remote Graphics Sender Configuration** page, select whether you want the Remote USB, smart card redirection, and Remote Clipboard features installed, and then select **Next**.
	- **NOTE:** These settings control whether the features are *installed*. To change these settings after installation, you must uninstall and reinstall RGS Sender. If installed, Remote Clipboard can be *disabled*  (and re-enabled) later using the RGS Sender Configuration tool.
	- **3.** On the **Single Sign-On / Easy Login Configuration** page, select the desired authentication method, and then select **Next**.
		- $\hat{X}$  TIP: You can change the authentication method after installation. See [Authentication on page 28](#page-37-0) for more information and for a description of each of the authentication methods.

**X** NOTE: If you select **Do not enable either**, then the standard authentication method will be used.

**4.** If the next page of the wizard is titled **Remote Graphics Sender Licensing**, complete this step. If the next page prompts you to start the installation next, then an RGS Sender license is either already installed or is not required, and you can skip this step.

On the Remote Graphics Sender Licensing page, select the appropriate option depending on if you have an RGS Sender license file ready to install, select **Next**.

If you chose to install a license file, follow the on-screen instructions to complete that procedure before proceeding to the next step.

- **NOTE:** For a brief overview of RGS Sender licensing requirements, see [RGS Sender licensing on page 4](#page-13-0). For detailed information and instructions about RGS Sender licensing, see [Finding more information](#page-13-0)  [on page 4](#page-13-0) to locate the *Licensing Guide*.
- **5.** You will be prompted to restart your computer after the RGS Sender installation is complete. Select **Yes**  when asked to restart the system.
- **6.** Select **Install** to start the installation process.
- **7.** When prompted, restart the computer to complete the installation.

#### **Command-line installation**

RGS command-line options must be preceded by a  $/z$  flag and be enclosed in double quotes, with no space before or after the opening double quote and no space before the closing double quote. If using multiple commands, separate them with a single space. See the example below:

SenderSetup.exe /z"/autoinstall /agreetolicense"

If you need to include a double quote as part of a parameter (such as for a folder path), then you should precede each of those double quotes with a backwards slash like in the following example:

SenderSetup.exe /z"/autoinstall /agreetolicense /folder=\"C:\RGS Sender\""

The following table describes the installation-related command-line options.

**IMPORTANT:** The options /autoinstall and /agreetolicense are always required when performing the installation on the command line.

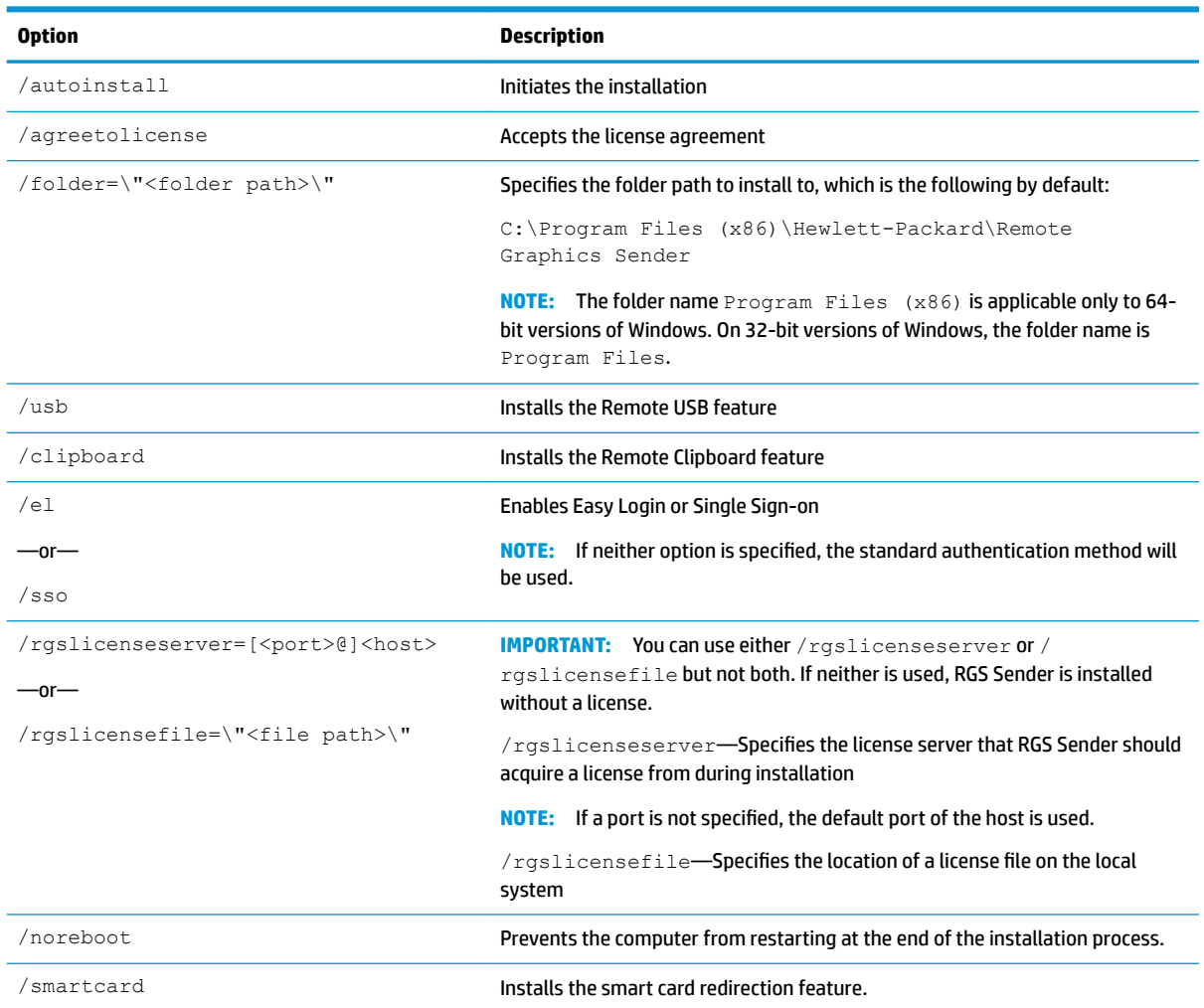

The following table describes additional command-line options for the installer.

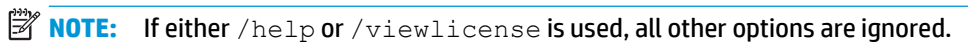

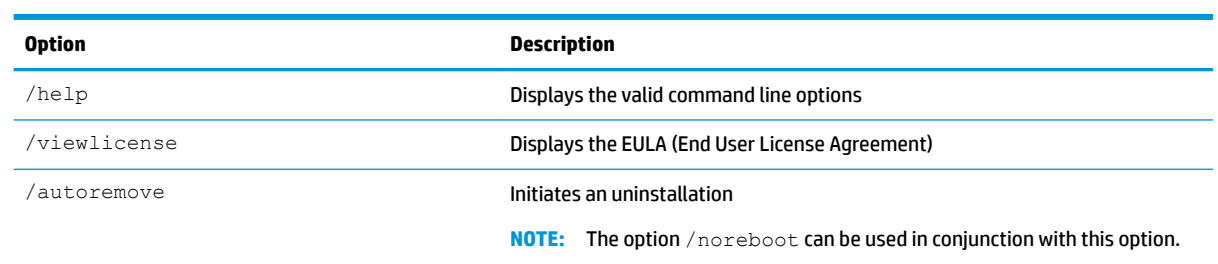

# <span id="page-20-0"></span>**Installing RGS Receiver (Linux)**

To install RGS Receiver on Linux®:

- **1.** Log in as root.
- **2.** Go to the directory where you downloaded RGS.
- **3.** Execute the following command:

./install.sh

 $\hat{X}$  TIP: Optionally, add the directory /opt/hpremote/rgreceiver to your PATH environment variable.

## **Installing RGS Sender (Linux)**

To install RGS Sender on Linux:

- **IMPORTANT:** Before proceeding, make sure you already have the appropriate NVIDIA® graphics driver installed on the sender. The NVIDIA driver installation creates the file  $/etc/X11/xorg.comf$ , which might be used during the installation process (depending on your Linux distribution), so the NVIDIA driver must be installed first. System requirements can be found in the *QuickSpecs* (see [Finding more information on page 4\)](#page-13-0).
	- **1.** Log in as root.
	- **2.** Go to the directory where you downloaded RGS, and change to the directory lin64/sender.
	- **3.** Execute the following command:

./install.sh

- **4.** The installer gives you the option to allow some configuration files to be modified automatically. You must accept this option to complete the installation.
- **5.** If the sender has the pcsc-lite package installed, the installer gives you the option to install smart card redirection. By default, this feature does not install.

## **Installing RGS Receiver (Mac OS)**

On Mac OS, you can install RGS Receiver using the installer wizard or on the command line.

**X NOTE:** If the software is already installed, the installation process overwrites it.

#### **Installer wizard installation**

- **1.** Log in as an administrator (or be able to provide administrator credentials).
- **2.** Run **HP RGS Receiver.pkg**, and then follow the on-screen instructions.

#### **Command-line installation**

Execute the following command:

sudo installer -pkg HP\ RGS\ Receiver.pkg -target /

**X NOTE:** To install RGS Receiver in a location other than the root of the boot volume, enter /Volumes/ OtherDrive instead of / at the end of the command.

# <span id="page-21-0"></span>**4 RGS Receiver overview**

# **Opening RGS Receiver**

To open RGS Receiver on Windows:

**A** Perform the action below that corresponds to the operating system of the receiver.

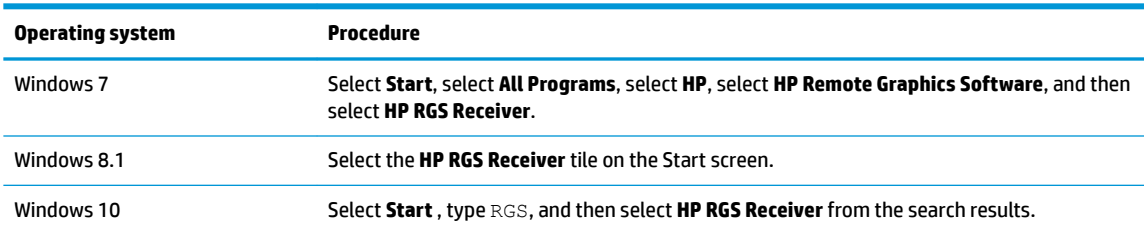

To open RGS Receiver on Linux:

**▲** Run the executable /opt/hpremote/rgreceiver/rgreceiver.sh.

 $-$  or  $-$ 

Select **Applications**, select **Internet**, and then select HP RGS Receiver.

To open RGS Receiver on Mac OS:

- **▲** Select the RGS Receiver icon in Launchpad.
- **TIP:** RGS Receiver can alternatively be started on the command line (see [RGS Receiver command-line](#page-31-0) [options on page 22\)](#page-31-0).

# <span id="page-22-0"></span>**RGS Receiver GUI (Windows/Linux)**

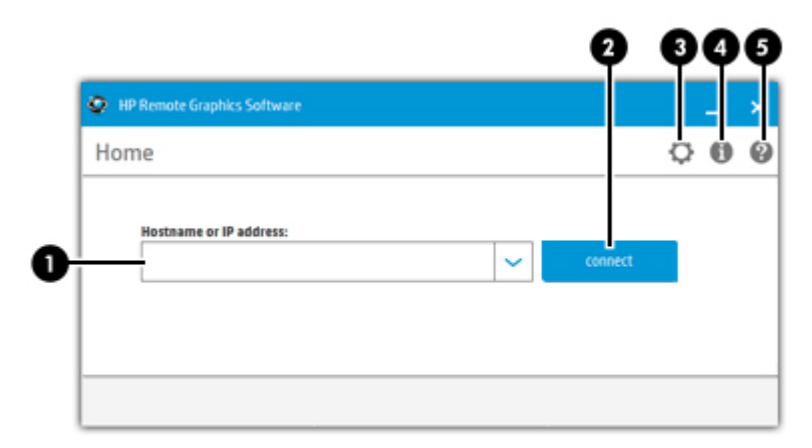

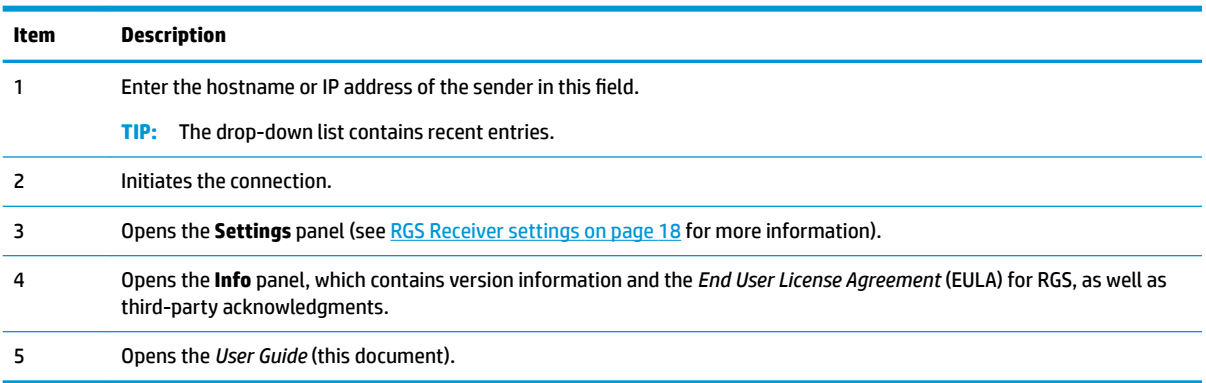

# **RGS Receiver GUI (Mac OS)**

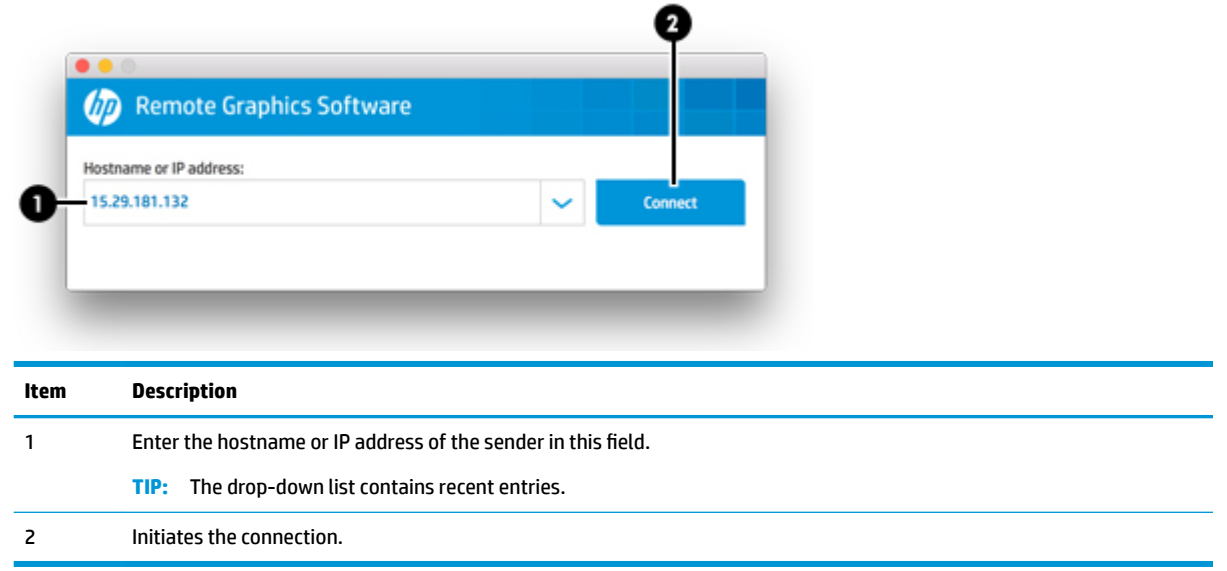

# <span id="page-23-0"></span>**Starting an RGS session**

To start an RGS session:

- **1.** On the **Home** panel of RGS Receiver, enter the hostname or IP address of the sender, and then press the Enter key or select the **Connect** button.
- **2.** This step depends on the authentication method you are using (see [Authentication on page 28\)](#page-37-0).

Enter the credentials as required by the authentication method.

If authentication is successful, the RGS session starts, and the sender desktop appears inside the RGS Receiver window that opens on the receiver.

Note the following additional information about creating an RGS connection:

- If this is your first time establishing an RGS connection, you might receive a confirmation message or error message, depending on the activation status of RGS Advanced Features.
- You cannot connect to more than one sender at a time using the GUI of RGS Receiver. If an attempt is made to connect to a second sender, the connection to the first sender is terminated. For information about how to connect to more than one sender at a time, see Directory Mode (non-tablet GUI only) [on page 45.](#page-54-0)

### **RGS Receiver window GUI (Windows/Linux)**

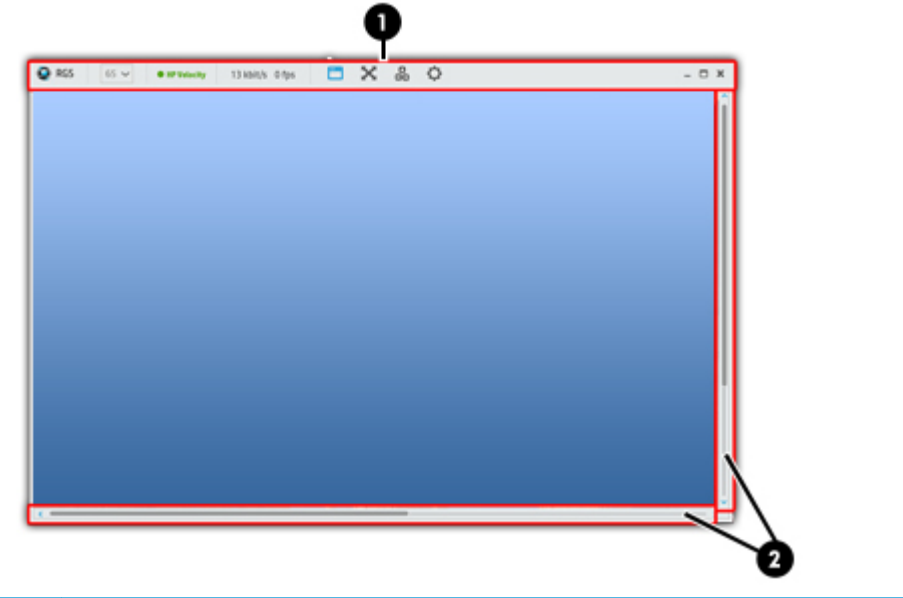

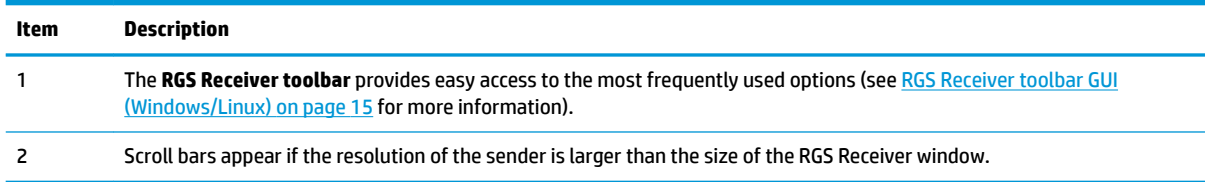

<span id="page-24-0"></span>**NOTE:** The RGS Receiver window looks slightly different in tablet mode. Tablet mode is activated when you launch RGS Receiver and Windows 10 is in tablet mode. When in tablet mode the RGS Receiver window cannot be resized, the scrollbars are invisible, and the **Match Receiver display resolution** and **Match Receiver**  display layout settings (see *[Connection on page 18](#page-27-0)*) are enabled by default. To disable the tablet GUI, enable the property Rgreceiver. ForceDesktopUI. For more information, see Setting RGS properties [manually on page 62](#page-71-0) and [Other global properties on page 63](#page-72-0).

#### **RGS Receiver toolbar GUI (Windows/Linux)**

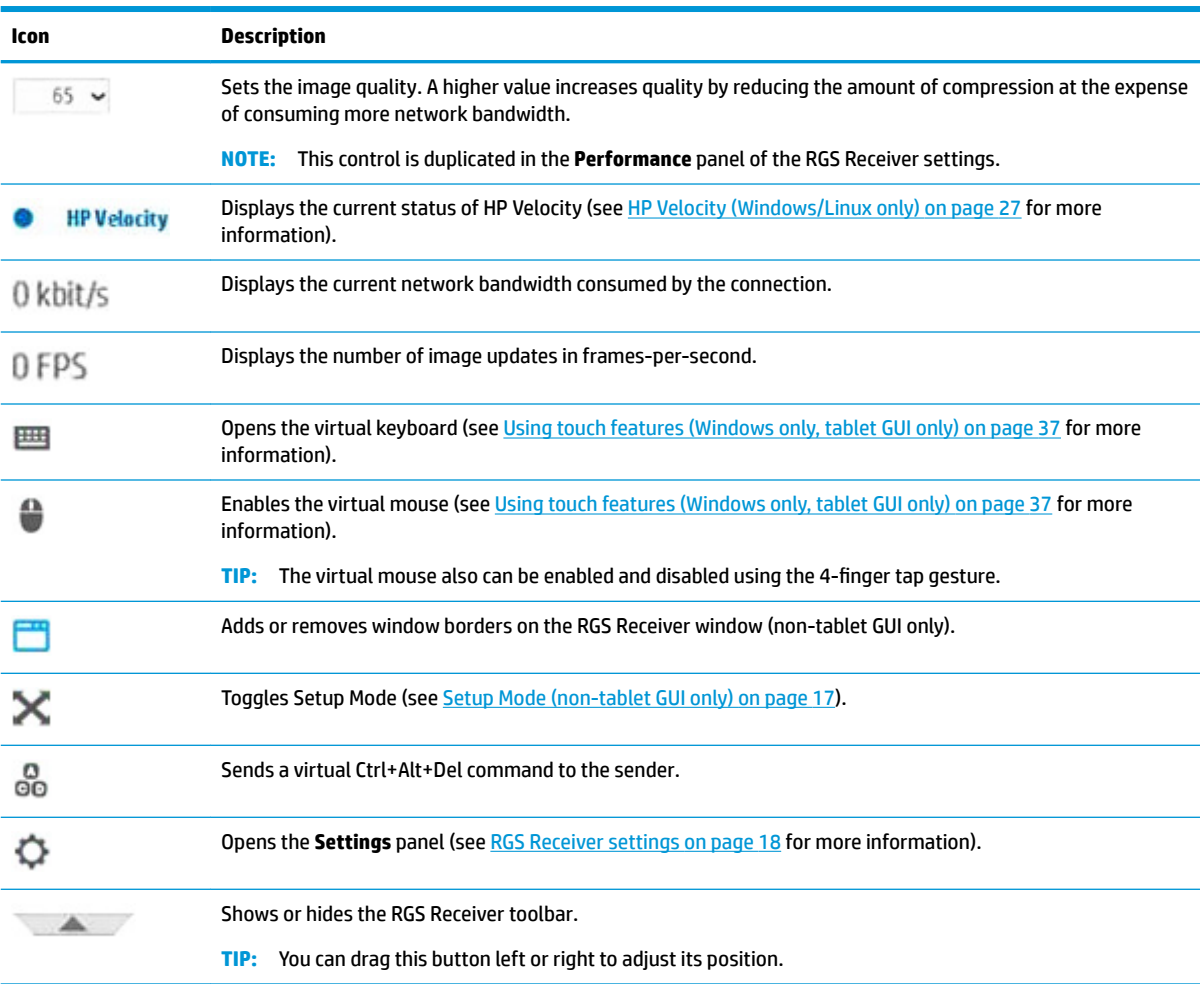

# <span id="page-25-0"></span>**RGS Receiver window GUI (Mac OS)**

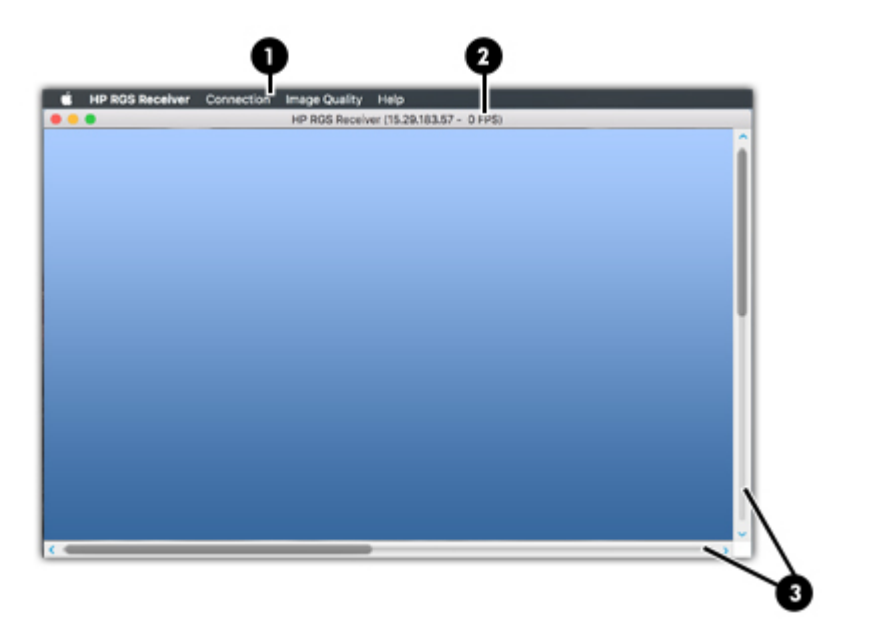

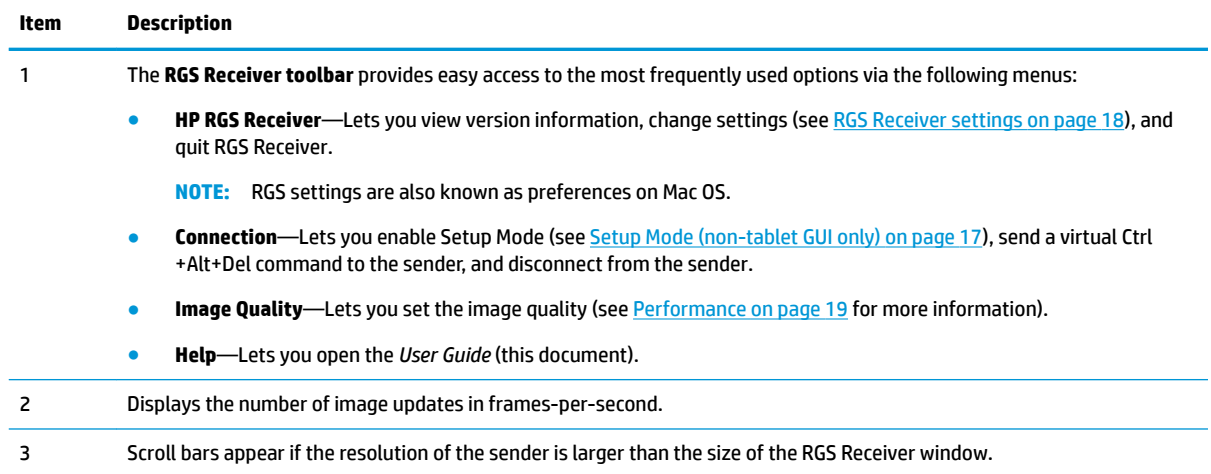

# <span id="page-26-0"></span>**Setup Mode (non-tablet GUI only)**

In Setup Mode, transmission of keyboard and mouse input to the sender is suspended. Instead, the keyboard and mouse can be used to interact with the RGS Receiver window on the receiver. In this mode, you can do the following:

- Move an RGS Receiver window that has its title bar and borders hidden
- Select (bring to the front) a specific RGS Receiver window that might be obscured by another RGS Receiver window in Directory Mode

Setup Mode can be activated in two ways:

- Select the Setup Mode button (Windows/Linux) or menu item (Mac OS) on the RGS Receiver toolbar to toggle the state of Setup Mode.
- Type the default hotkey sequence as follows:

Press and hold down Left Shift. While pressing Left Shift, press and release Space. Setup Mode will remain active as long as Left Shift is held down.

**X NOTE:** The default hotkey sequence can be changed (see Changing the Setup Mode hotkey sequence on page 17).

#### **Changing the Setup Mode hotkey sequence**

RGS allows you to change the Setup Mode hotkey sequence from its default value of Left Shift press, Space press, and Space release.

When defining a new Setup Mode hotkey sequence, the following keys can be used:

- Left Ctrl, Right Ctrl, Ctrl—Specifies a left, right, or side-insensitive Ctrl key, respectively.
- Left Alt, Right Alt, Alt-Specifies a left, right or side-insensitive Alt key, respectively.
- **Shift**
- **Space**

Every sequence must begin with Ctrl, Alt, or Shift. Two actions are associated with each key:

- Down: Specifies a key press.
- Up: Specifies a key release.

To change the Setup Mode hotkey sequence:

- **1.** In the **Hotkeys** panel of the RGS Receiver settings, click **Set**.
- **2.** Press and hold the first key that you want to use in the sequence.
- **3.** Press and release the other keys that you want to use in the sequence.
- **4.** Release the initial key.

Click **Reset** restores the Setup Mode hotkey sequence to its default values.

## <span id="page-27-0"></span>**RGS Receiver settings**

This section describes the settings available in RGS Receiver, which are divided into the following categories:

- Connection
- [Performance](#page-28-0)
- [Gesture \(Windows touch only\)](#page-28-0)
- [Audio](#page-29-0)
- [Network](#page-29-0)
- [Hotkeys](#page-29-0)
- [Logging](#page-30-0)
- [Statistics \(Windows/Linux only\)](#page-30-0)

#### **Connection**

The following table describes the settings available in the **Connection** panel.

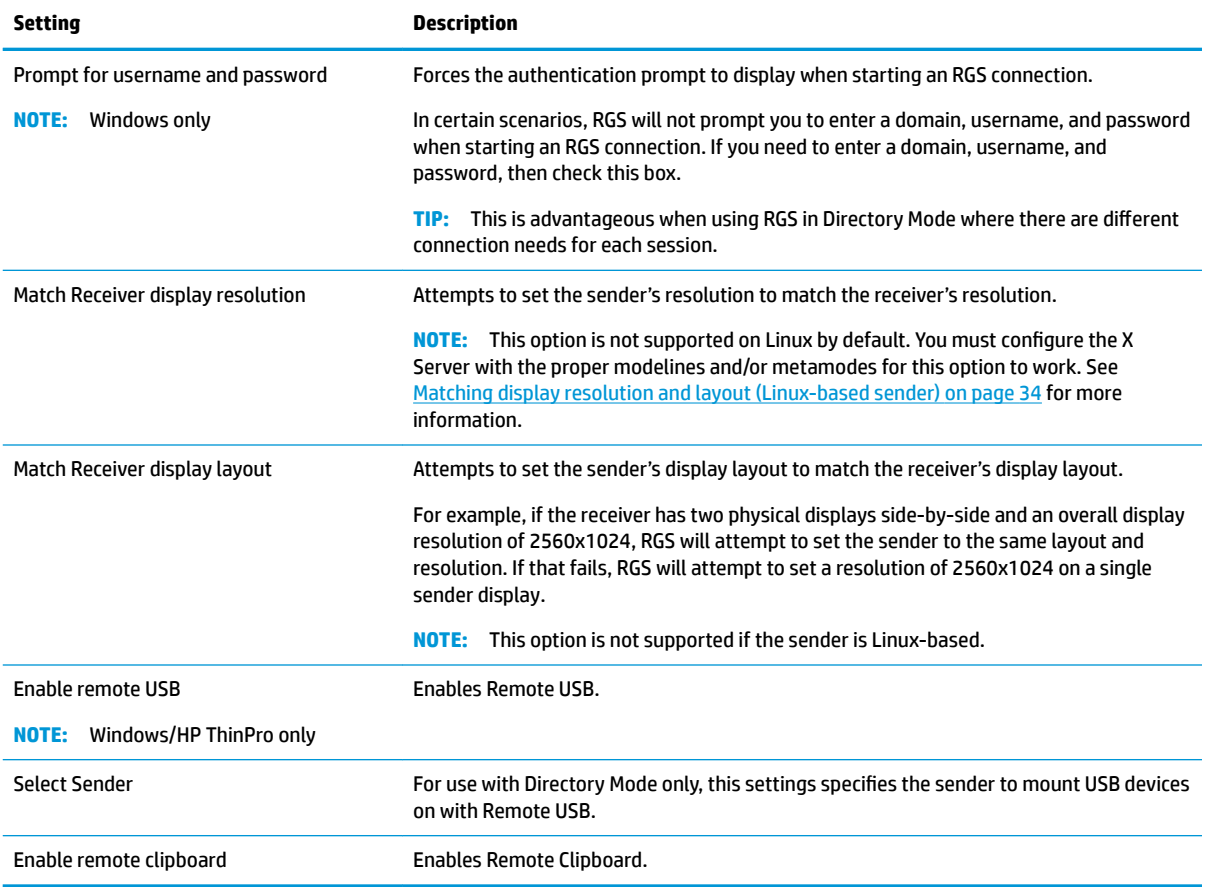

#### <span id="page-28-0"></span>**Performance**

The performance settings allow you to improve the interactive experience. Typically, these adjustments will be made when working with highly interactive applications (such as a CAD application) in a low-bandwidth or high-latency network environment.

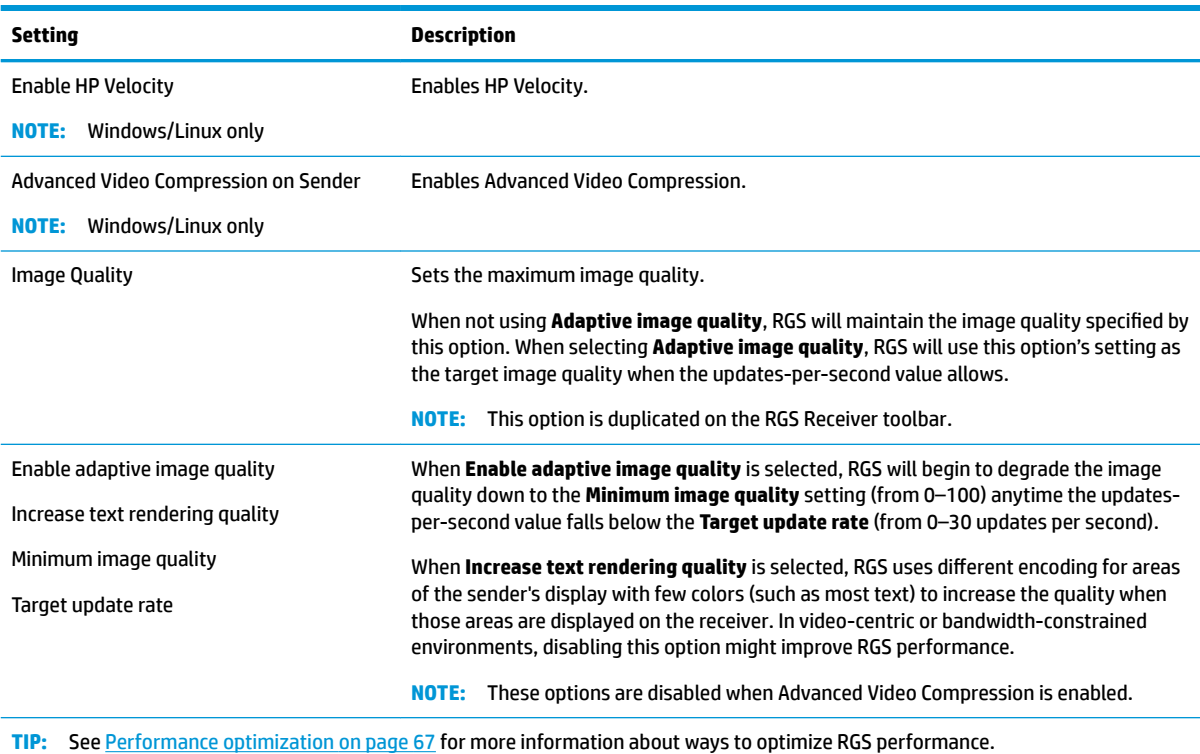

The following table describes the settings available in the **Performance** panel.

#### **Gesture (Windows touch only)**

**X NOTE:** These features are not supported on Windows 7.

You can use the gesture settings to map hotkey sequences to the gestures that are not used by RGS by default. For a list of the gestures that can be customized, see [Using touch features \(Windows only, tablet GUI](#page-46-0)  [only\) on page 37](#page-46-0).

To map a hotkey sequence to a gesture:

- **1.** Select the pencil icon in the row of the desired gesture.
- **2.** Enter the key sequence.
- **3.** Optionally select **Enable sticky gesture** if you want the gesture to mimic the continual press of the hotkey sequence until the same gesture is used to disable the sequence.
- **4.** Select **Save**.

To un-map a hotkey sequence from a gesture:

**▲** Select the **X** icon in the row of the desired gesture.

#### <span id="page-29-0"></span>**Audio**

The following table describes the settings available in the **Audio** panel.

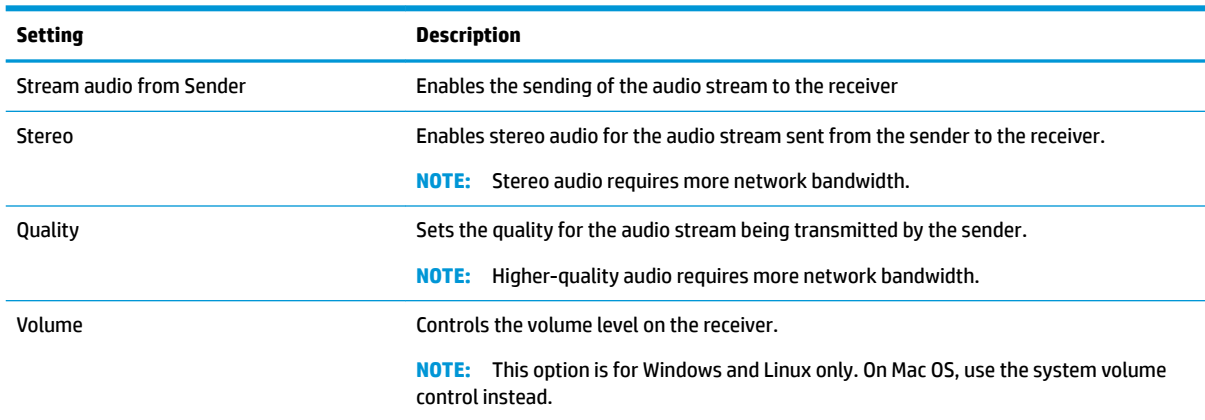

#### **Network**

The following table describes the settings available in the **Network** panel.

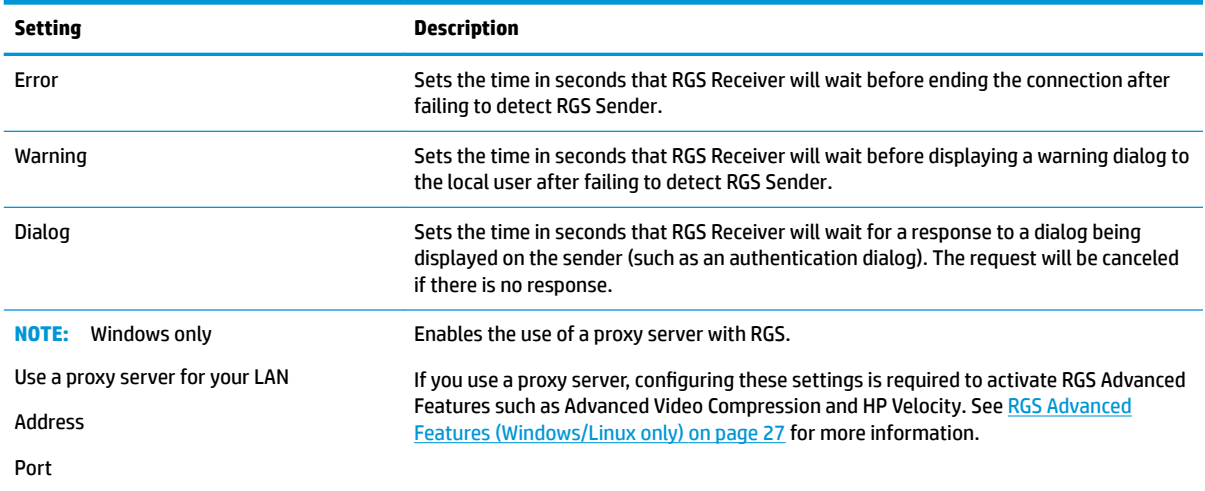

### **Hotkeys**

The following table describes the settings available in the **Hotkeys** panel.

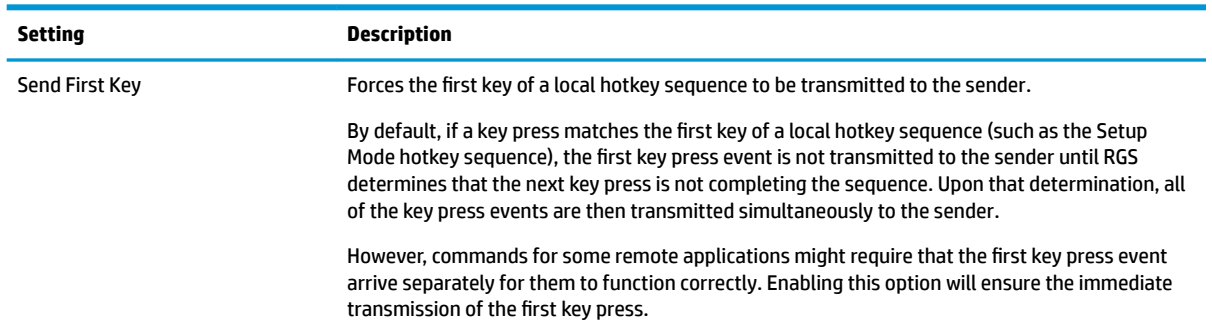

<span id="page-30-0"></span>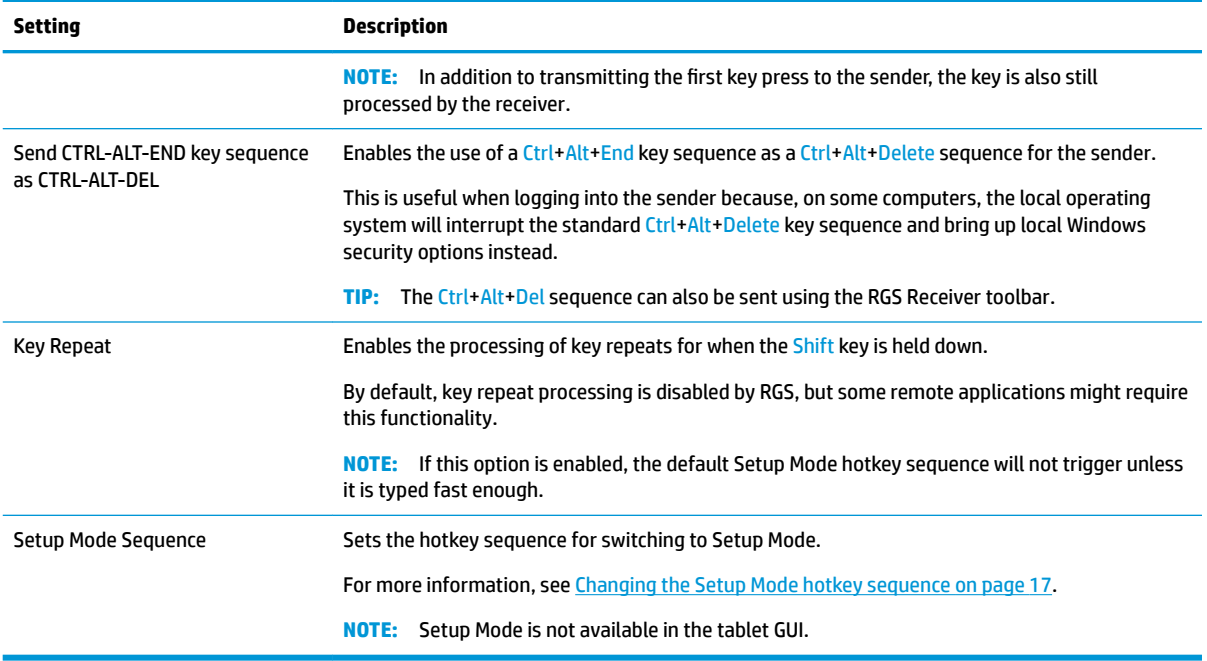

## **Logging**

The following table describes the settings available in the **Logging** panel.

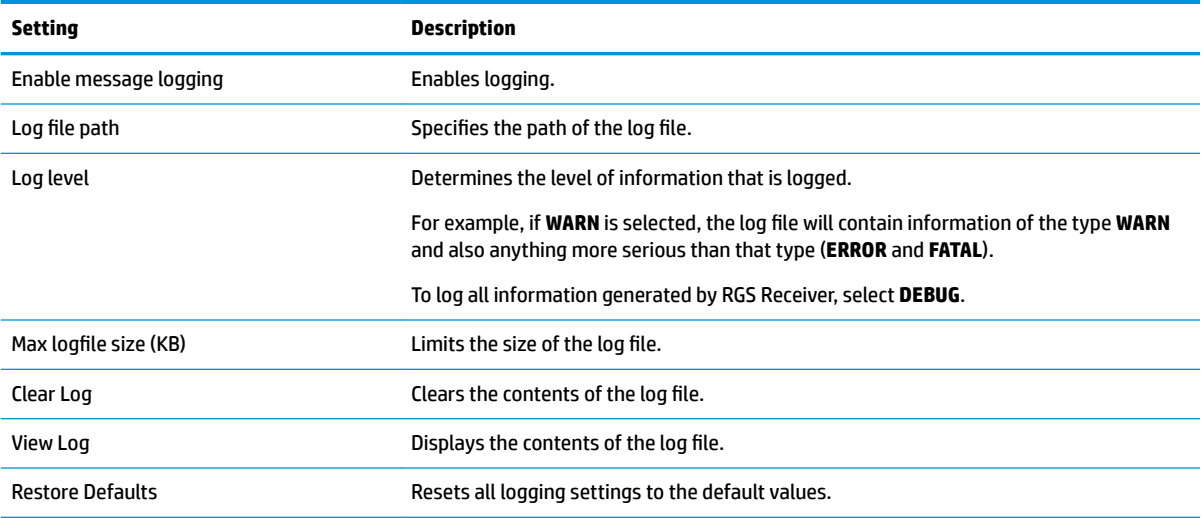

### **Statistics (Windows/Linux only)**

The following table describes the information displayed in the **Statistics** panel.

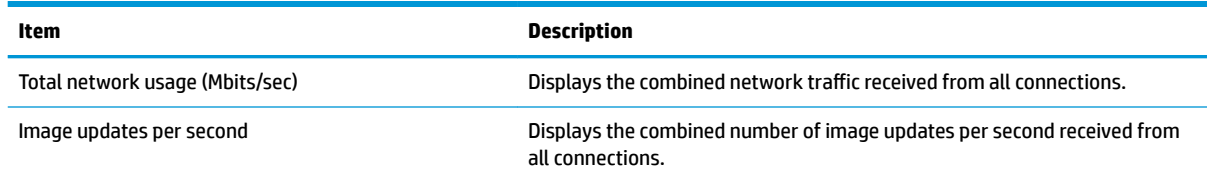

<span id="page-31-0"></span>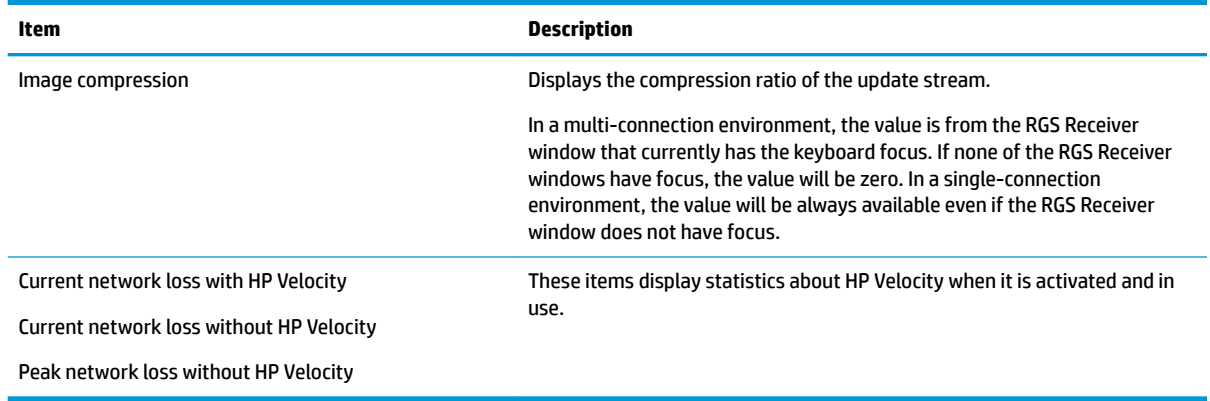

# **RGS Receiver command-line options**

The following table describes the valid command-line options for the Windows executable **rgreceiver.exe**, the Linux shell script **rgreceiver.sh**, and the Mac OS executable **HP RGS Receiver**.

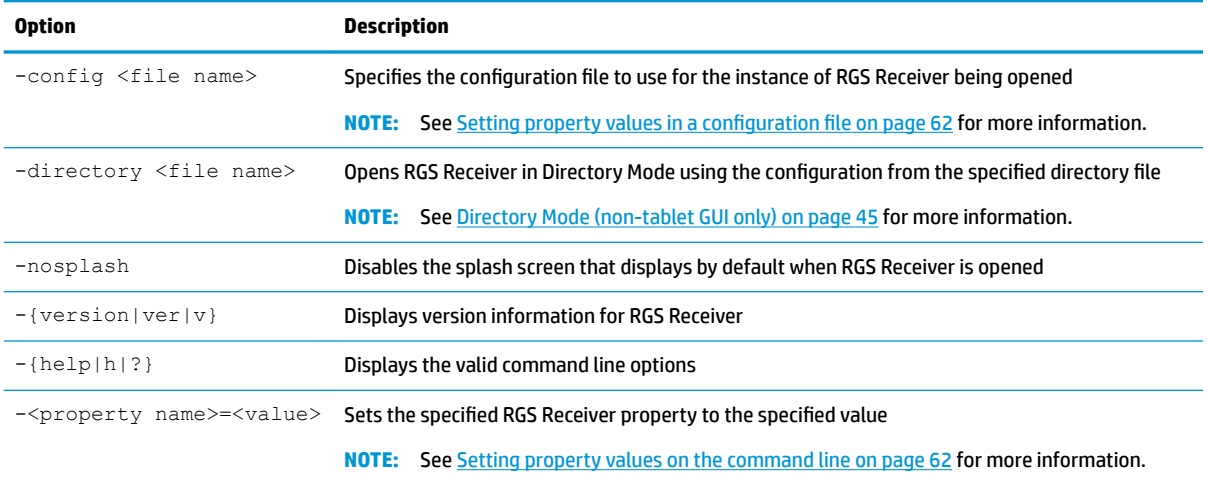

# <span id="page-32-0"></span>**5 RGS Sender overview**

## **RGS Sender overview (Windows)**

RGS Sender for Windows is comprised of three processes:

- rgsendersvc.exe—Runs as a Windows service named rgsender that starts automatically (by default) when Windows starts and also starts the other two processes
- rgsender.exe-The main process for RGS Sender
- rgsender gui.exe—The notification icon, which can be found in the Windows notification area

If Windows is already started, there is no additional action required to start RGS Sender (unless you have manually disabled automatic startup for the rgsender service).

The rgsender service must be active for the other two processes to be running, so if you want to completely disable RGS Sender, stop the rgsender service.

To stop, start, or restart the rgsender service:

**▲** On the **Services** panel of Windows Task Manager, right-click **rgsender**, and then select the desired option.

### **RGS Sender overview (Linux)**

RGS Sender for Linux is started by the  $r q e X$  server extension when Linux starts. RGS Sender cannot be manually started, stopped, or restarted on Linux.

**TIP:** You can verify that the extension loaded and that RGS Sender started by viewing the X server log file Xorg.0.log.

### **RGS Sender command-line options (Windows)**

Command-line options for RGS Sender can be applied to the rgsender service by modifying a registry key.

To apply command-line options to the rgsender service:

- **1.** Open the **Registry Editor** tool in Windows.
- **2.** Navigate to and select the following registry key:

HKEY\_LOCAL\_MACHINE\SYSTEM\CurrentControlSet\services\rgsender

**3.** Add the desired command-line options to the **ImagePath** value.

For example, to set the process priority to **High**, change the value data to the following:

```
C:\Program Files (x86)\Hewlett-Packard\Remote Graphics Sender
\rgsendersvc.exe -high
```
- **IMPORTANT:** The folder name Program Files (x86) applies to 64-bit versions of Windows. On 32-bit versions of Windows, the folder name is Program Files.
- **4.** Restart the rgsender service.

<span id="page-33-0"></span>The following table describes the valid command-line options.

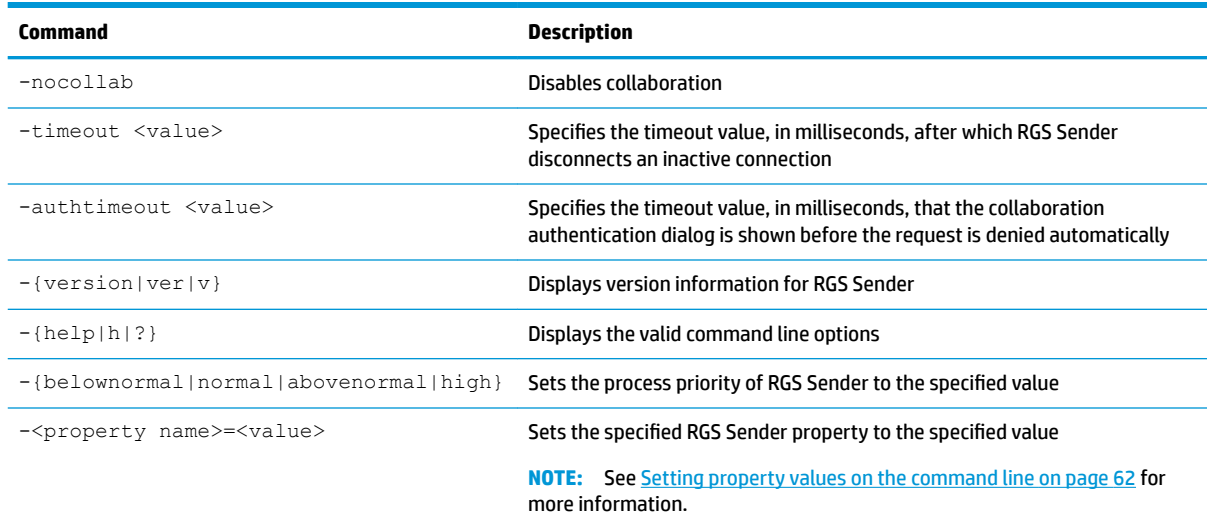

## **RGS Sender command-line options (Linux)**

Command-line options for RGS Sender can be applied to the shell script rgsender.sh. The following table describes the valid command-line options.

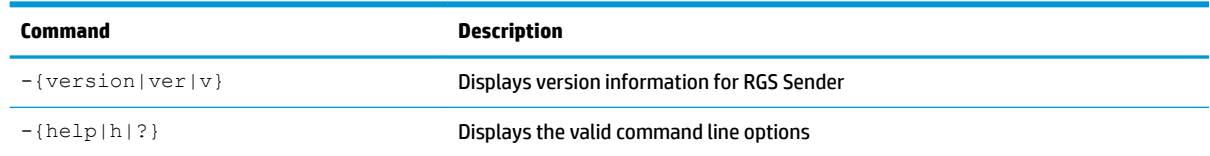

# **RGS Sender notification icon (Windows only)**

The notification icon for RGS Sender is located in the Windows notification area and animates if there is an active RGS session. You can use the notification icon to do the following:

- **•** Left-click the notification icon to open the HP RGS Collaborators window (see [Collaboration on page 30](#page-39-0) for more information).
- Right-click the notification icon for quick access to the **About** and Disconnect options.

## **Setting the RGS Sender process priority (Windows only)**

The default process priority of RGS Sender is **Normal**. In some cases, increasing the process priority of RGS Sender will improve performance by providing more frequent access to the CPU and increasing the update frequency to RGS Receiver.

There are two ways to set the process priority of RGS Sender:

- A command-line option (see [RGS Sender command-line options \(Windows\) on page 23](#page-32-0))
- HP Performance Advisor (HP workstations only)
- *MOTE:* Adjusting the process priority of RGS Sender to a level higher than Normal can cause other processes to receive fewer CPU cycles.

# <span id="page-34-0"></span>**RGS Sender event logging (Windows only)**

In addition to standard logging, RGS Sender logs events. This information is output to a log named HPRemote, which is viewable in the Event Viewer tool in Windows, and can be useful in several different ways:

- **Troubleshooting—Event log information can help diagnose RGS connection issues.**
- Remote application termination—See [Creating an agent for remote application termination \(Windows](#page-85-0) [only\) on page 76](#page-85-0) for more information.
- Other automated actions—The basic principle behind using the event log for remote application termination can be used to create an agent that performs other automated actions.

# <span id="page-35-0"></span>**6 Using RGS features**

This chapter discusses the following RGS features and topics:

- [RGS Advanced Features \(Windows/Linux only\)](#page-36-0)
- [Authentication](#page-37-0)
- [Collaboration](#page-39-0)
- [Display](#page-40-0)
- [Input](#page-46-0)
- [Remote Audio](#page-48-0)
- [Remote Clipboard](#page-51-0)
- [Remote USB \(Windows/ThinPro only\)](#page-51-0)
- [Directory Mode \(non-tablet GUI only\)](#page-54-0)
## **RGS Advanced Features (Windows/Linux only)**

This section discusses RGS Advanced Features:

- Advanced Video Compression (Windows/Linux only)
- **HP Velocity (Windows/Linux only)**
- **IMPORTANT:** On Windows-based receivers, RGS Advanced Features require a one-time activation that occurs when the first RGS connection is established, and this activation requires Internet access. If using a proxy server for your LAN, make sure your proxy settings are configured correctly (see [Network on page 20\)](#page-29-0). Activation does not work with a proxy auto-configuration (PAC) file or with the Web Proxy Auto-Discovery (WPAD) protocol.

The activation process uses anonymous access, so you must configure your proxy server to allow anonymous access for the IP address activation.rgs.ext.hp.com (15.0.92.201).

For thin clients with a write filter, HP recommends disabling the write filter prior to the first RGS connection so that the files created during activation are permanently written to the hard drive. The write filter should be reenabled afterwards.

**WANCE:** The old activation IP address, 192.151.30.9, has been decommissioned.

### **Advanced Video Compression (Windows/Linux only)**

Advanced Video Compression is an RGS Advanced Feature that enables the use of a modern video codec to greatly reduce the network bandwidth needed for high-quality video streams.

Advanced Video Compression is ideal for video or 3D applications in textured mode. It is not recommended for use with wireframes or fine lines, as screen artifacts might appear when in motion. Advanced Video Compression can be enabled in the **Performance** panel of the RGS Receiver settings.

**IMPORTANT:** System requirements for Advanced Video Compression might be higher than the base RGS system requirements, all of which are described in the *QuickSpecs* (see [Finding more information on page 4](#page-13-0)).

**NOTICE:** The performance of Advanced Video Compression for resolutions larger than full HD (1920x1080) varies depending on the content.

Advanced Video Compression does not currently support 4K (Ultra HD) resolutions.

### **HP Velocity (Windows/Linux only)**

HP Velocity is an RGS Advanced Feature that improves performance within a wide area network (WAN).

HP Velocity status is displayed on the RGS Receiver toolbar:

- Blue—HP Velocity is monitoring network loss and is ready to be used.
- Green-HP Velocity is actively working to improve network conditions.
- Grey—HP Velocity has not been activated.

*MOTE:* HP Velocity might increase network bandwidth usage.

## **Authentication**

## **Authentication methods**

There are three different authentication methods available for an RGS connection:

- **Standard authentication**—supported for RGS Sender on Windows and Linux.
- **Easy Login**—supported for RGS Sender on Windows and Linux.
- **Single Sign-on**—supported for RGS Sender on Windows only.

On Windows, the authentication method is selected during installation of RGS Sender and can be changed later using the RGS Sender Configuration tool (see Using the RGS Sender Configuration tool on page 56). Smart card redirection is supported for standard authentication and Easy Login (see [Using smart card](#page-38-0) [redirection on page 29](#page-38-0)).

On Linux, Easy Login can be enabled during installation and disabled using an RGS Sender property (see [Other](#page-72-0)  [global properties on page 63\)](#page-72-0).

#### **Standard authentication**

Standard authentication is the process by which a local user attempts to connect to a sender that has neither Single Sign-on nor Easy Login enabled.

In normal operation, users are required to authenticate twice when establishing an RGS connection from a receiver to a sender. The two steps are as follows:

- **1.** The first authentication step is from RGS Receiver to RGS Sender. The dialog for this authentication step is generated and displayed by RGS Receiver on the receiver.
- **2.** The second authentication step is when logging in to or unlocking the sender desktop session. The login or unlock dialog is generated by the sender and is displayed in the RGS Receiver window on the receiver.
- **B**<sup> $\mathbb{R}$  **NOTE:** If another user is already logged in to the sender, the second authentication step does not take</sup> place. Instead, the currently logged-in user receives an authorization prompt to allow or deny the new user access to join the existing desktop session (see [Collaboration on page 30](#page-39-0) for more information).

#### **Easy Login**

If you use Easy Login, the first authentication step (RGS authentication) is skipped.

- **WE:** At the login screen, you might see an additional user account named HP RGS ELO. Do not use this account to log in. Use your normal user account.
- **NOTE:** There are several issues that can prevent an Easy Login authentication. The Diagnostics panel of the RGS Sender Configuration tool can help troubleshoot these issues. See Using the RGS Sender Configuration [tool on page 56](#page-65-0) for more details.

#### **Single Sign-on**

If you use Single Sign-on, the second authentication step (Windows authentication) is skipped.

- **WE:** Single Sign-on does not support smart card or ActivKey authentication.
- **NOTE:** If you lock the desktop, you might see an additional user account named HP RGS SSO. Do not use this account to log in. Use your normal user account.

## <span id="page-38-0"></span>**Using smart card redirection**

**WARD:** Smart card redirection is supported on Windows-based receivers and Windows-based and Linuxbased senders only.

On Windows-based and ThinPro-based receivers, smart cards can be remoted using Remote USB. See [Remote](#page-51-0) [USB \(Windows/ThinPro only\) on page 42.](#page-51-0)

When smart card redirection is enabled, both the receiver and sender can access the same smart card that physically exists on the receiver-side only. This means that you can unlock the receiver desktop using the smart card, connect to the sender, and then use the same smart card with the sender desktop.

**X NOTE:** Smart card redirection can be used with standard authentication or Easy Login only. It cannot be used with Single Sign-on.

To use smart card redirection:

- **1.** Enable smart card redirection during the installation of both RGS Receiver and RGS Sender (see [Installation on page 6\)](#page-15-0).
- **2.** Install the vendor driver for the smart card reader on the receiver.
- **3.** Install the vendor driver for the smart card on both the receiver and sender.
- **4.** If Remote USB is enabled, see Configuring Remote USB for smart card redirection on page 29.
- **NOTE:** If the smart card removal policy has been set on the receiver, the receiver desktop is locked if the smart card is removed. If the smart card removal policy has been set on the sender, the sender desktop is locked when the RGS connection is ended or when the smart card is removed.

#### **Configuring Remote USB for smart card redirection**

Smart card readers typically connect to the system via USB, so you must prevent the smart card reader from being remoted by the Remote USB feature to use the smart card redirection feature.

To prevent the smart card reader from being remoted:

**▲** If you used the default Remote USB installation option **USB devices are Local/Remote** when installing RGS Receiver, connect the smart card reader to the receiver before starting an RGS session, and do not disconnect the smart card reader during the session.

 $-$  or  $-$ 

Set the remoting behavior of the smart card reader to  $1$   $\sigma$ cal (see Configuring the remoting behavior of [individual USB devices \(Windows only\) on page 42\)](#page-51-0).

#### **Limitations**

Consider the following limitations when using smart card redirection:

- Smart card redirection is limited to the primary user.
- Smart card redirection is limited to the first smart card detected by the receiver. If there are two or more smart cards, including virtual smart cards, enabled on the receiver, smart card redirection might not be predictable.
- Disconnecting and reconnecting a smart card reader during an RGS session causes the smart card reader to be remoted via Remote USB. In this situation, the receiver no longer sees the smart card reader or smart card. If the smart card removal policy is enabled, the receiver desktop locks.

## <span id="page-39-0"></span>**Collaboration**

RGS enables the primary user to share their desktop session with several users simultaneously. This feature can be used in a variety of collaborative scenarios including classroom instruction, design reviews, and technical support.

A collaboration session is created when one or more users are authorized by the primary user to connect to the primary user's desktop session. This allows all users to view and interact with the primary user's desktop.

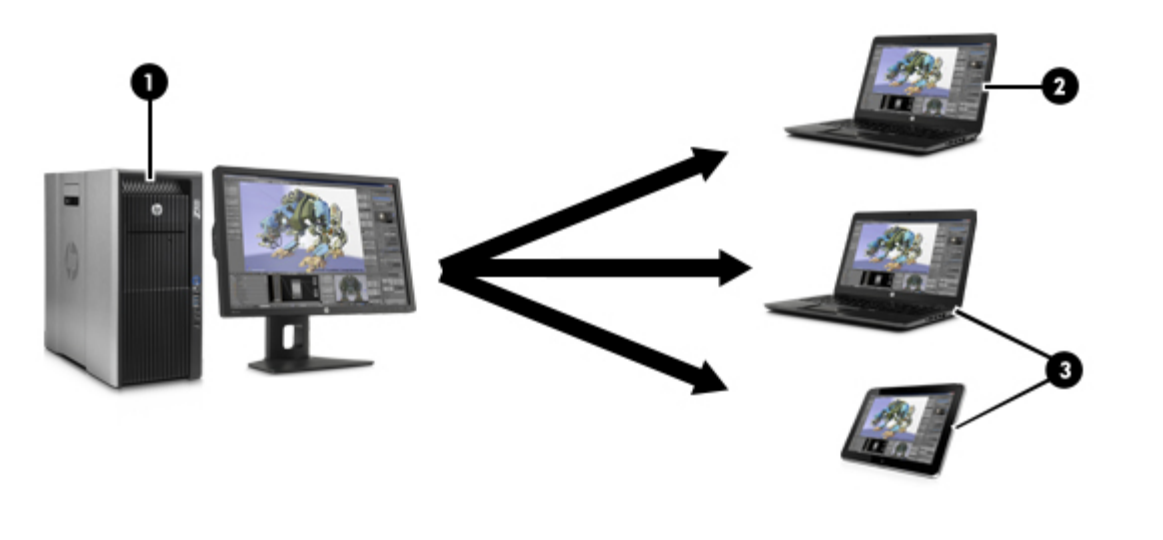

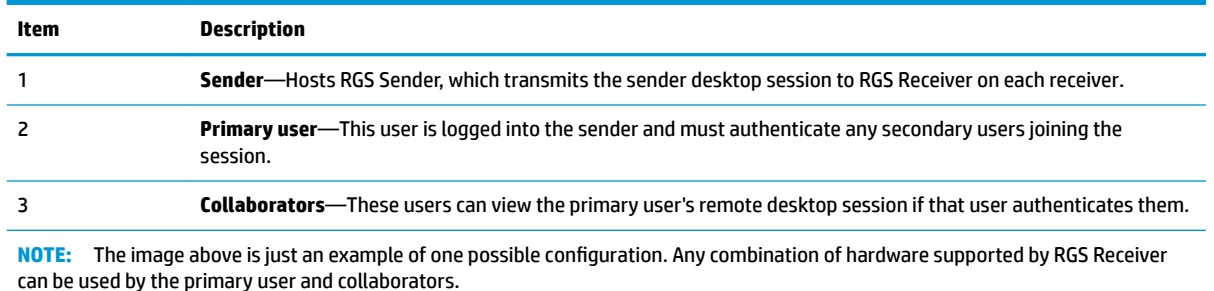

The user currently controlling the mouse and keyboard is called the floor owner. Only one user, the floor owner, can interact with the desktop at a time. To transition the floor owner, the current floor owner must cease using the keyboard or mouse for 0.5 seconds. If another user uses the mouse or keyboard while the current floor owner is inactive after this period, floor ownership transfers to the new user.

**TIP:** The delay's value of 0.5 seconds can be changed using the RGS Sender Configuration tool on Windows (see Using the RGS Sender Configuration tool on page 56 for more information).

Click the RGS Sender notification icon in the Windows notification area to open the HP RGS Collaborators window, which allows you to do the following:

- View who the primary user and collaborators are
- Enable or disable collaborator input for individual collaborators or all collaborators at once by clicking the appropriate mouse pointer icon
- **TIP:** Individual collaborator input can also be enabled when authorizing the collaborator to connect by selecting **Enable Input for this user** in the authorization dialog.
- Disconnect individual collaborators or all collaborators at once by clicking the appropriate **X** icon

Note the following additional information about collaboration:

- Collaboration requires unique login credentials on the sender for each participant.
- If guest accounts are enabled in Windows, a collaborator can join by using "Guest" as the username and leaving the password blank. However, only one guest collaborator can join at a time. If another guest collaborator joins, the first one will be kicked out of the session.
- On Windows, if the primary user disconnects, the desktop is locked, but all collaborators will remain connected. On Linux, if the primary user disconnects, the desktop is locked, and all collaborators are disconnected.
- The update rates of all collaborators is limited by the lowest update rate of any one collaborator. Collaborators with low update rates can use the Performance panel in the RGS Receiver settings to improve their update rate, which will improve the experience for all collaborators.
- To collaborate in a session that has Advanced Video Compression or HP Velocity enabled, each collaborator must have the same Advanced Video Compression and HP Velocity settings on their RGS Receiver, or the connection will be refused.

## **Display**

### **Display resolution and layout matching**

Many RGS scenarios require that the resolution and display layout transmitted by the sender match the display configuration on the receiver. The following sections describe how to configure the sender if RGS is unable to match the resolution and display layout by default.

#### **Multi-monitor overview**

During an RGS connection, RGS transmits the sender's entire desktop area to the receiver. If the sender has more monitors or higher-resolution monitors than the receiver, scroll bars appear in the RGS Receiver window so you can view the sender's entire desktop area. If the sender has multiple monitors, it might be beneficial to use the options described in [Matching display resolution and layout \(Windows-based sender\) on page 32](#page-41-0) or [Matching display resolution and layout \(Linux-based sender\) on page 34.](#page-43-0)

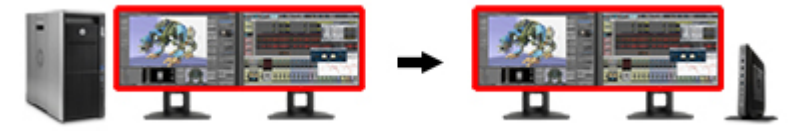

Multiple monitors on the receiver are also useful for a many-to-one connection. If the receiver is connected to two senders, each sender frame buffer can be displayed on its own monitor if the receiver has two monitors (see the following image).

<span id="page-41-0"></span>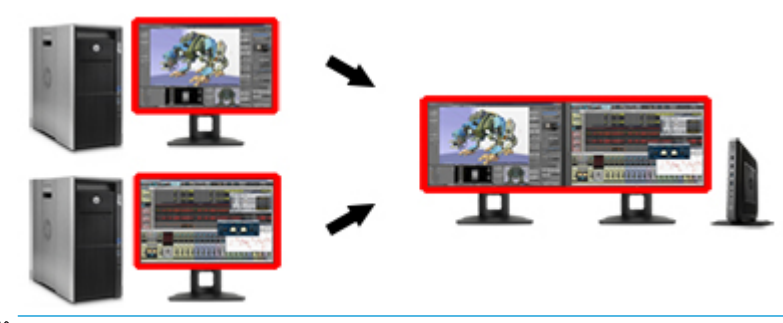

**W NOTE:** On Mac OS, if the OS setting **Displays have separate Spaces** is not selected, an RGS Receiver window can span multiple sender monitors. If the RGS Receiver has multiple monitors, one monitor displays fullscreen mode and the other monitors display nothing.

#### **Matching display resolution and layout (Windows-based sender)**

If the **Match Receiver display resolution** and **Match Receiver display layout** options are enabled (see [Connection on page 18\)](#page-27-0), RGS will automatically try to set the resolution and display layout of the sender to match that of the receiver. However, there are some scenarios where some manual configurations might be required to achieve the desired result, such as when the sender has no monitor attached.

When attempting to match the resolution and display layout, the most important thing to remember is that the sender must support the same resolution and layout as the receiver.

To avoid possible resolution-matching problems, test the resolution in advance using the following procedure:

- **1.** Establish an RGS connection with the **Match Receiver display resolution** setting disabled.
- **2.** When the connection is established, manually attempt to set the sender's resolution to the match the receiver's resolution.

If you can match the resolution, then RGS can also do it for you automatically.

If you cannot match the resolution, see the additional information in this section.

Depending on the NVIDIA GPU and driver you are using, you might need to perform additional configurations on the sender. The required configurations can vary depending on the hardware, as described below:

- **Blade workstation—If** the sender is a blade workstation, then its NVIDIA driver exposes all display outputs the operating system as if they have monitors attached. The resolutions provided by the NVIDIA driver cover a broad range of settings and should meet most user needs. If the desired resolution is not available, see [Adding custom resolutions on page 34.](#page-43-0)
- **Virtual workstation**—If the sender is a virtual workstation with a hypervisor, the NVIDIA driver presents a single display to the operating system. The resolutions provided by the NVIDIA driver cover a broad range of settings and should meet most user needs. If you are using a single display at the receiver, no further action is required. If you need to configure additional resolutions and/or make additional displays available, see [NVIDIA resolution-matching \(Windows-based senders with NVIDIA graphics only\)](#page-42-0) [on page 33.](#page-42-0)
- **Traditional workstation**—If the sender is a traditional workstation, then its NVIDIA driver expects to find a display attached to one or more outputs. When it does, it queries the EDID (Extended Display Information Data) information from the display for its supported resolutions and makes the display and resolutions available to the operating system. On Windows 7, if there is not a display attached, the NVIDIA driver reverts to a single VGA output with basic display resolutions. On Windows 10, resolution matching is enabled by default and appropriate EDID files are created automatically and used for the duration of the RGS connection. The property AllowNvidiaResolutionMatching is enabled by default on Windows 8.1 and Windows 10 but must be enabled on Windows 7. For servers, rack-mounted

<span id="page-42-0"></span>workstations, and non-NVIDIA graphics, use an EDID emulator device or create an EDID file to allow resolution matching. See Creating and applying an EDID file on page 33 and [Matching display](#page-41-0)  [resolution and layout \(Windows-based sender\) on page 32](#page-41-0) for more information. Alternatively, RGS will load EDID files automatically. See NVIDIA resolution-matching (Windows-based senders with NVIDIA graphics only) on page 33.

#### **NVIDIA resolution-matching (Windows-based senders with NVIDIA graphics only)**

NVIDIA resolution-matching provides the following additional features over the default resolution-matching method:

Automatic loading and unloading of EDID files to allow a sender with fewer monitors than the receiver to "fake" displays

**X NOTE:** This is especially useful for virtual workstations where the hypervisor typically provides only one display.

- Rotated monitors on virtualized systems (specifically, Citrix and VMware virtual machines)
- Automatic application of custom resolutions on virtualized systems
- **If NOTE:** If NVIDIA resolution-matching fails to match the requested resolution/resolutions, RGS attempts the default resolution-matching method.

To enable NVIDIA resolution-matching:

- **1.** In rgsenderconfig, set Rgsender.Compatibility.Displays.AllowNvidiaResolutionMatching to 1.
- **2.** Restart the RGS Sender service.

 $-$  or  $-$ 

Restart the sender.

**NOTE:** For more information about setting the property, see Setting property values in a configuration file [on page 62.](#page-71-0)

#### **Creating and applying an EDID file**

There are software tools available to create and edit an EDID file, but the easiest method is to use an existing monitor from the receiver and temporarily attach it to the sender, which should be RGS Sender on Windows with NVIDIA graphics. If you have several different displays that you use on the receiver, HP recommends that you capture the EDID information of the one that has the highest display resolution. This will address all other resolution needs.

To create and apply an EDID file

**1.** Attach a monitor to the sender.

**WE:** This is not possible with blade workstations that use MXM graphics.

- **2.** Open the NVIDIA Control Panel and click **View system topology**.
- **3.** Click the **EDID** link for the port where you connected the monitor.
- **4.** In the Manage EDID dialog box, click **Export** and save the output to a file.
- **5.** Disconnect the monitor and establish an RGS connection to the sender.
- **6.** In the Manage EDID dialog box, click **Browse** and select the EDID file you created.
- <span id="page-43-0"></span>**7.** Under **Connector type (video signal)**, select **DisplayPort (Digital)**.
- **8.** Select the checkboxes for the DisplayPort connectors you want to apply the EDID file to. If you apply the file to multiple DisplayPort connectors, RGS will be able to support dual-display configurations.
- **9.** Click **Load**. The EDID information will be applied.
- **10.** Click **OK**, and then click **Cancel** to exit the Manage EDID dialog box.

Under the View System Topology screen of the NVIDIA Control Panel, you should now be able to see that an EDID file has been applied to the DisplayPort connectors that you selected. RGS should now be able to match the desired display resolution and display layout.

#### **Adding custom resolutions**

The following steps describe how to add a resolution that is not already supported by the NVIDIA driver:

- **1.** Open the NVIDIA Control Panel and click **Change Resolution**.
- **2.** Click **Customize**.
- **X NOTE:** The first time you do this you might see a warning—accept it.
- **3.** Enable the **Enable resolutions not exposed by the display** checkbox, and then click **Create Custom Resolution**.
- **4.** Add the desired custom resolutions.

#### **Matching display resolution and layout (Linux-based sender)**

If the **Match Receiver display resolution** option is enabled (see [Connection on page 18\)](#page-27-0), RGS automatically tries to set the resolution and display layout of the sender to match that of the receiver. Because RGS supports a single remote X screen only, it tries to set the resolution of the sender to the combined resolution of all displays attached to the receiver.

For example, if the receiver has dual-monitors set at a 1280x1024 resolution, RGS asks the sender to set its resolution to 2560x1024. If the resolution is not supported, RGS instead uses the preferred resolution of the sender from the file xorg.conf.

The easiest way to check if the sender can match the receiver resolution is to attempt to set the resolution on the sender manually. If you can set the resolution manually, then RGS can do it for you automatically. If you cannot set the resolution manually, you must modify the file  $xorg.comf$  to support the additional required resolutions.

To test if you can match the resolution manually, establish an RGS connection with the following connection settings **disabled**:

- **Match Receiver display resolution**
- **Match Receiver display layout**

*MOTE:* This setting should always be disabled when connecting to RGS Sender on Linux.

Once you establish an RGS session, open an X terminal window and use the  $xrandr$  tool to list all the currently supported resolutions for the X server. The tool can also be used to configure the X server display settings, including size and orientation.

Previous releases of the X Window System used the file  $/etc/X11/xorg.comf$  to store initial setup information. When a change occurred with the monitor or video card, you were required to edit the file manually. Although current releases of Red Hat® Enterprise Linux® (RHEL) have largely automated the process, you still need to edit the file to support configurations where no monitor is attached or where you

want the X server to simulate that it has a different monitor attached to it with different resolution capabilities. Similarly, this is also the case when you want to match the receiver's resolution in an RGS session where the X server cannot determine the capabilities of the receiver's monitors.

**WE:** Some window managers (such as GNOME) allow you to modify display preferences, which can sometimes result in the creation of the following file

\$HOME/.config/monitors.xml

When you log in to the system and a window manager starts a session, it uses information from this file to set the current desktop resolution. This can reverse the resolution matching performed by RGS and cause the desktop to be set to an undesired resolution.

For example, if you set the desktop resolution of the sender to 1024x768 using a window manager, that resolution is stored in monitors.xml. If an RGS connection is then established with display resolution matching enabled on a receiver with a resolution of 1920x1200, the sender display resolution changes to 1920x1200 and then to 1024x768. There is no notification that the resolution match request failed (because it did not).

To avoid this behavior, avoid setting the resolution using window manager controls. It is safe to delete monitors.xml to restore display resolution matching functionality. See the documentation for your operating system or window manager for more information about where and how it manages display settings.

#### **Configuring the X server**

The X server can be configured in several different ways. This section describes the suggested methods for two different scenarios.

#### **Scenario 1: All receivers have the same configuration**

If all receivers have the same configuration, then using the Virtual entry under the Screen section of the file xorg.conf is the easiest method.

For example, if all receivers have four monitors configured at 1280x1024 each, configure the X server to run at a resolution of 5120x1024 by making the following additions to the file  $x \circ r g$ . conf.

Add the following under the **Device** section:

```
Option "UseDisplayDevice" "none"
Option "UseEDID" "false"
```
Add the following under the **Screen** section:

```
SubSection "Display"
```
Virtual 5120 1024

Depth 24

EndSubSection

Now the X server is configured to have a single screen running at a resolution of 5120x1024, which covers all four of the receiver's monitors. You can use this method to support a very large virtual display limited only by frame buffer memory.

#### **Scenario 2: Some receivers have different configurations**

In the more likely scenario where you need to support many different display resolution and monitor configurations, you can use the NVIDIA TwinView® mode to match the resolutions. TwinView mode is where two display devices (digital flat panels, CRTs) can display the contents of a single X screen in different

configurations. This method for using multiple monitors has the following distinct advantages over other techniques such as Xinerama (which is not supported by RGS):

- It uses only a single X screen. The NVIDIA driver conceals all information about multiple display devices from the X server. As far as the X server is concerned, there is only one screen.
- Both display devices share one frame buffer. Thus, all the capabilities present on a single display (for example, accelerated OpenGL) are available with TwinView.
- There is no additional overhead when emulating a single desktop.

For example, if all receivers have either single or dual monitors, you should configure the X server to think it has the monitor with the highest resolution used on any of the receivers. This allows the X server to support as many display resolutions as possible. You do this by capturing the EDID information from the monitor (see Creating an EDID file on page 36) and making the following additions to the file xorg.conf.

The below example uses dual HP LP2465 displays. The following text is added under the **Device** section of xorg.conf:

```
Option "ConnectedMonitor" "DFP-0, DFP-1"
Option "CustomEDID" "DFP-0:/etc/X11/lp2465edid.bin;DFP-1:/etc/X11/
lp2465edid.bin"
```
Now that the X server thinks it has dual HP LP2465 displays attached to it, enable TwinView support and configure the supported single and dual display layouts under the **Screen** section:

```
Option "TwinView" "True"
```

```
Option "MetaModes" "DFP-0: 1920x1200 +0+0, DFP-1: 1920x1200 +1920+0; 
DFP-0: 1920x1200 +0+0, DFP-1:NULL"
```
SubSection "Display"

Depth 24

EndSubSection

**X NOTE:** In the above example, NULL represents a single display configuration. This line will cover both dual and single display configurations.

To support additional resolutions, define additional combinations on the same line:

```
Option "MetaModes" "DFP-0: 1920x1200 +0+0, DFP-1: 1920x1200 +1920+0; 
DFP-0: 1920x1200 +0+0, DFP-1:NULL; DFP-0: 1680x1050 +0+0, DFP-1: 
1680x1050 +1680+0; DFP-0: 1680x1050 +0+0, DFP-1:NULL; DFP-0: 1600x1200 
+0+0, DFP-1: 1600x1200 +1200+0; DFP-0: 1600x1200 +0+0, DFP-1:NULL; DFP-0: 
1400x1050 +0+0, DFP-1: 1400x1050 +1400+0; DFP-0: 1400x1050 +0+0, 
DFP-1:NULL; DFP-0: 1280x1024 +0+0, DFP-1: 1280x1024 +1280+0; DFP-0: 
1280x1024 +0+0, DFP-1:NULL"
```
**NOTE:** The EDID file provided to the X server must still support the listed resolutions.

#### **Creating an EDID file**

To create an EDID file

Use the NVIDIA tool nvidia-settings to create an EDID file in either .bin or .txt format.

**IMPORTANT:** A physical display must be attached before you can use the NVIDIA tool.

**TIP:** You can also use the method for Windows described in [Creating and applying an EDID file](#page-42-0) on page 33 and copy the EDID file to the Linux system.

### **Sender screen blanking**

RGS Sender, by default, blanks the screen of the sender monitor (if one is connected) so that the desktop session is not visible at the sender side.

**IMPORTANT:** Screen blanking is not supported if the sender is a virtual machine.

The default behavior is that the sender screen, with the exception of the cursor, blanks to black when you start an RGS session. The sender screen un-blanks when the RGS session is ended.

See the following additional information about RGS Sender screen blanking:

- There might be a delay of up to two seconds after an RGS session is started before the sender screen is blanked.
- If, for any reason, RGS Sender is unable to blank the sender screen, a warning dialog is displayed on the receiver.
- If the sender is an HP workstation, then most input from any physically-connected keyboards or mice at the sender side is blocked while screen blanking is occurring. When RGS Sender receives keyboard or mouse input from RGS Receiver, the sender monitor enters a power-saving mode, which blanks the cursor as a result.
- The Ctrl+Alt+Del key sequence is not blocked by RGS Sender for any physically connected keyboards at the sender side. When this sequence is input into the sender using a physically-connected keyboard, the Windows logon screen of the remote desktop is displayed at the receiver side in the RGS Receiver window. The sender monitor remains blank while this occurs, but the monitor will exit its power-saving mode, and sender keyboard input is not blocked until the logon screen is closed.
- Screen blanking is supported for a Linux-based sender using multiple monitors only if NVIDIA TwinView is in use.
- **Screen blanking can be disabled using the RGS Sender Configuration tool (see [Using the RGS Sender](#page-65-0)** Configuration tool on page 56).

## **Input**

## **Using touch features (Windows only, tablet GUI only)**

**NOTE:** RGS does not support touch features for Windows 7.

RGS supports the following touch features:

- Gestures-See the table below for more information.
- **Virtual keyboard and virtual mouse**—The virtual keyboard and virtual mouse can be accessed using the RGS Receiver toolbar. The virtual mouse provides a visual indication of the remote cursor position, which is normally not present in the tablet GUI. The virtual mouse is useful when precise cursor positioning or hovering is required.
- $\hat{X}$  TIP: The virtual mouse can also be enabled and disabled using the 4-finger tap gesture.
- **Hotkey sequence mapping—See [Gesture \(Windows touch only\) on page 19](#page-28-0) for more information.**

The following table describes the gestures supported by RGS.

#### **IMPORTANT:** A press is 0.5 seconds or more, while a tap is less than 0.5 seconds.

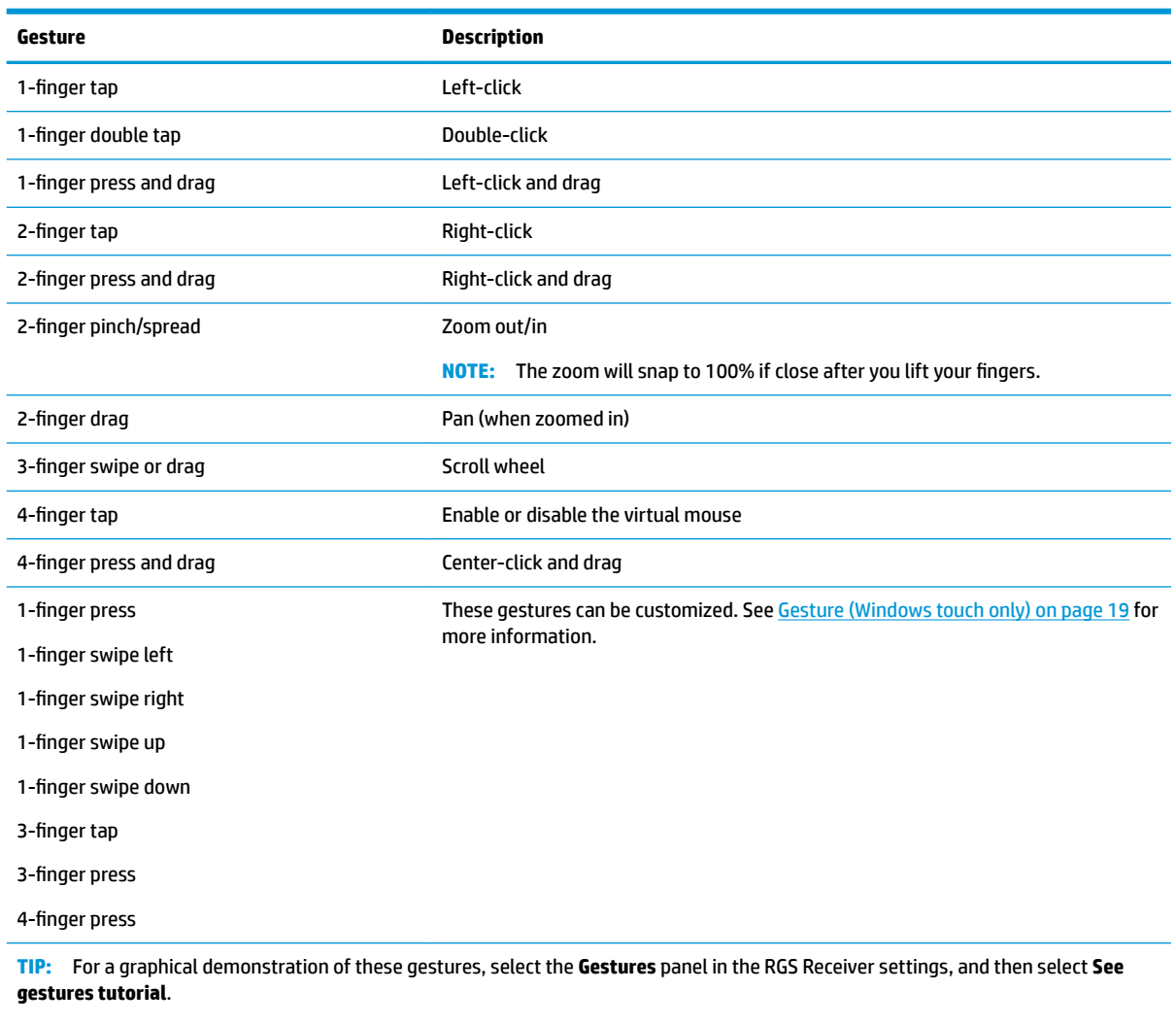

**NOTE:** Some gestures are disabled when the virtual mouse is enabled.

**WOTE:** To disable touch features and force RGS Receiver to use the non-tablet GUI, enable the property Rgreceiver. ForceDesktopUI. For more information, see [Setting RGS properties manually](#page-71-0) [on page 62](#page-71-0) and [Other global properties on page 63](#page-72-0).

### **Using a Wacom pen (Linux)**

To use a Wacom pen for input on Linux, the correct Wacom drivers must be installed on both the sender and the receiver. For HP ThinPro, Wacom drivers are either included in the RGS installation package or are preinstalled on the operating system image. For all other Linux operating systems, kernel modules and X drivers need to be compiled and installed on the both the sender and the receiver. Source code and instructions can be found at<http://linuxwacom.sourceforge.net/>(in English only).

Wacom pen capability should first be tested on both the sender and the receiver independently. For Linux operating systems other than HP ThinPro, this is most easily tested with pressure sensitive applications, which help verify that pen events are being created instead of mouse events. For HP ThinPro, you need to ensure only that the cursor moves with the Wacom pen.

After a Wacom pen is connected, it is usable only within the RGS Receiver window. A mouse is necessary to interact with the RGS interface and the local desktop.

**W** NOTE: A Wacom pen does not respect floor control in a collaboration session. Multiple users attempting to simultaneously provide any kind of input might result in undesirable behavior.

The usage of Remote USB and the usage of a Wacom pen are mutually exclusive. To enable the usage of a Wacom pen when Remote USB is enabled, open USB Manager in HP ThinPro and set the USB protocol to **Local**.

### **Game Mode (Windows only, non-tablet GUI only)**

Game Mode lets you lock the cursor inside the RGS Receiver window to perform functions that rely on relative cursor movements, such as 3D environment interaction. If Game Mode is not enabled, such interactions might cause erratic cursor behavior.

The default state of Game Mode (enabled or disabled) can be set using the RGS Receiver Configuration tool, and Game Mode can be toggled on and off while RGS Receiver is in Setup Mode by pressing the G key.

### **Supported keyboard layouts**

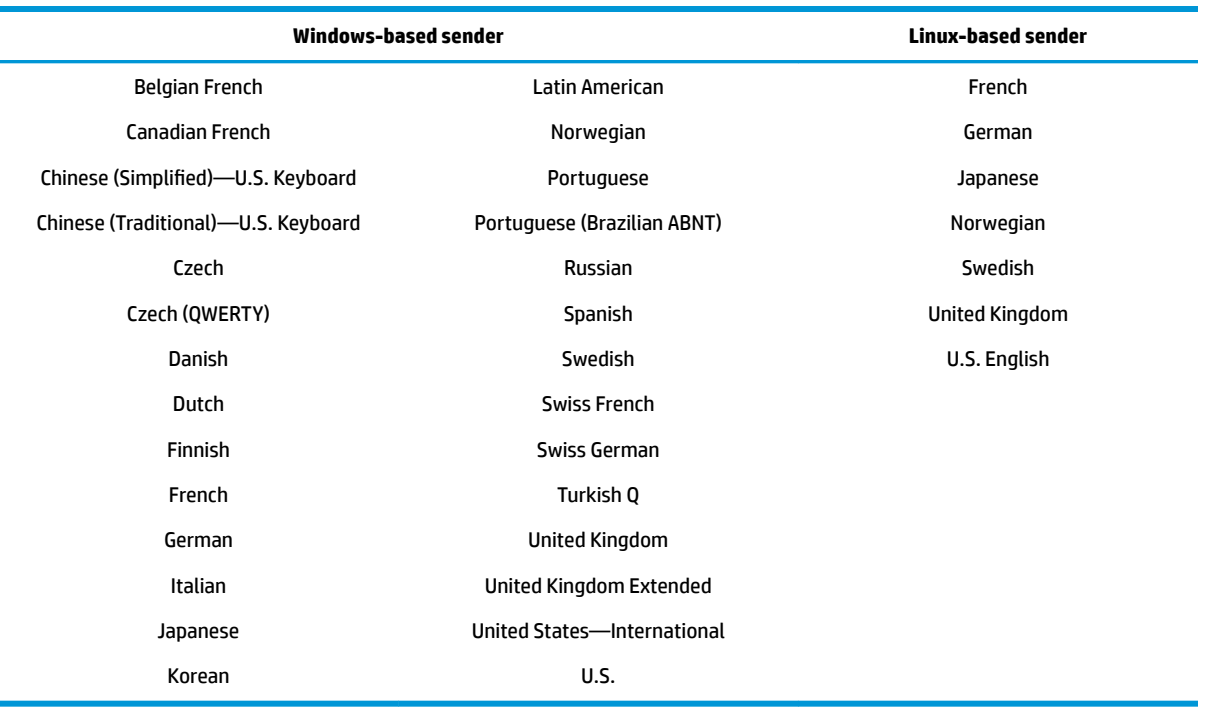

## **Remote Audio**

Remote Audio allows audio generated by the sender to play back on the speakers of the receiver.

The following sequence describes the path taken by audio during an RGS connection:

- **1.** Software on the sender generates audio output.
- **2.** The audio output is routed to RGS Sender using a physical or virtual audio device.
- **3.** RGS Sender encodes and transmits the audio output to RGS Receiver on each receiver.
- **4.** RGS Receiver decodes and sends the audio output to the audio mixer of the operating system.
- **5.** The audio mixer of the operating system sends the audio to the default audio playback device.
- **6.** The audio device plays the audio output on a connected audio peripheral, such as a speaker.
- **X NOTE:** Sounds that play through an internal speaker, such as the ToggleKeys sound on Windows, are not captured by RGS.

For information on the audio settings in RGS Receiver, see [Audio on page 20.](#page-29-0)

For Remote Audio troubleshooting tips, see [Remote Audio issues on page 73](#page-82-0).

#### **Using Remote Audio (Windows-based sender)**

On Windows, Remote Audio should work by default. If the sender has an audio device, the RGS Sender installation process detects it. If the sender does not have an audio device (or if you disable all audio devices prior to installation of RGS Sender), then the HP Remote Audio virtual audio device is also installed during the RGS Sender installation process and will be used by RGS instead.

#### **Using Remote Audio (Linux-based sender)**

On Linux, some manual configuration might be required for Remote Audio depending on the audio capture method you intend to use.

If the sender has an audio device, RGS supports two different methods of audio capture:

- PulseAudio—See PulseAudio on page 40.
- Advanced Linux Sound Architecture (ALSA)—See [ALSA on page 41.](#page-50-0)

The following property specifies which audio capture method will be used (see Other global properties [on page 63](#page-72-0) for more information):

Rgsender.Audio.Linux.RecorderApi

**X NOTE:** Some audio device drivers might not have the capability to capture application-generated audio.

#### **PulseAudio**

Any audio device that is configured for PulseAudio can be used. PulseAudio provides a software interface similar to the Stereo Mix capability for ALSA. PulseAudio also provides a dummy device that allows the audio system to function when no hardware audio devices are available.

When using PulseAudio to capture audio, RGS Sender attempts to detect and connect to the monitor of the default playback device of the sender automatically. Explicit control of the PulseAudio capture device is available through the following property (see [Other global properties on page 63](#page-72-0) for more information):

Rgsender.Audio.Linux.DeviceName

If this property is set, RGS Sender attempts to connect to the device specified by this property. The command pactl list is useful for determining the PulseAudio device names. To capture from a specific device, specify the corresponding PulseAudio monitor source string (such as alsa\_output.pci-0000\_00\_1b. 0.analog-stereo.monitor).

PulseAudio allows the user to configure and control the audio devices in the system. Changing the output device during an RGS session results in a loss of audio. To restore audio, either reselect the original device or stop and start the audio stream using the audio settings in RGS Receiver.

#### <span id="page-50-0"></span>**ALSA**

When using the ALSA audio system to capture audio, an audio device is required to be installed on the sender for application-generated audio to be sent to the receiver. Furthermore, the audio device installed in the sender must have the ability to record from a control that is the mix of all audio signals. On a Windows computer, by way of comparison, this control is often called **Stereo Mix**. Linux, however, does not follow a standard naming convention for this control, hence the need to evaluate individual audio devices to determine their suitability for use on Linux.

The audio devices on Linux are not consistent in the naming conventions of the audio controls. The RGS Sender installer will attempt to adjust volume levels for known audio devices to allow audio to be captured. This section describes how to adjust volume levels for the supported audio devices. This information may be helpful for configuring audio devices that are not currently supported by the RGS Sender installer.

Volume levels can typically be adjusted through the Volume Control application. This is usually found in the gnome panel or the system preferences menu. The Volume Control application may not show all available volume controls. The preferences for the Volume Control application may need to be adjusted to allow access to hidden volume controls.

The alsamixer is a command-line tool for adjusting volume. This application will not hide audio controls like its GUI counterpart; however, it is not as intuitive. Press the h key after running alsamixer to get additional information on how to control capture volumes.

Unsupported PCI audio devices are known to allow capture of application generated audio. The names of the controls that need to be adjusted are not consistent. Names of controls that might need to be adjusted include **PCM**, **Capture**, and **Mix**.

The device the audio is recorded from must be specified using the following property:

Rgsender.Audio.Linux.DeviceName

#### Run the command:

cat /proc/asound/devices

From this, you will see a list of the audio devices and it will look something like this:

```
0: [ 0] : control
1: : sequencer
8: [ 0- 0]: raw midi
16: [ 0- 0]: digital audio playback
17: [ 0- 1]: digital audio playback
24: [ 0- 0]: digital audio capture
32: [ 1] : control
33: : timer
48: [ 1- 0]: digital audio playback
56: [ 1- 0]: digital audio capture
```
Use an audio device only if it contains the word capture (device number 24 or 56 in the example above). Between each pair of square brackets, the first number is the sound card and the second number is the mixer device.

Use the following syntax to set the audio capture device, where  $\langle \infty \rangle$  is the sound card number and  $\langle \cdot \rangle$  is the mixer device number:

<span id="page-51-0"></span>Rgsender.Audio.Linux.DeviceName=plughw:<c>,<d>

Using the example above, you could specify audio device number 24 like below:

Rgsender.Audio.Linux.DeviceName=plughw:0,0

You could alternatively specify audio device number 56 like below:

Rgsender.Audio.Linux.DeviceName=plughw:1,0

## **Remote Clipboard**

Remote Clipboard allows you to cut, copy, and paste data between the receiver and the sender or between two different senders.

Cutting and pasting text is supported on Windows, Linux, and Mac OS. Cutting and pasting an image is only supported between a Windows-based sender and Windows-based receiver.

On Windows, Remote Clipboard must be enabled during both the RGS Sender and RGS Receiver installations (see [Installation on page 6](#page-15-0)).

On Linux, Remote Clipboard is installed by default.

On Windows, Linux, and Mac OS, Remote Clipboard must also be enabled in RGS Receiver (see [Connection](#page-27-0) [on page 18\)](#page-27-0).

**TIP:** Setting the logging level of RGS Receiver or RGS Sender to DEBUG enables Remote Clipboard log information.

## **Remote USB (Windows/ThinPro only)**

Remote USB allows a receiver's physically-attached USB devices to be virtually attached (mounted) to the sender. This gives the sender direct access to the USB devices, as if the devices were physically attached to it.

See the following list for information about Remote USB support:

- The sender must be Windows-based.
- The receiver can be either Windows-based or ThinPro-based.
- A receiver's physically-attached USB devices can be collectively attached to a single sender. The devices cannot be split between multiple senders, nor can they be collectively attached to multiple senders.
- RGS supports all four USB data transfer types (bulk, isochronous, interrupt, and control).
- USB devices that adhere to the USB 1.x or 2.x standard should work. However, webcams and devices that are sensitive to timing might experience decreased performance, or they might not function at all. HP recommends thoroughly testing any USB device intended for use with RGS.
- USB 1.x and USB 2.x devices are supported on USB 3.x ports, but USB 3.x devices are not supported.
- File copies might take longer due to the additional overhead of the network protocol on top of the USB protocol.

#### **Configuring the remoting behavior of individual USB devices (Windows only)**

The remoting behavior for individual USB devices can be altered from what was set globally during installation.

**IMPORTANT:** This configuration requires modifications to the Windows registry. Registry modifications should be made with extreme caution, and you should always make a backup of the registry prior to making any changes.

To configure the remoting behavior of a USB device:

- **1.** Find the vendor ID and device ID for the USB device (see [Determining USB device information \(Windows\)](#page-53-0)  [on page 44\)](#page-53-0).
- **2.** Open the Registry Editor and create the following registry key:

```
HKEY_LOCAL_MACHINE\SYSTEM\CurrentControlSet\Services\hprpusbh
\Parameters\Device
```
**3.** Create the following registry key:

```
HKEY_LOCAL_MACHINE\SYSTEM\CurrentControlSet\Services\hprpusbh
\Parameters\Device\VID_VendorID&PID_ProductID
```
- **4.** For the key you just created, create a string value named Mode.
- **5.** Set the value of Mode to auto, local, or remote.
- **MOTE:** If set to auto, the USB device switches its mounted location between the sender and the receiver at the start and end of an RGS connection respectively. If set to remote, you must physically disconnect the USB device from the receiver after the RGS session ends and then reconnect the USB device for it to be usable on the receiver.

#### **USB microphones**

The Remote USB driver (on the receiver) supports the USB isochronous data type, which is commonly used for streaming data such as that generated by audio and video devices. This enables certain isochronous USB microphones to be accessed directly by the sender in the same manner as other USB devices.

To remotely attach USB microphones to the sender, either of these Remote USB Configuration settings can be selected:

- **USB devices are Remote**—If selected, a USB microphone can be accessed anytime by the sender.
- **USB devices are Local/Remote**—If selected, how the USB microphone can be accessed by the sender depends on when the microphone is connected to the receiver relative to establishment of the RGS connection:
	- If the microphone is connected to the receiver after establishment of an RGS connection, the microphone will be a remote device only and can be accessed directly by the sender.
	- **TIP:** The Windows **Recording devices** dialog in the sender allows the user to set the default sound recording device (microphone).

#### **Remote USB Access Control List**

RGS Sender supports an Access Control List (ACL) file that contains rules that specify whether to allow a Remote USB connection from a USB device on the receiver side.

Each rule in the ACL file has a type of  $\text{allow or } \text{deny}$ . The rules are evaluated for each Remote USB connection request as described below:

- <span id="page-53-0"></span>If any rule indicates the USB connection should be denied, the connection is denied, regardless of any other rule.
- If any rule indicates the USB connection should be allowed, and if there are no rules that deny the connection, the connection is allowed.
- If no rules match at all, the connection is denied.

The ACL file is implemented in XML format and is accompanied by an XSD (XML Schema Definition) file that defines the XML elements. The default ACL file hprDefaultUsbAcl. xml and the XSD file hprUsbAcl.xsd are both in the RGS Sender installation directory.

**TIP:** You can specify different files using the RGS Sender Configuration tool (see [Using the RGS Sender](#page-65-0) Configuration tool on page 56).

The default ACL file contains the following contents, which allows all USB connections to be made:

```
<hprUsbAcl> <tuleset> <tule type="allow">
<name>Allow all USB devices (HP default)</name> </rule> </
ruleset></hprUsbAcl>
```
Rules can contain the filters described in the following table.

**TIP:** See hprUsbAcl.xsd for examples of using filters.

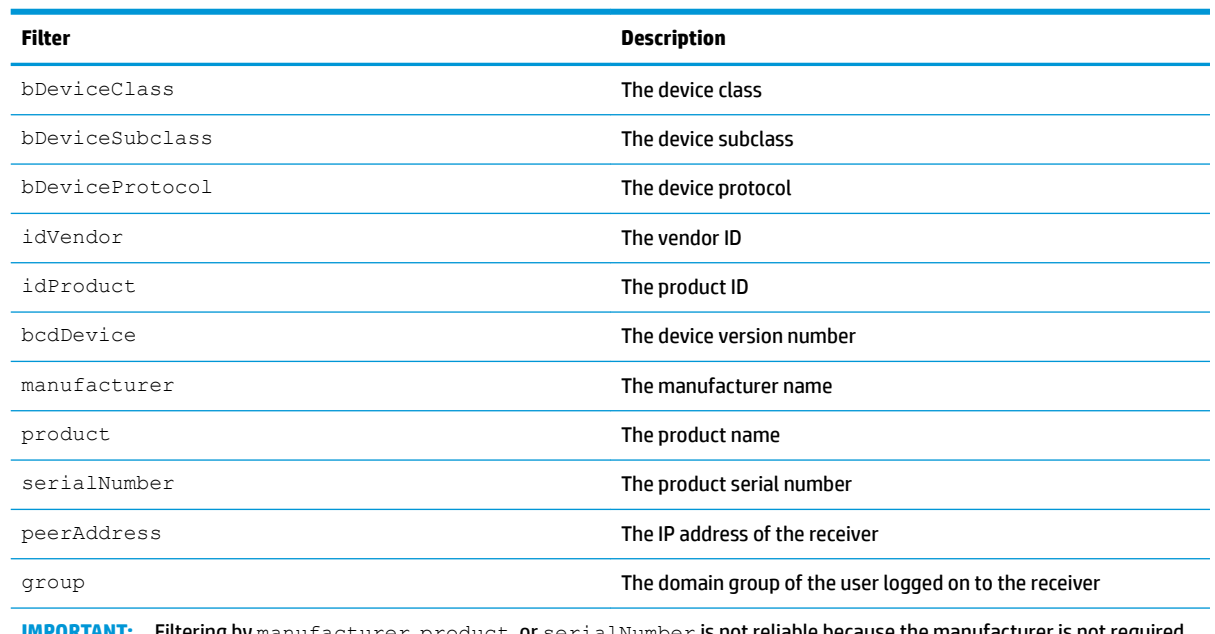

**IMPORTANT:** Filtering by manufacturer, product, or serialNumber is not reliable because the manufacturer is not required to fill in those values.

### **Determining USB device information (Windows)**

To determine USB device information:

- **1.** Open Device Manager and find the USB device under **Universal Serial Bus controllers**.
- **2.** Double-click the USB device, and then select the **Details** tab in the window that appears.
- **3.** Determine the vendor ID, product ID, class, subclass, and protocol.

**a.** Select **Hardware Ids** from the drop-down menu. The vendor ID and product ID are displayed in the following format:

USB\VID <vendor ID>&PID <product ID>

In the below example, the vendor ID is 1234 and the device ID is 5678:

USB\VID\_1234&PID\_5678

**b.** Select **Compatible Ids** from the drop-down menu. The class, subclass, and protocol are represented by numerical codes and are displayed in the following format:

```
USB\Class <class code>&SubClass <subclass code>&Prot <protocol
code>
```
In the below example, the class code is 08, the subclass code is 06, and the protocol code is 50:

USB\Class\_08&SubClass\_06&Prot\_50

### **Determining USB device information (Linux)**

To determine USB device information, use an open source program named USBView, which is available at <http://sourceforge.net/projects/usbview>.

#### **Enabling Remote USB on HP ThinPro**

Remote USB can be enabled for RGS Receiver on HP ThinPro if the sender is Windows-based.

To enable Remote USB on HP ThinPro:

- **1.** In HP ThinPro, open the USB Manager and set the USB protocol to **RGS**.
- **2.** Restart the thin client.
- **3.** Ensure that **Enable remote USB** is enabled in RGS Receiver.

## **Directory Mode (non-tablet GUI only)**

Directory Mode lets you connect to multiple senders simultaneously from a single receiver. When you start RGS Receiver in Directory Mode, it looks for a directory file containing user names and computer names. RGS Receiver reads this file and attempts to connect to each specified sender automatically.

The default directory file is  $\text{directory.txt}$  in the RGS Receiver installation directory.

*X* **NOTE:** This file contains examples that are commented out using the # character.

#### **Directory file format**

The directory file is often a common file for a group, department, organization, or an entire company. The directory file can manage and administer the senders for any number of users. HP recommends that you save the directory file on a readily-accessible network file share or mapped drive so it can be shared by multiple receivers.

The directory file is a text file with the following format for each user:

<domain name> <user name> <computer name> [<computer name> ...]

The domain name of a Windows-based sender depends on the environment. For a domain account, using the example worldwide\user1, the domain name used for Directory Mode would be worldwide.

The following example directory file specifies the senders for user1 and user2 in a domain account environment:

worldwide user1 RC\_1 RC\_2 RC\_3 worldwide user2 RC\_4 RC\_5 RC\_6

For a local account, using the example  $user1_{complete\text{user1}}$ , the domain name used for Directory Mode would be user1 computer.

The following example directory file specifies the senders for user1 and user2 in a local account environment:

user1 computer user1 RC\_1 RC\_2 RC\_3

user2 computer user2 RC 4 RC 5 RC 6

For Linux-based senders, use UNIX as the domain name.

The domain name does not apply when using the directory file for Linux users. Instead, use the keyword UNIX in place of the domain name. For example:

UNIX user1 RC\_1 RC\_2 RC\_3

If the user name contains white-space characters, the name can be enclosed in double-quotes as shown below:

domain1 "user1 user" RC\_1 RC\_2 RC\_3 domain1 "user2 user" RC\_4 RC\_5 RC\_6

### **Starting RGS Receiver in Directory Mode (Windows)**

**NOTE:** Before attempting a connection in Directory Mode for the first time, HP recommends that you first verify that RGS can connect to each computer individually.

**▲** Windows 7: Select **Start**, select **All Programs**, select **HP**, select **HP Remote Graphics Software**, and then select **HP RGS Receiver Directory Mode**.

Windows 8.1: Select the **HP RGS Receiver Directory Mode** tile on the Start screen.

Windows 10: Select **Start** , type RGS, and then select **HP RGS Receiver Directory Mode** from the search results.

Alternately, RGS Receiver can be started in Directory Mode on the command line, using either of the following:

rgreceiver.exe -directory <file name>

rgreceiver.exe -directory

If a file name is specified after  $-\text{directory}$ , RGS Receiver uses that file as the directory file. If no file name is specified, you are prompted to specify the path and name of the directory file.

In Directory Mode, RGS Receiver displays the name of the directory file. The **Change** button enables you to specify a different directory file. The **Connect All** button is used to establish a connection to the senders listed in the directory file.

After clicking **Connect All**, you'll need to independently authenticate and log into each sender.

To bring a specific RGS Receiver window to the front:

- **1.** Enable Setup Mode using the hotkey sequence (see [Setup Mode \(non-tablet GUI only\) on page 17](#page-26-0)).
- **2.** Press Tab to open the RGS Receiver window selector, and then select the desired RGS Receiver window.

## **Starting RGS Receiver in Directory Mode (Mac OS)**

**▲** Run either of the following commands on the command line:

open -a "HP RGS Receiver" --args -directory Filename open -a "HP RGS Receiver" --args -directory

If a file name is specified after  $\textrm{-divector}$ y, RGS Receiver uses that file as the directory file. If no file name is specified, you are prompted to specify the path and name of the directory file.

# **7 Configuration tools and properties**

On Windows and Linux, RGS Receiver and RGS Sender each include a configuration tool that allows you to modify some of the more advanced RGS settings. Most of the options in the configuration tools correspond to one of the properties in the rgreceiverconfig and rgsenderconfig files respectively.

On Mac OS, properties must be set manually using rgreceiverconfig.

This chapter discusses the following topics:

- **RGS Receiver setting override hierarchy**
- Using the RGS Receiver Configuration tool
- [RGS Sender setting override hierarchy](#page-65-0)
- Using the RGS Sender Configuration tool
- **[Setting RGS properties manually](#page-71-0)**
- [Other properties](#page-72-0)

**NOTE:** When settings are changed using the configuration tools, the process described in **Setting property** values in a configuration file on page 62 is automated. Manual editing of the configuration files is not necessary unless you want to add or modify properties that do not have a corresponding option in one of the configuration tools, such as the per-session properties of RGS Receiver.

See [Setting RGS properties manually on page 62](#page-71-0) and [Other properties on page 63](#page-72-0) for more information.

## **RGS Receiver setting override hierarchy**

When an option's setting is changed using the RGS Receiver Configuration tool (or by manually editing the properties in the rgreceiverconfig file), the new setting overrides any setting for that option that was previously persisted when RGS Receiver was last closed. However, the setting can be further overridden on the command line or using the RGS Receiver settings (if the same option is available).

In the following hierarchy, settings configured using methods higher on the list override settings configured using methods lower on the list (with 1 being the highest and 5 being the lowest).

- **1.** Settings configured in RGS Receiver
- **2.** Settings configured on the command line
- **3.** Settings configured using the RGS Receiver Configuration tool (or by manually editing the properties in the rgreceiverconfig file)
- **4.** Settings that were persisted the last time RGS Receiver was closed
- **5.** Default settings

## <span id="page-58-0"></span>**Using the RGS Receiver Configuration tool**

To use the RGS Receiver Configuration tool:

- **1.** Navigate to the RGS Receiver installation directory, and start the tool:
	- On Windows, run the following executable:

receiverConfigApp.exe

● On Linux, execute the following command:

./receiverconfigapp.sh

**2.** Configure options as desired.

**NOTE:** See the tables in the following sections for descriptions of each of the options.

- **3.** Select **Save** to save your changes.
- **TIP:** To restore all default RGS Receiver Configuration settings, make sure RGS Receiver is not running, and then select **Restore to default** in the lower-left corner of the RGS Receiver Configuration tool. Alternatively, uninstalling and then reinstalling RGS Receiver restores all default settings.

#### **General**

The following table describes the options available in the General panel of the RGS Receiver Configuration tool. The corresponding property in the rgreceiverconfig file is noted for reference.

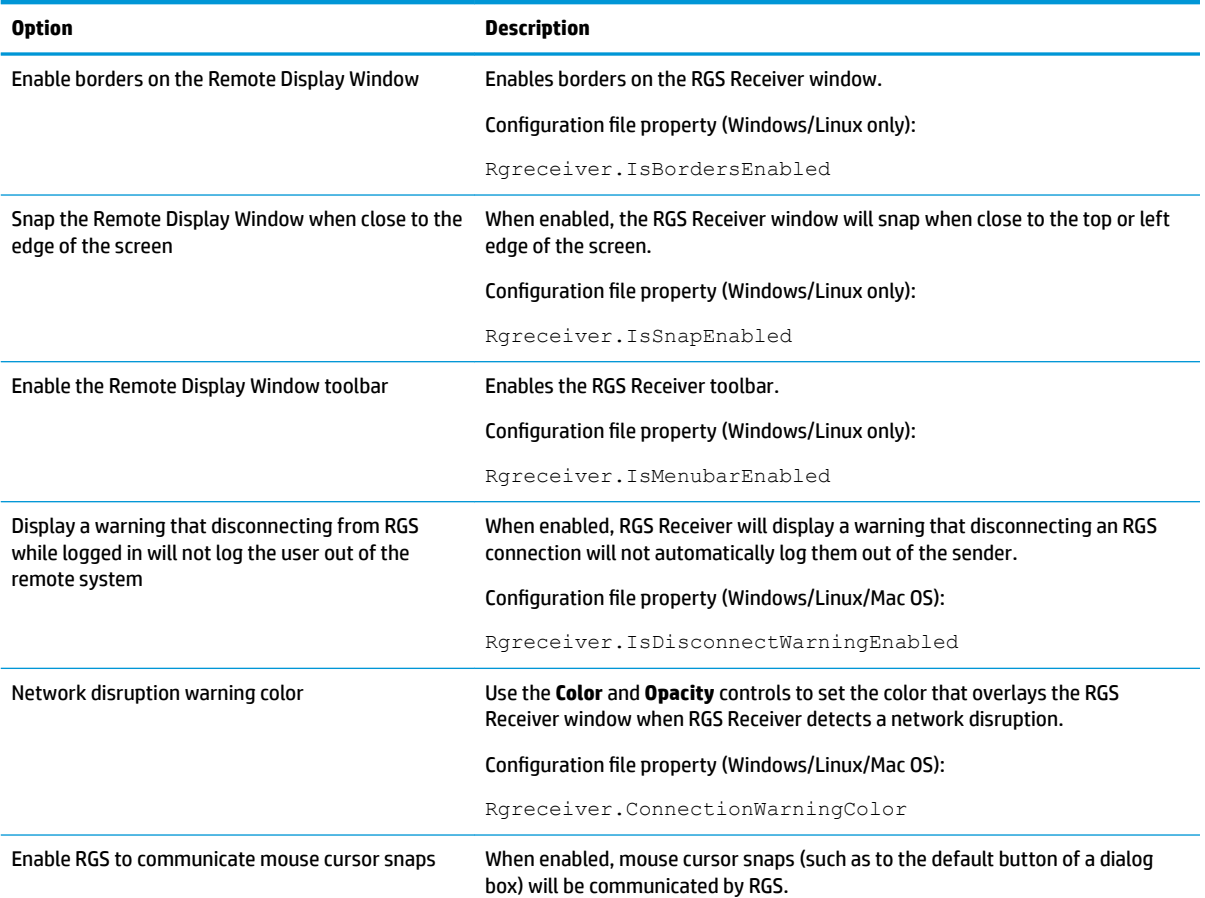

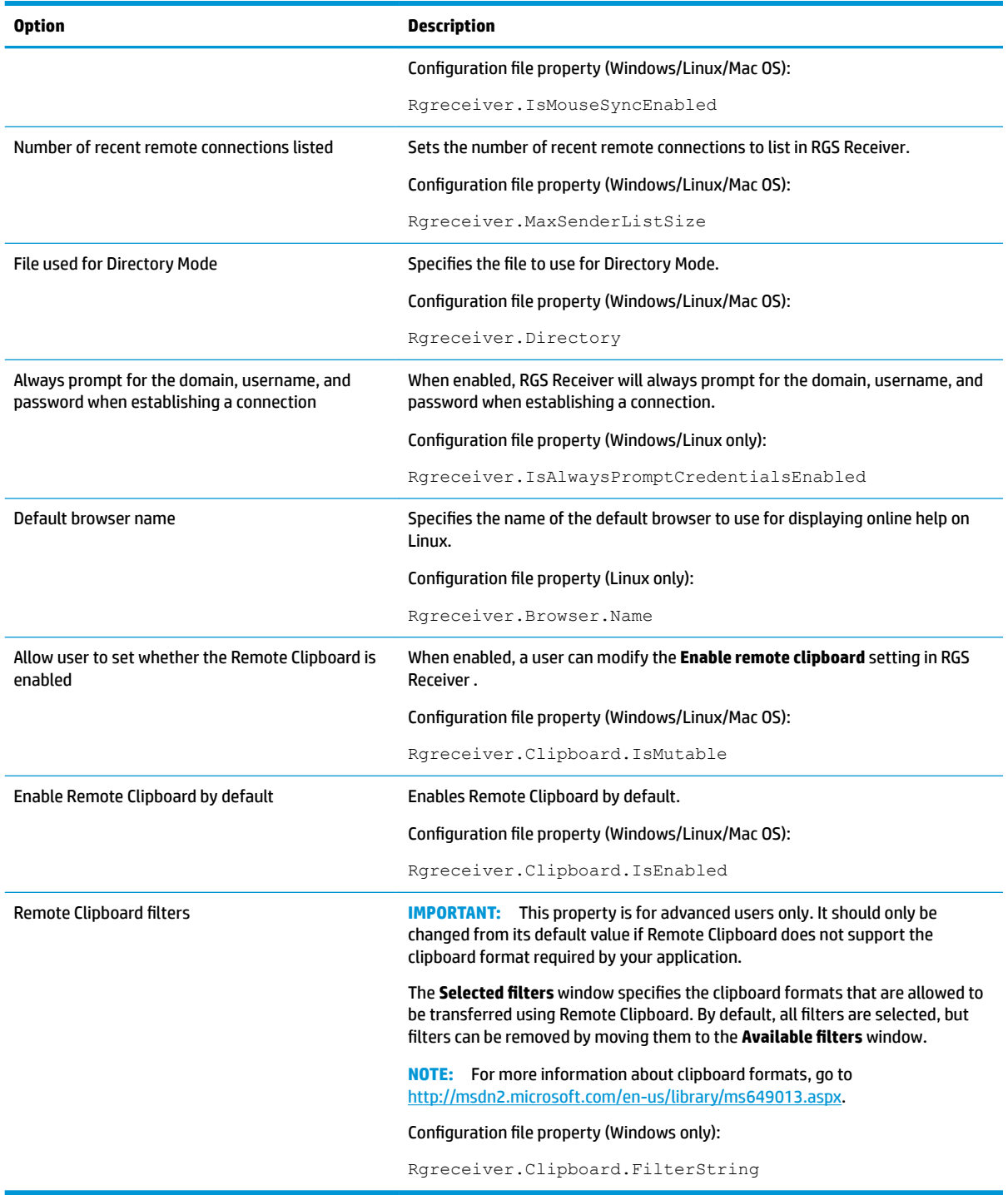

## **Image and Display**

The following table describes the options available in the **Image and Display** panel of the RGS Receiver Configuration tool. The corresponding property in the rgreceiverconfig file is noted for reference.

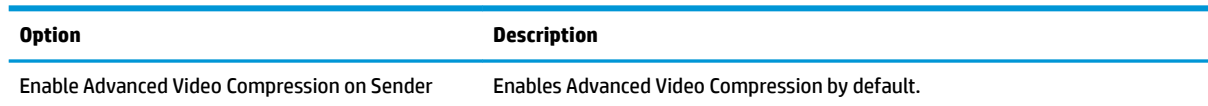

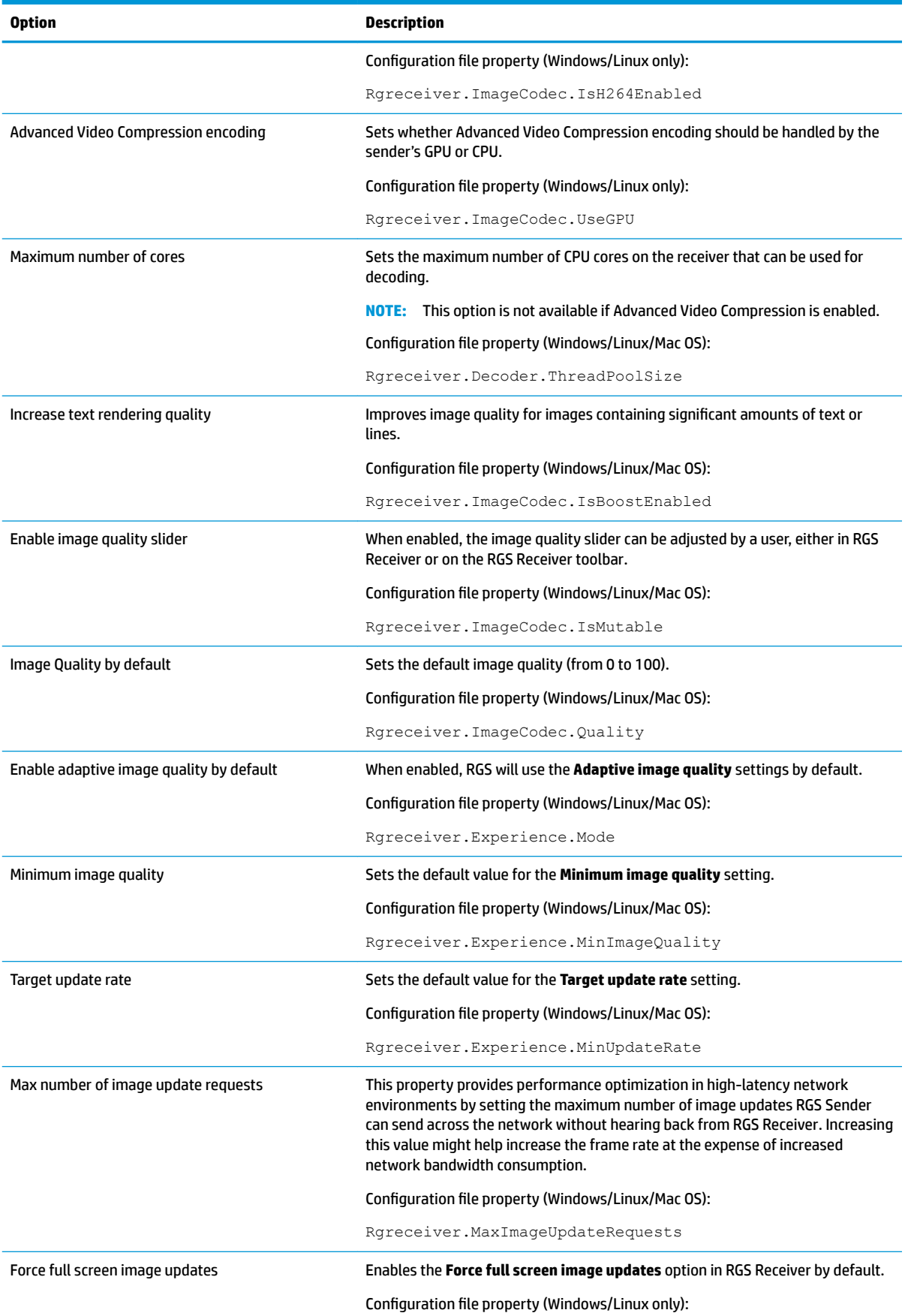

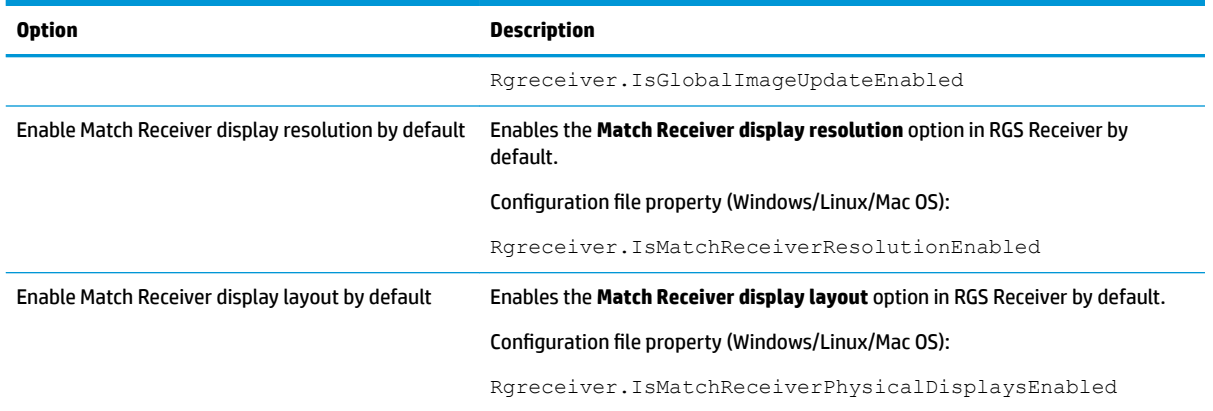

## **Audio**

The following table describes the options available in the **Audio** panel of the RGS Receiver Configuration tool. The corresponding property in the rgreceiverconfig file is noted for reference.

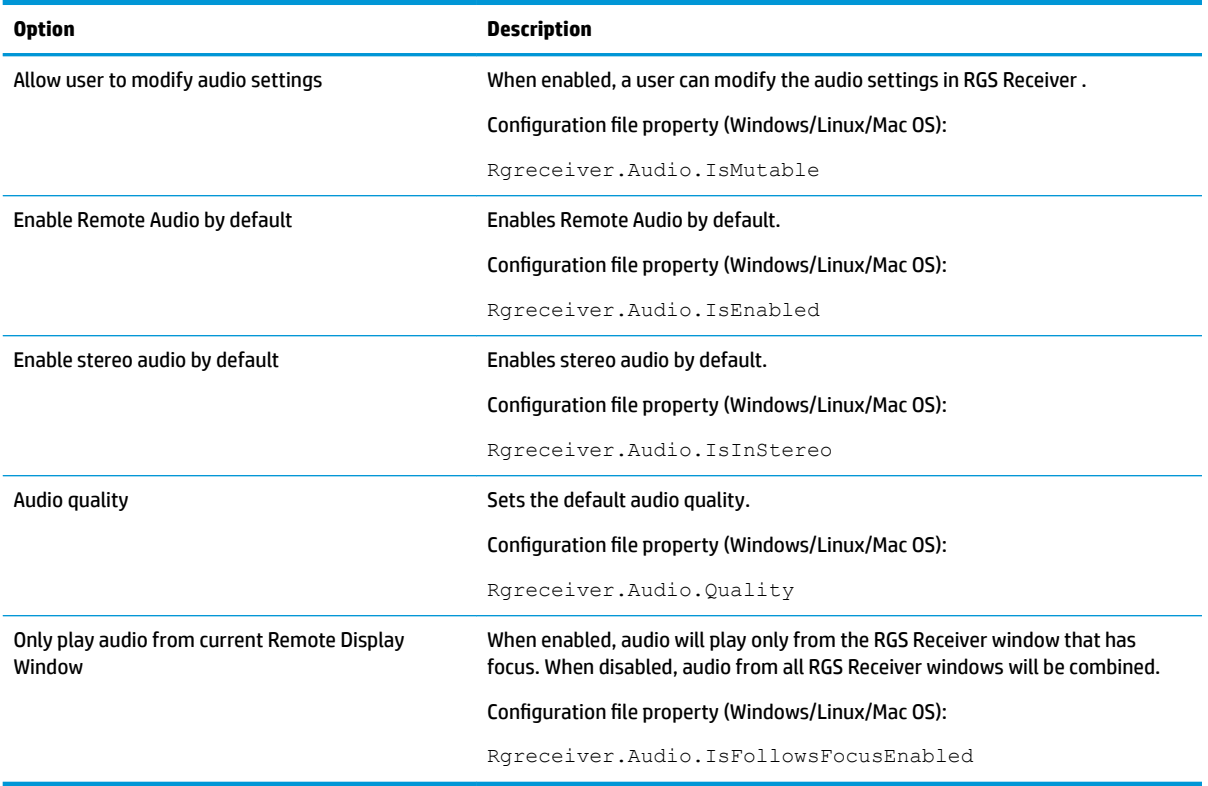

## **Network**

The following table describes the options available in the **Network** panel of the RGS Receiver Configuration tool. The corresponding property in the rgreceiverconfig file is noted for reference.

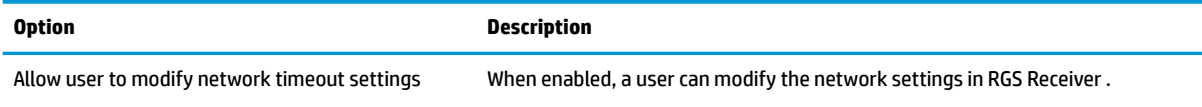

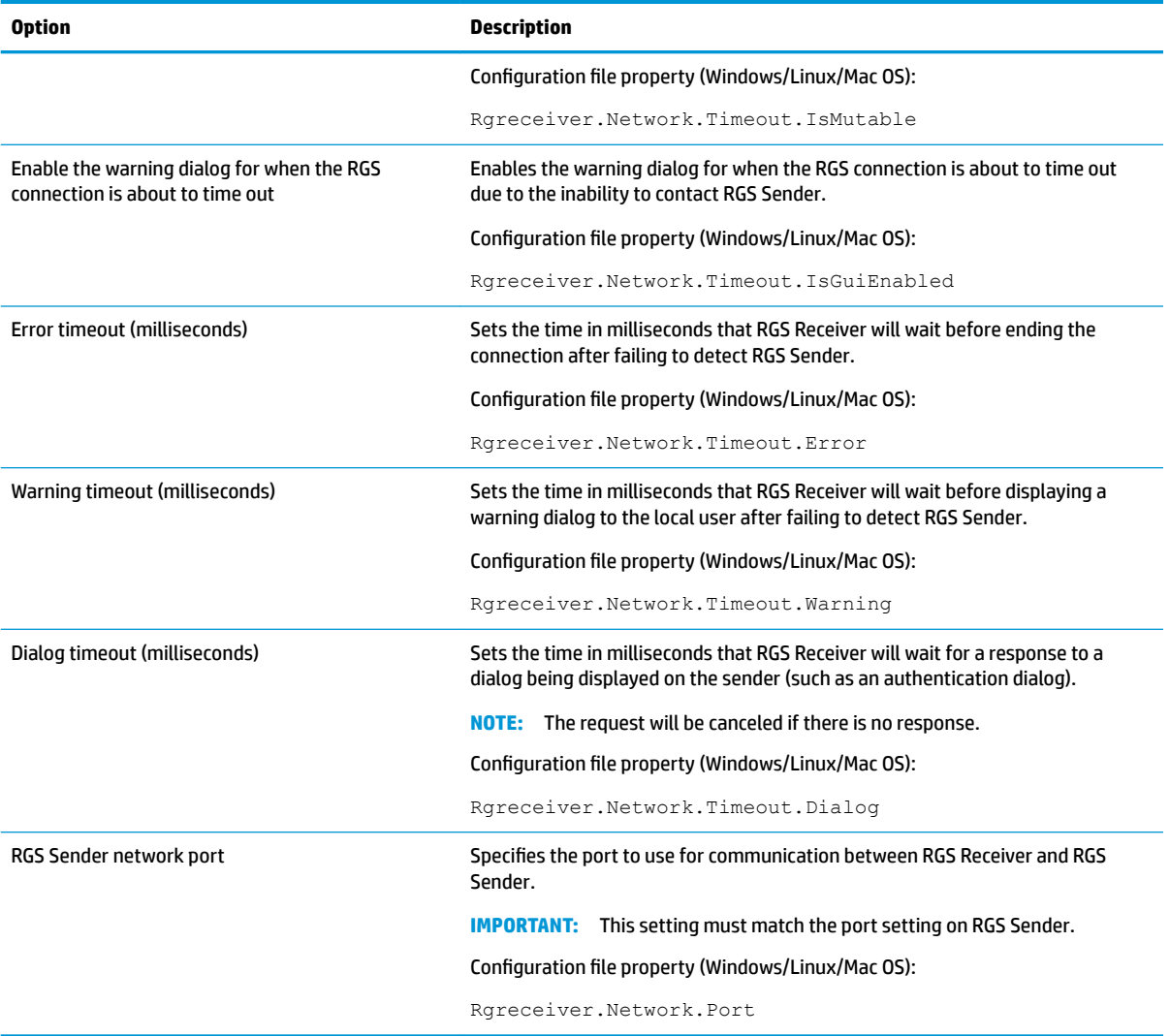

## **HP Velocity (Windows/Linux only)**

The following table describes the options available in the **HP Velocity** panel of the RGS Receiver Configuration tool. The corresponding property in the rgreceiverconfig file is noted for reference.

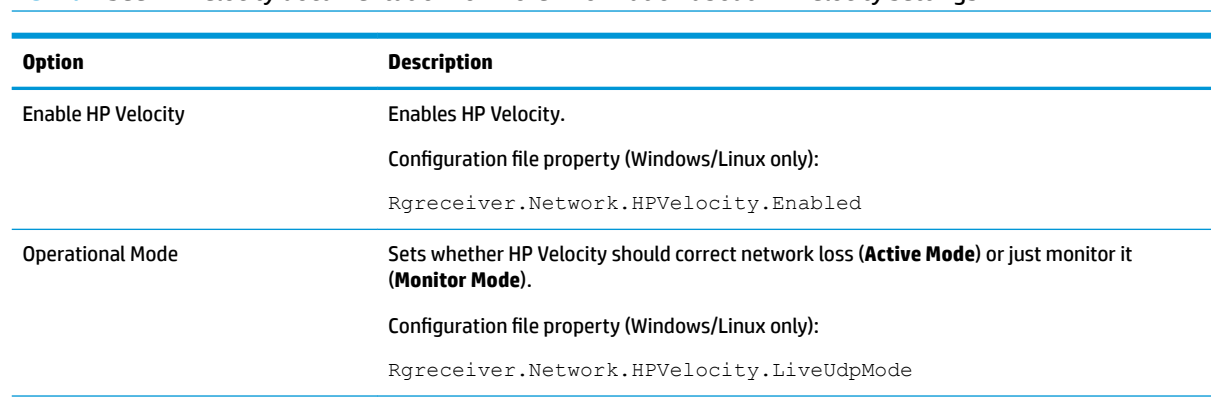

**NOTE:** See HP Velocity documentation for more information about HP Velocity settings.

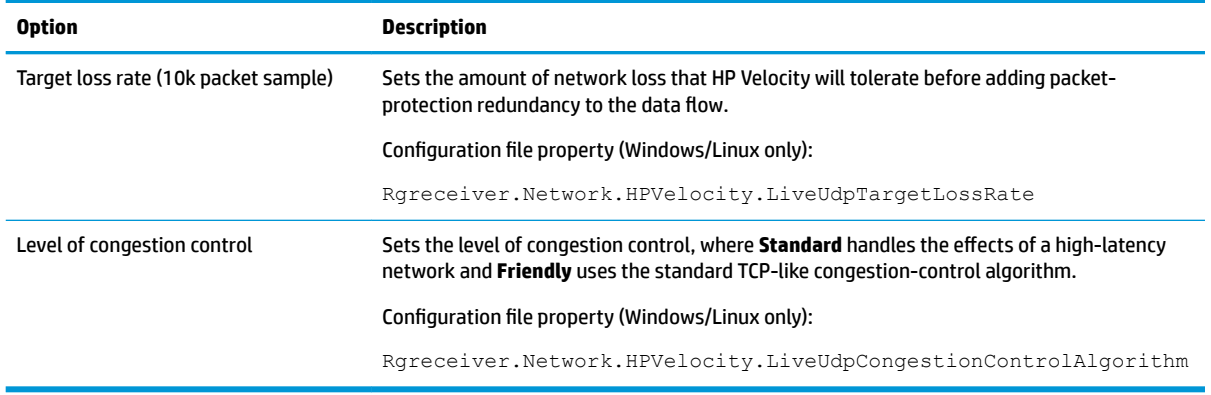

## **USB (Windows/Linux only)**

The following table describes the options available in the USB panel of the RGS Receiver Configuration tool. The corresponding property in the rgreceiverconfig file is noted for reference.

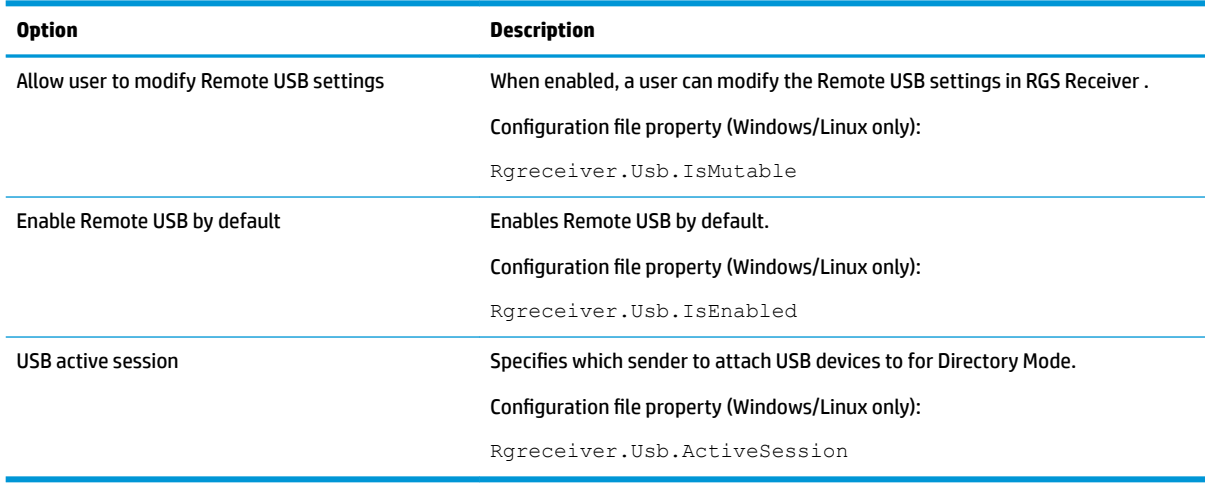

## **Hotkeys**

The following table describes the options available in the Hotkeys panel of the RGS Receiver Configuration tool. The corresponding property in the rgreceiverconfig file is noted for reference.

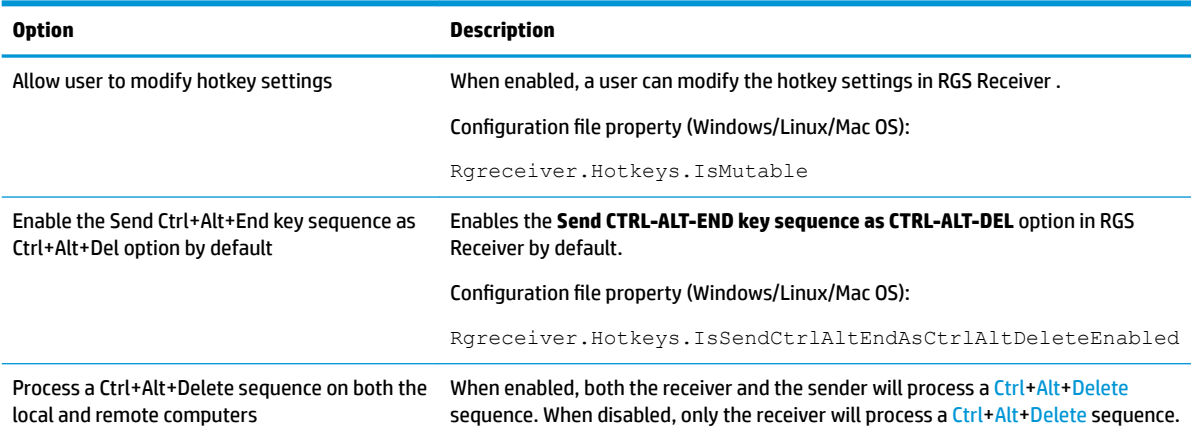

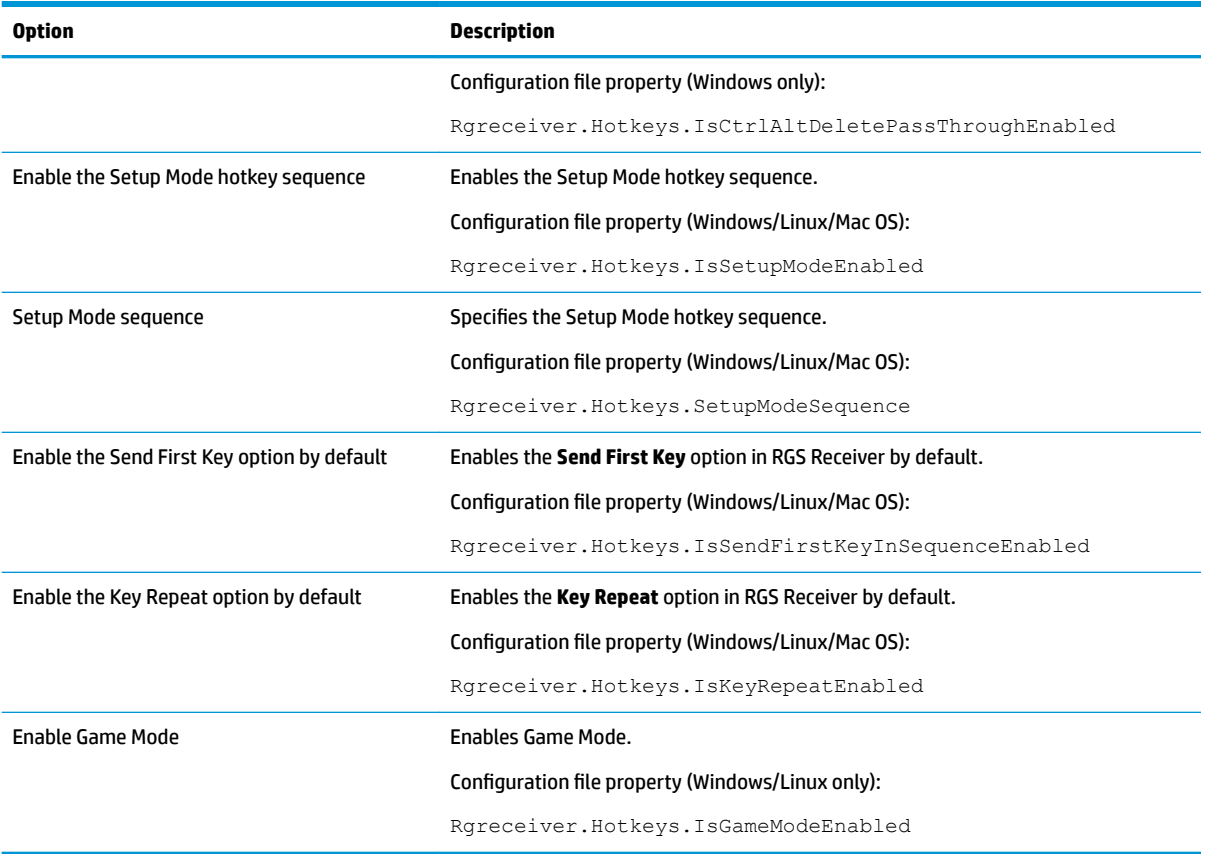

## **Logging**

The following table describes the options available in the Logging panel of the RGS Receiver Configuration tool. The corresponding property in the rgreceiverconfig file is noted for reference.

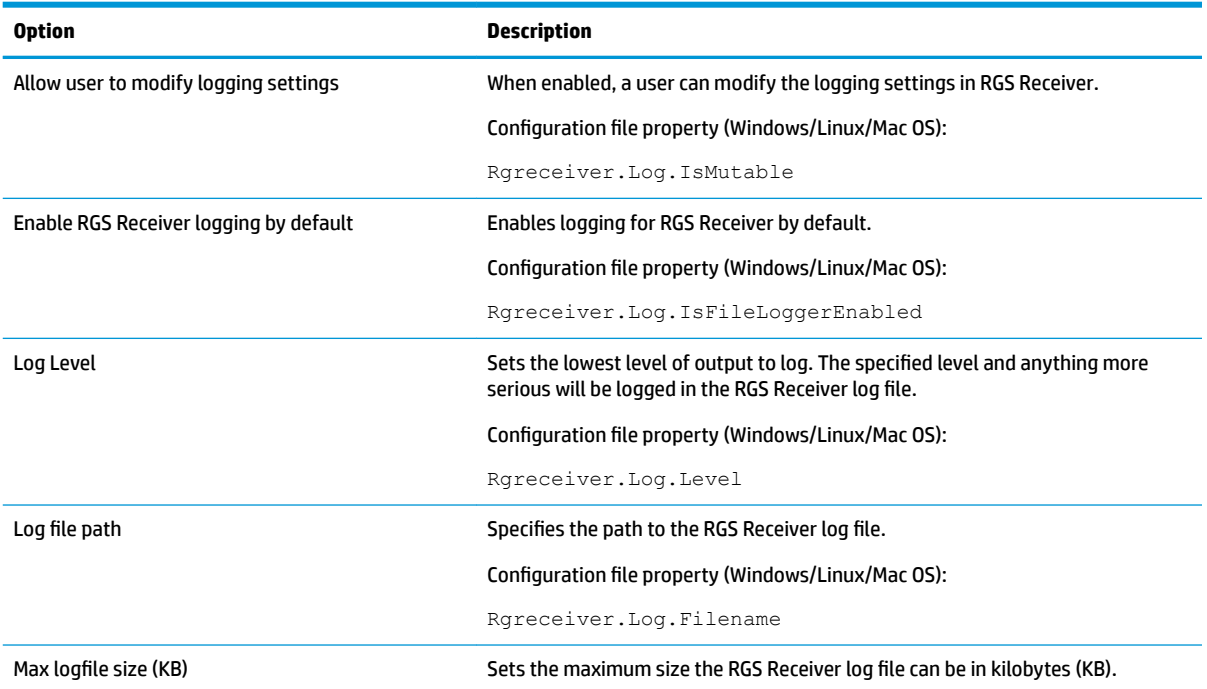

<span id="page-65-0"></span>

**Option Description**

Configuration file property (Windows/Linux/Mac OS):

Rgreceiver.Log.MaxFileSize

## **Activation (Windows/Linux only)**

The following table describes the options available in the **Activation** panel of the RGS Receiver Configuration tool. The corresponding property in the rgreceiverconfig file is noted for reference.

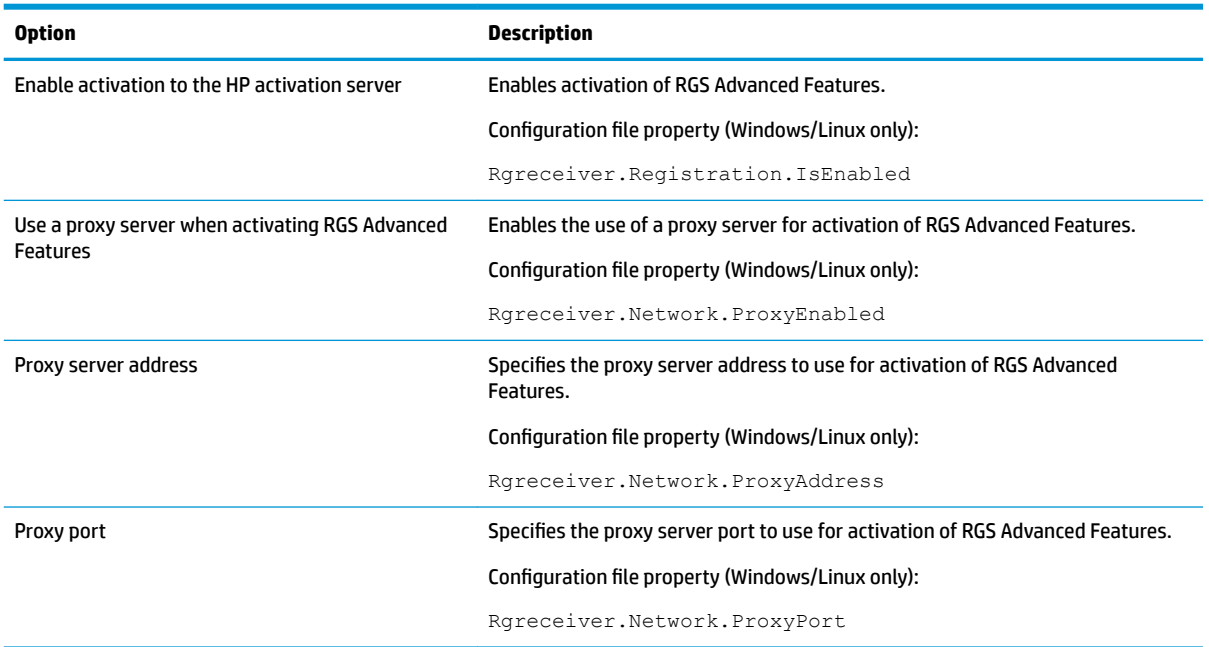

## **RGS Sender setting override hierarchy**

To override default settings in RGS Sender:

▲ Use the RGS Sender Configuration tool or manually edit the properties in the rgsenderconfig file.

## **Using the RGS Sender Configuration tool**

To use the RGS Sender Configuration tool:

- **1.** Navigate to the RGS Sender installation directory, and start the tool:
	- On Windows, run the following executable:

senderConfigApp.exe

● On Linux, execute the following command:

./senderconfigapp.sh

- **2.** Configure options as desired.
- **NOTE:** See the tables in the following sections for descriptions of each of the options.
- **3.** Select **Save** to save your changes.
- **TIP:** To restore all default RGS Sender Configuration settings, make sure the RGS Sender service is stopped, and then select Restore to default in the lower-left corner of the RGS Sender Configuration tool. Alternatively, uninstalling and then reinstalling RGS Sender restores all default settings.
- **NOTE:** Sender authentication settings can also be changed via the command line. When the tool is used with command line arguments, the tool's GUI is not displayed. See Authentication on page 57 for details.

### **General**

The following table describes the options available in the General panel of the RGS Sender Configuration tool. The corresponding property in the rgsenderconfig file is noted for reference.

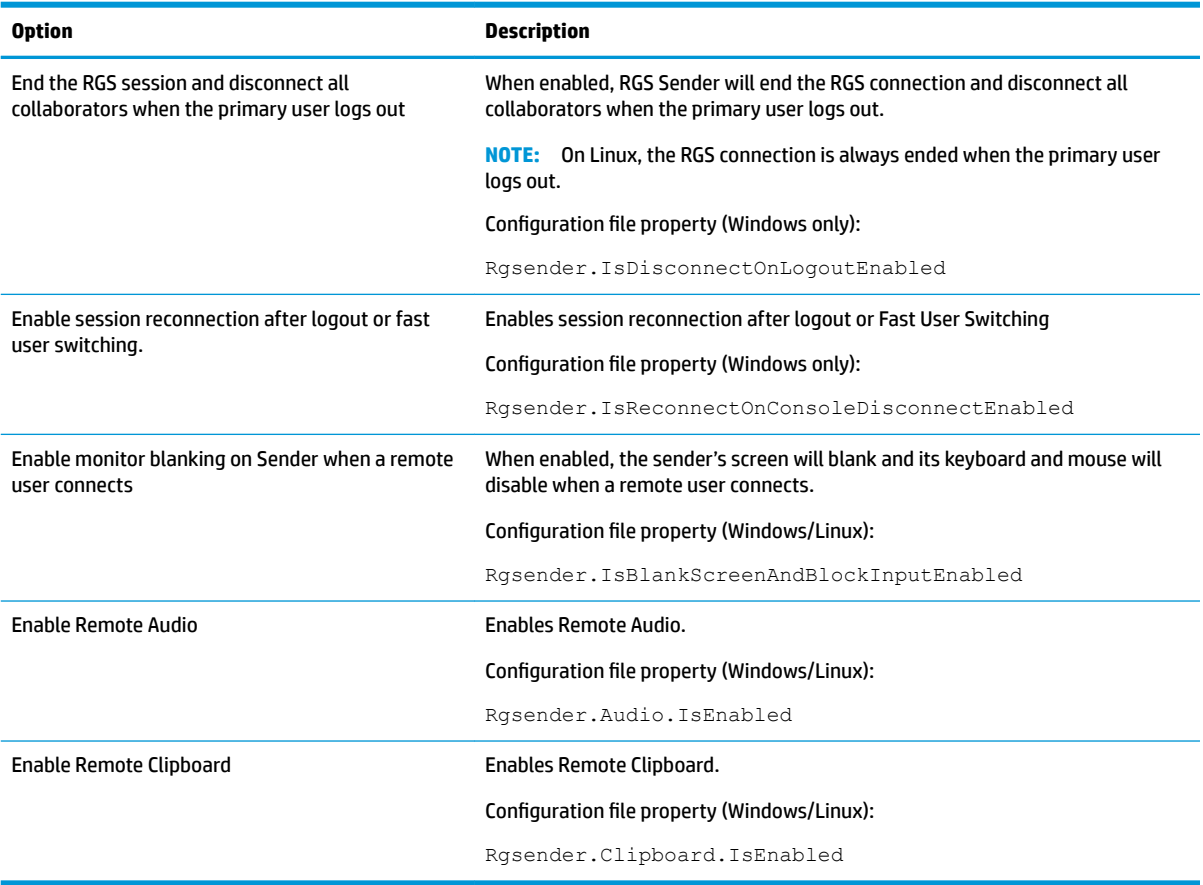

### **Authentication**

The **Authentication** panel of the RGS Sender Configuration tool can be used to choose between standard authentication, Easy Login, or Single Sign-on.

**WE:** This panel replaces the RGS Admin tool previously included with RGS Sender on Windows.

**TIP:** Authentication settings can also be changed via the command line. The following commands are supported:

Enable Standard Authentication: senderConfigApp.exe –enableStandardLogin Enable Single Sign-on: senderConfigApp.exe -enableSSO Enable Easy Login: senderConfigApp.exe -enableEasyLogin Display the current selected method: senderConfigApp.exe -status Display usage message: senderConfigApp.exe -h

### **Image and Display**

The following table describes the options available in the **Image and Display** panel of the RGS Sender Configuration tool. The corresponding property in the rgsenderconfig file is noted for reference.

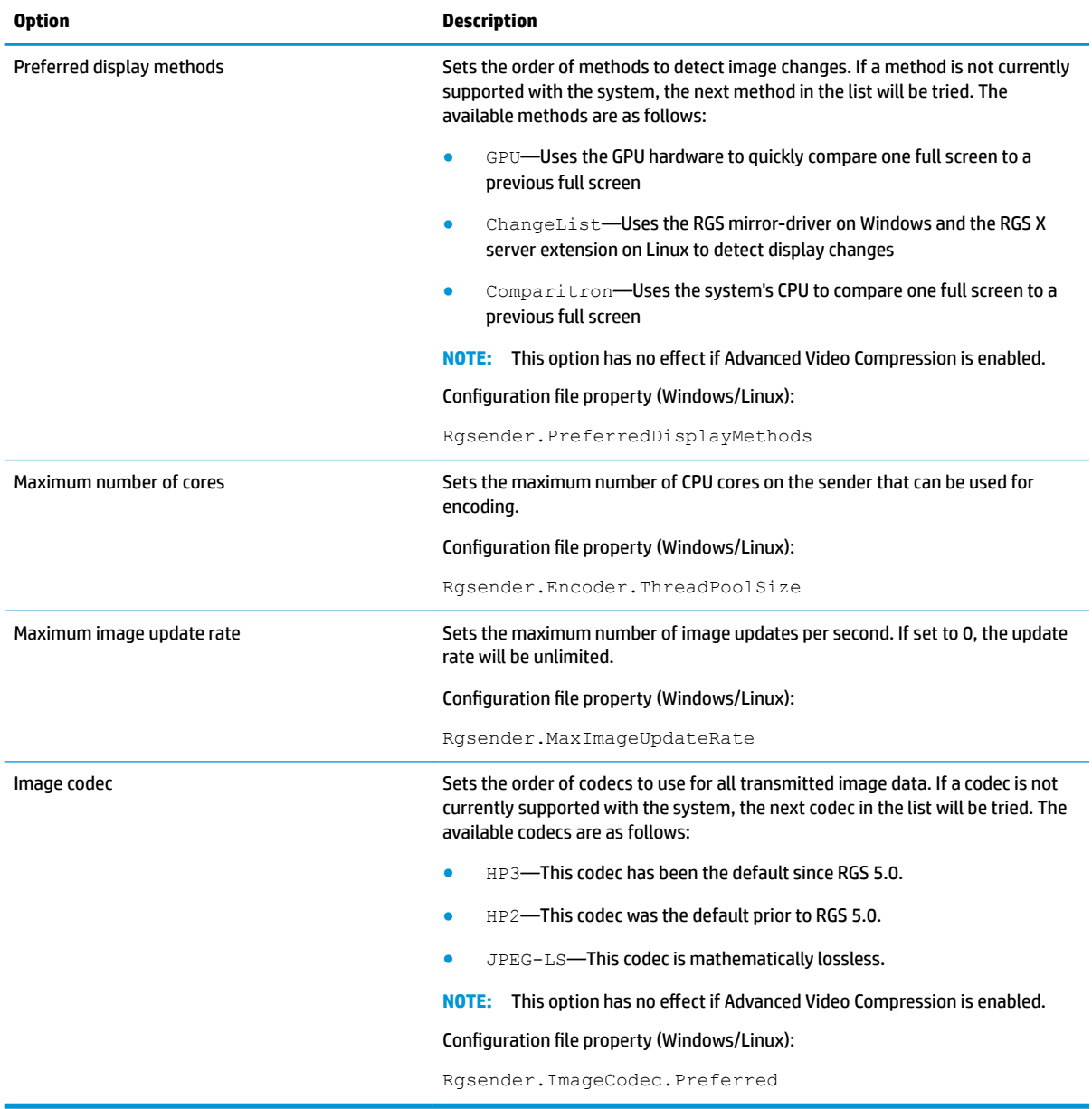

### **Network**

The following table describes the options available in the **Network** panel of the RGS Sender Configuration tool. The corresponding property in the rgsenderconfig file is noted for reference.

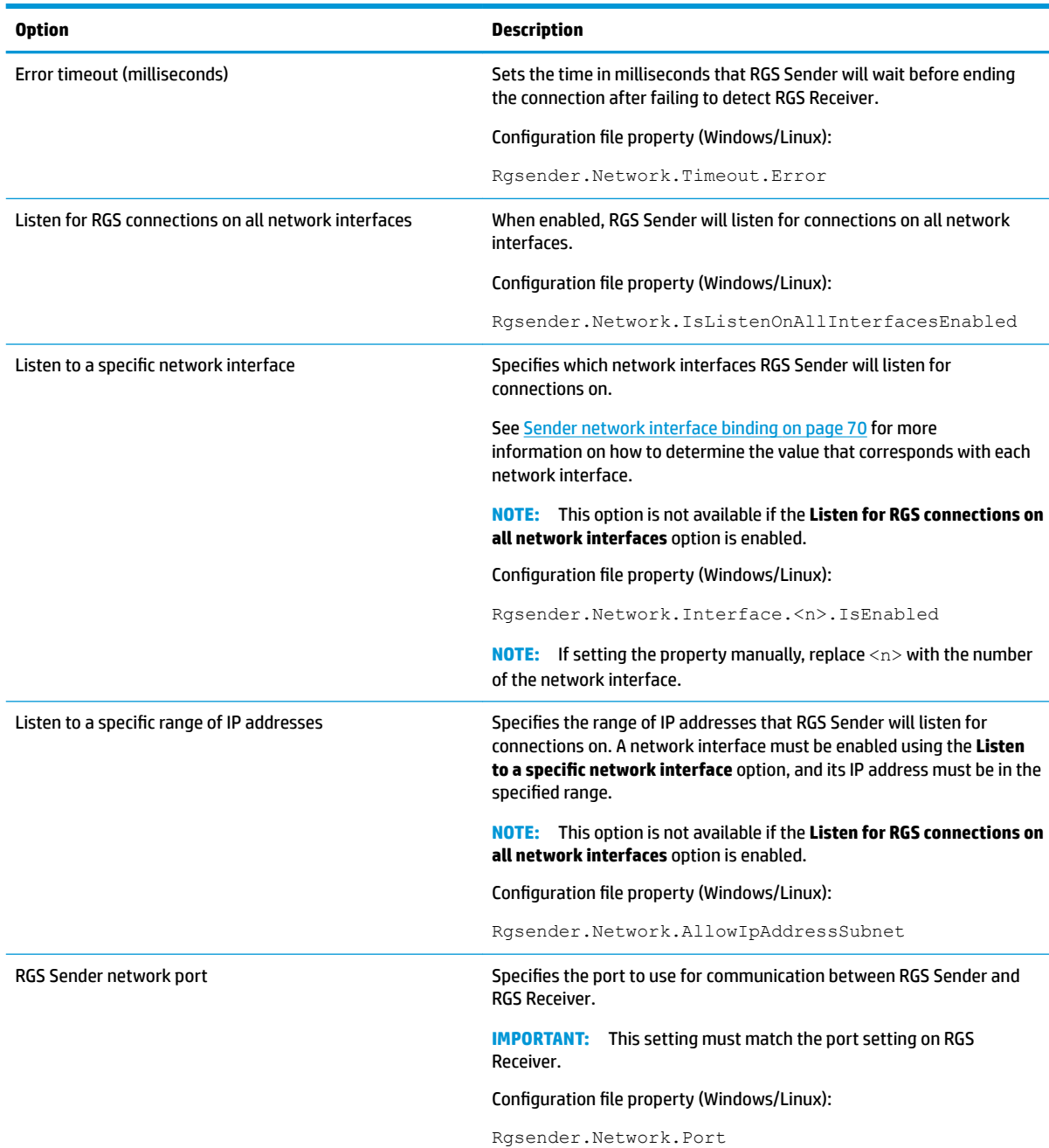

### **HP Velocity**

The following table describes the options available in the **HP Velocity** panel of the RGS Sender Configuration tool. The corresponding property in the rgsenderconfig file is noted for reference.

**NOTE:** See HP Velocity documentation for more information about HP Velocity settings.

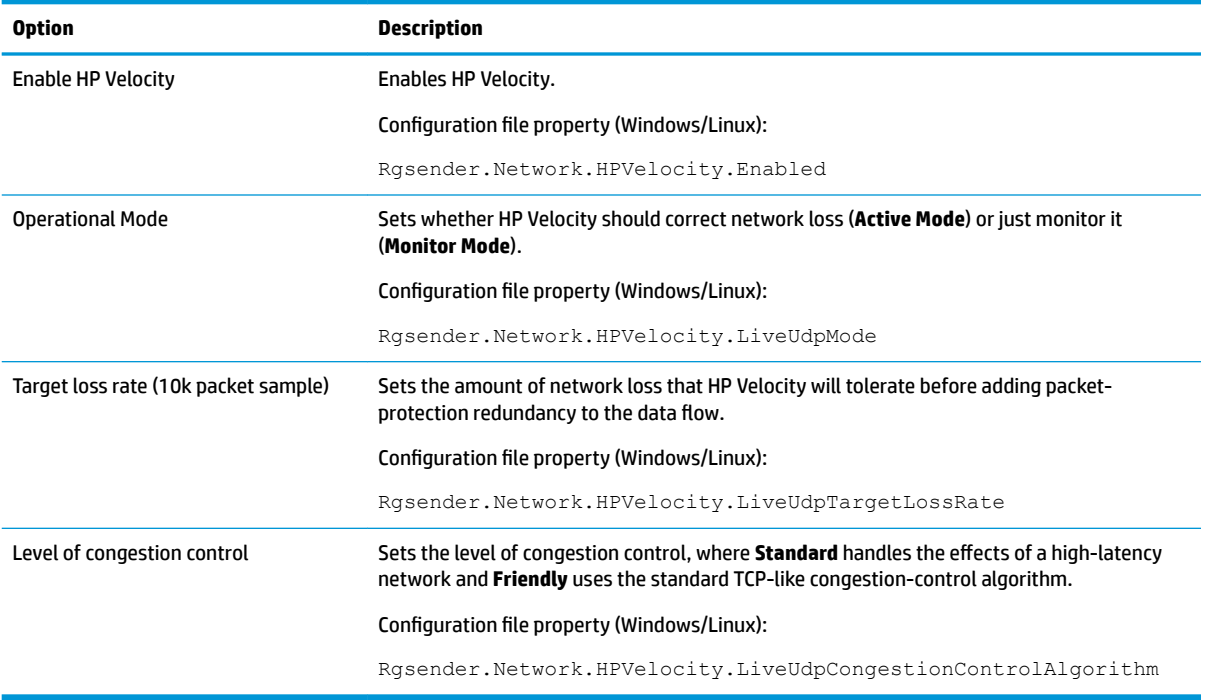

### **USB**

The following table describes the options available in the USB panel of the RGS Sender Configuration tool. The corresponding property in the rgsenderconfig file is noted for reference.

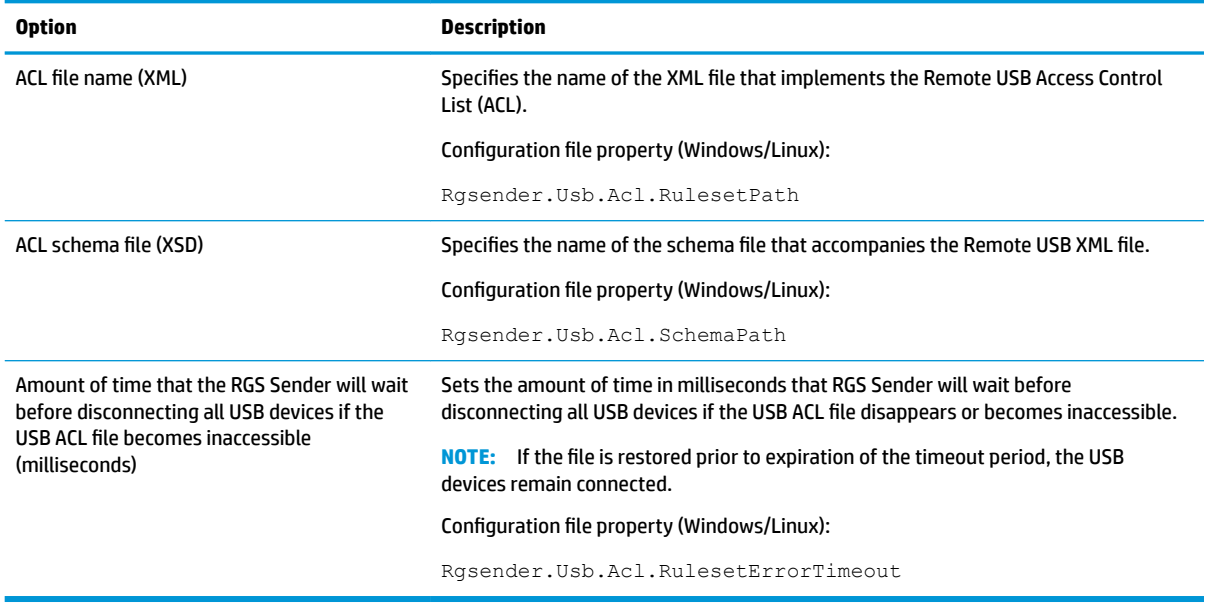

## **Collaboration**

The following table describes the options available in the **Collaboration** panel of the RGS Sender Configuration tool. The corresponding property in the rgsenderconfig file is noted for reference.

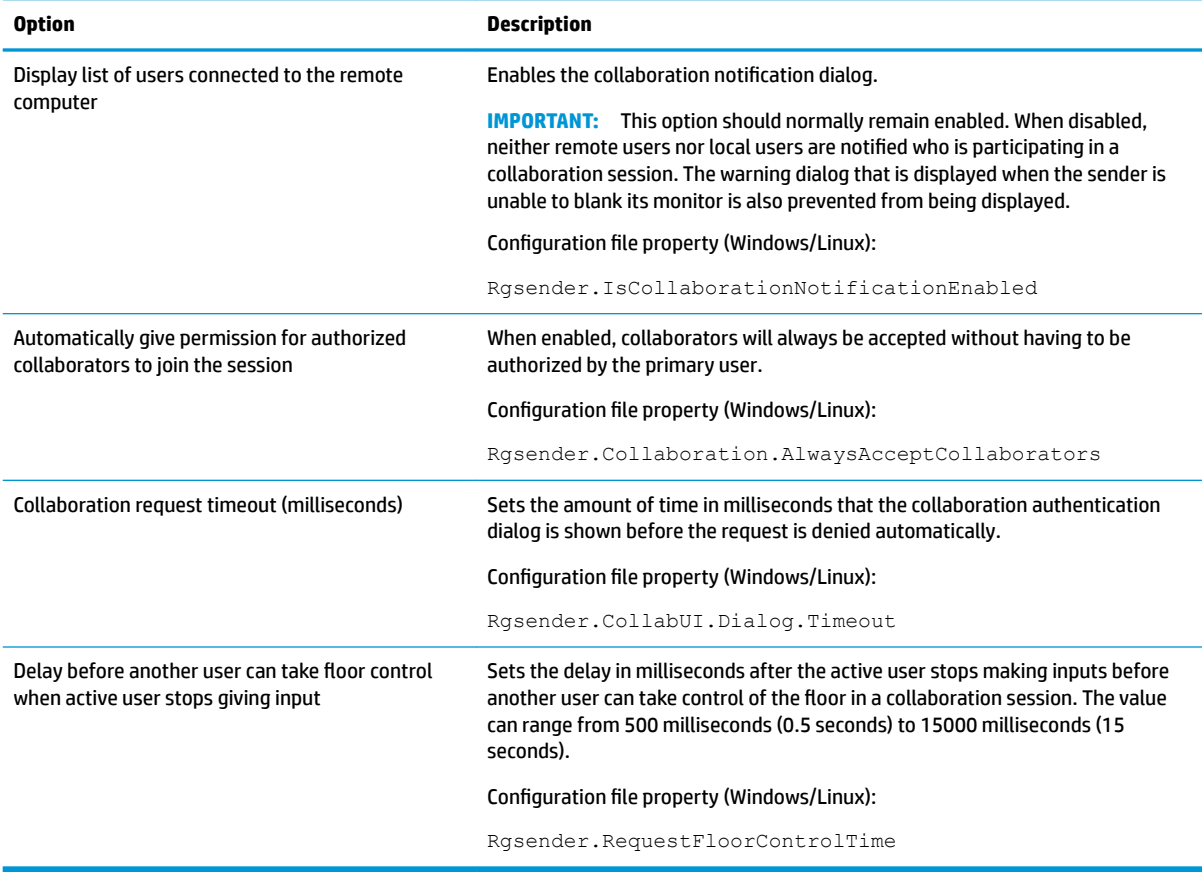

## **Logging**

The following table describes the options available in the Logging panel of the RGS Sender Configuration tool. The corresponding property in the rgsenderconfig file is noted for reference.

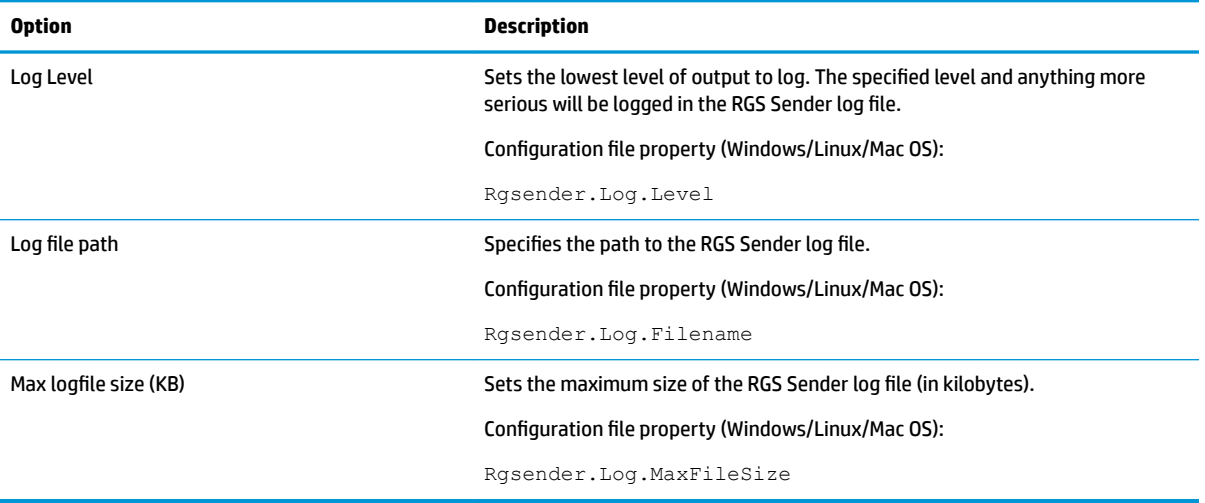

## <span id="page-71-0"></span>**Diagnostics**

The **Diagnostics** panel of the RGS Sender Configuration tool can be used to detect potential issues that might prevent a remote connection.

## **Setting RGS properties manually**

### **Property syntax**

The following example shows the RGS property syntax:

Rgreceiver.Network.Timeout.Warning=10000

In this example, the name of the property is Rgreceiver. Network. Timeout. Warning, and the value of the property is 10000. This setting specifies that RGS Receiver will wait 10,000 milliseconds (10 seconds) before displaying a warning dialog that indicates that it is no longer able to communicate with RGS Sender. This particular setting is duplicated in the Network panel of the RGS Receiver settings.

A property could also be set to an empty value like in the following example:

Rgreceiver.Browser.Name=

Properties with empty values initialize as follows:

- If the value of the property is of type **string**, the value will be set as an empty string.
- If the value of the property is of type **int**, **int vector**, or **bool**, the value will be set to 0.
- **IMPORTANT:** No user notification is provided if a property name is misspelled, and the property will not take effect. If you specify a property in a configuration file or on the command line and it does not take effect, verify that the property name is spelled correctly (including uppercase and lowercase usage).

### **Setting property values in a configuration file**

RGS property values can be set in a configuration file. The default files for RGS Receiver and RGS Sender are rgreceiverconfig and rgsenderconfig respectively, and each can be found in the respective installation directory.

The configuration files contain one property per line. All properties in the configuration files are initially commented out with the  $#$  character. To set a property in a configuration file, first delete the  $#$  character preceding the property name, and then set the property to the desired value. For RGS Receiver, once a property is uncommented in the configuration file, the property's setting is persisted when RGS Receiver is closed.

- **IMPORTANT:** After an RGS Receiver property is persisted, commenting out the property in the configuration file again will not reset its value to default. To reset a value to default, set the property back to its default value in the configuration file and leave the line uncommented.
- **WOTE:** If a property is listed more than once, the value of the last entry is used.
- **NOTE:** RGS properties set in a configuration file might not take effect until the computer is restarted.

#### **Setting property values on the command line**

Property values for RGS Receiver on Windows and Linux, and for RGS Sender on Windows, can be set on the command line. See [RGS Receiver command-line options on page 22](#page-31-0) and [RGS Sender command-line options](#page-32-0)  [\(Windows\) on page 23](#page-32-0) for examples.
**NOTE:** Per-session property values cannot be set on the command line.

# **Other properties**

This section describes the RGS properties that do not have a corresponding option in the configuration tools and can only be set via the configuration file or on the command line.

## **Other global properties**

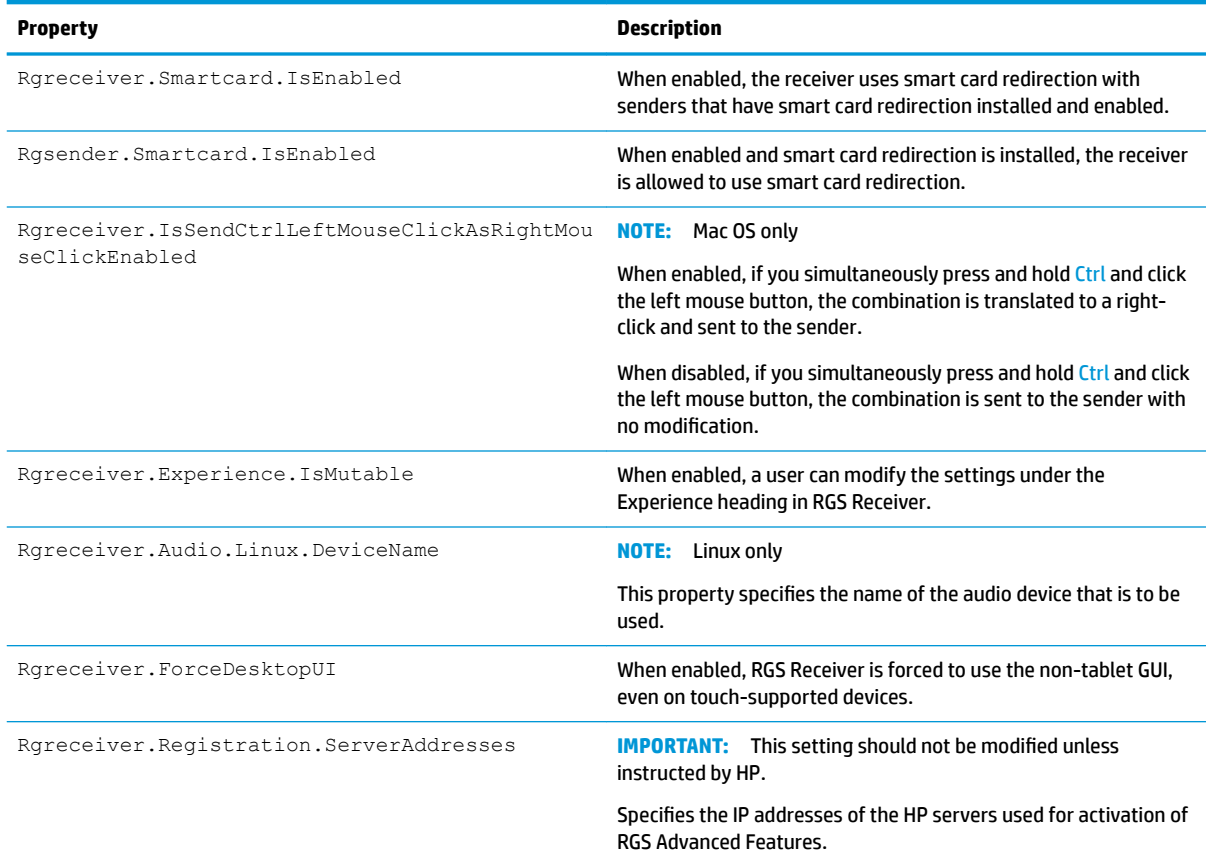

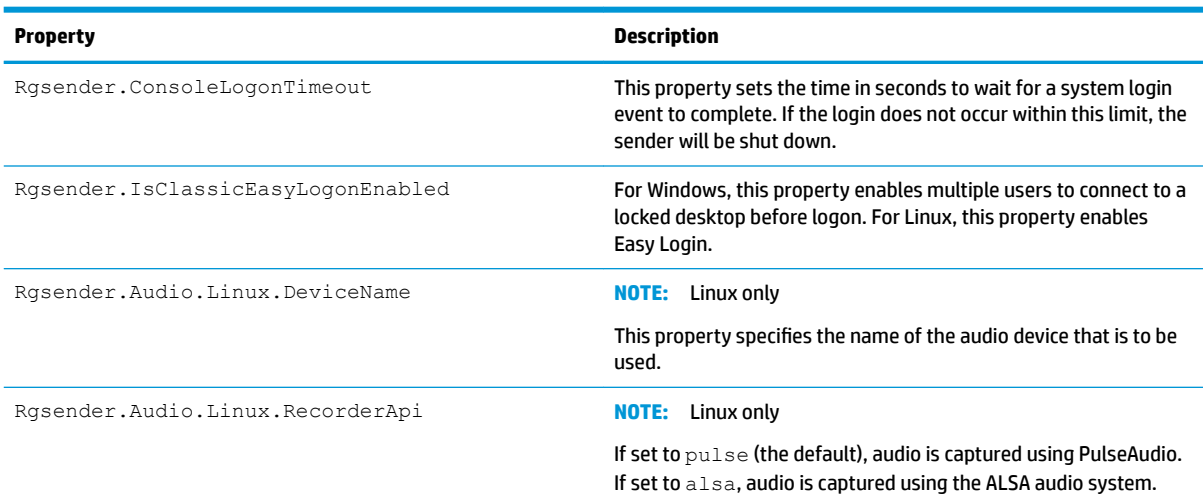

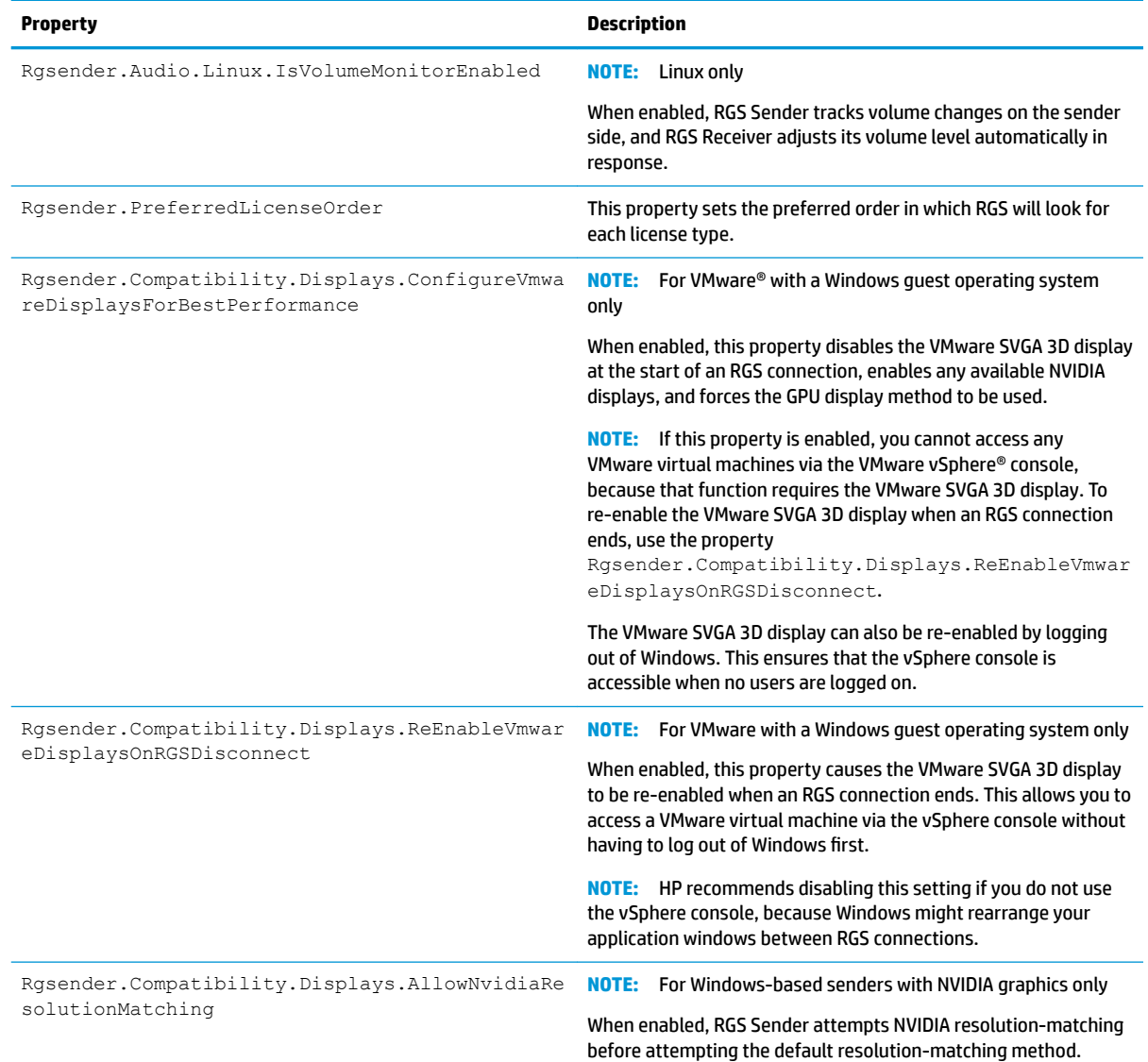

## **Per-session properties (RGS Receiver only)**

The per-session properties of RGS Receiver, which are applicable to Directory Mode only, let you specify settings for each RGS session individually.

**NOTE:** When typing per-session properties, replace <n> with the number of the session. The first session is 0, the second session is 1, and so on.

## **Window location and size properties (per-session)**

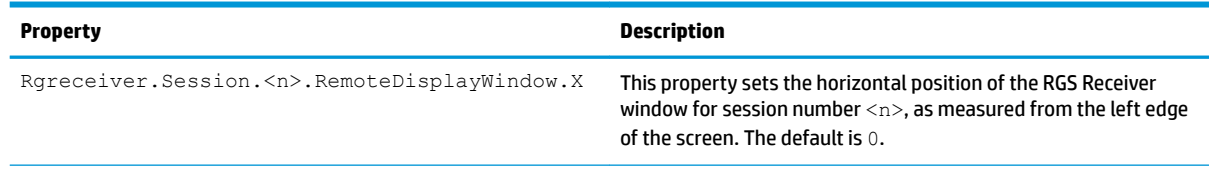

<span id="page-74-0"></span>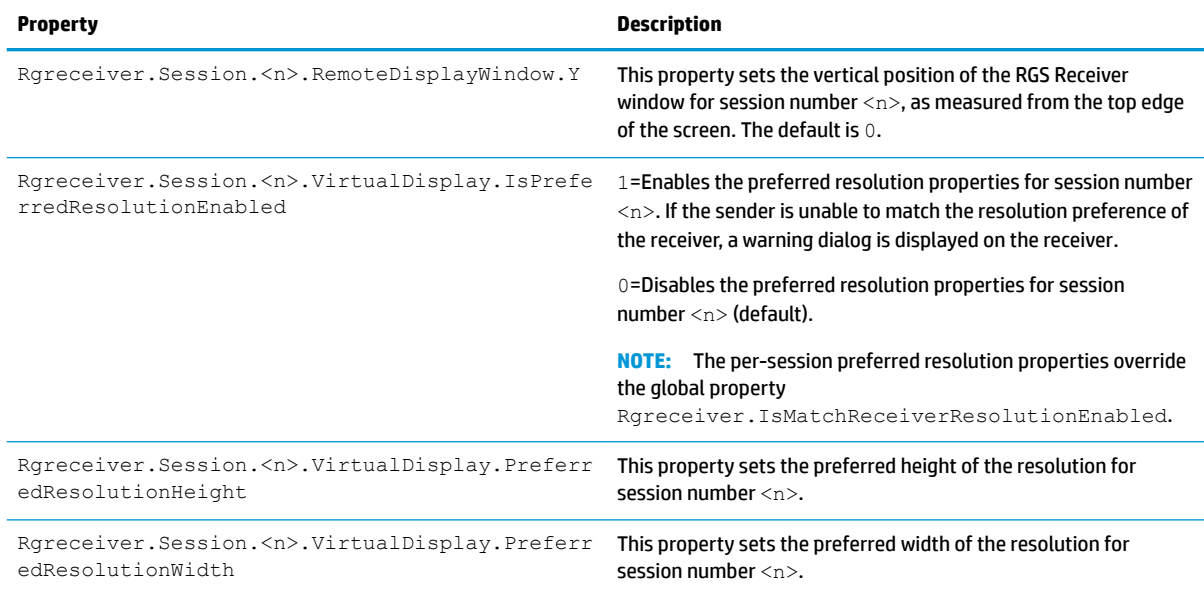

## **Clipboard properties (per-session)**

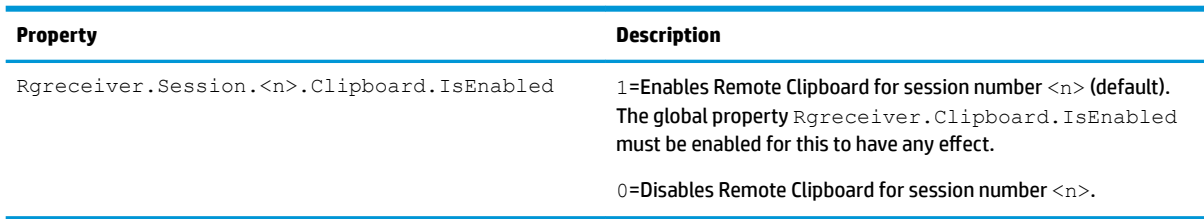

## **Auto-launch properties (Windows only)**

Auto-launch files for RGS Receiver have the extension . rgreceiver and use the same syntax for setting property values as rgreceiverconfig (see [Setting RGS properties manually on page 62\)](#page-71-0).

When an auto-launch file is opened, RGS Receiver starts automatically and attempts to establish a connection to a single sender, as configured in the file.

**W** NOTE: Auto-launch files do not support starting RGS connections to multiple senders. For information about connecting to multiple senders, see [Directory Mode \(non-tablet GUI only\) on page 45](#page-54-0).

The following table describes the auto-launch properties. Since you can auto-launch only one connection at a time, the session number should always be 0.

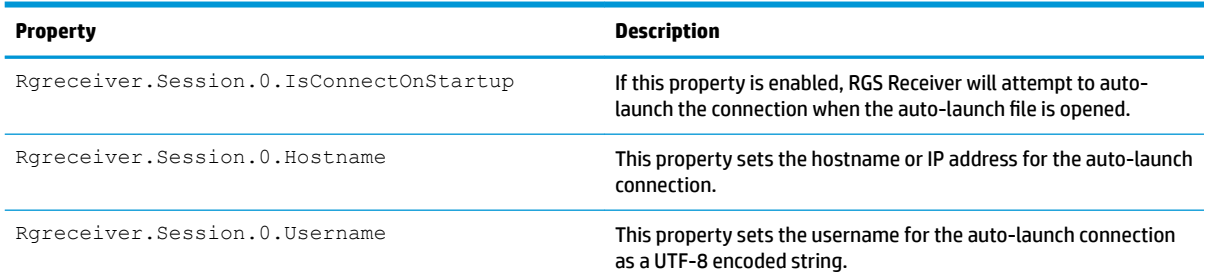

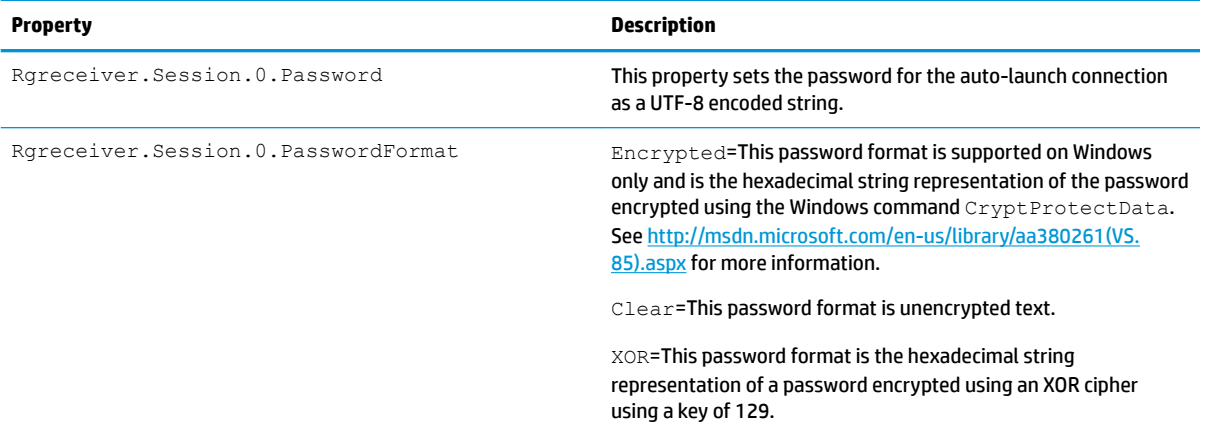

Settings from the RGS Receiver Configuration tool (and the rgreceiverconfig file) are ignored when you use an auto-launch file, so you need to add any desired property settings to the auto-launch file. See below for an example.

Rgreceiver.Session.0.IsConnectOnStartup=1 Rgreceiver.Session.0.Hostname=192.168.0.47 Rgreceiver.Session.0.Username=MyUserName Rgreceiver.Session.0.Password=MyPassword Rgreceiver.Session.0.PasswordFormat=Encrypted Rgreceiver.Network.Timeout.Error=60000 Rgreceiver.Network.Timeout.Warning=4000 Rgreceiver.Network.Timeout.Dialog=30000 Rgreceiver.IsBordersEnabled=0

# <span id="page-76-0"></span>**8 Performance optimization**

# **General**

The following suggestions apply to all operating systems:

- Enable HP Velocity (see [HP Velocity \(Windows/Linux only\) on page 27](#page-36-0) for more information).
- Set the sender desktop background to a solid color to minimize the amount of image data that needs to be sent.
- Set both the receiver and the sender display depth to 32-bits per pixel.
- Lower the sender's display resolution.
- . Increase the Max Image Update rate from 30 to 60 using the RGS Sender Configuration tool.
- Reduce the Remote Audio quality setting in RGS Receiver, or disable Remote Audio if it is not needed.

The following suggestions apply to Windows only:

- Increase the process priority of RGS Sender. See Setting the RGS Sender process priority (Windows only) [on page 24](#page-33-0) for more information.
- Adjust the Windows system performance settings in Control Panel. The **Adjust for best performance**  option will minimize the bandwidth requirements for RGS.

## **Network**

RGS depends on low network latency and reasonably high network bandwidth. There are several methods to test and measure the network bandwidth, latency, and the number of hops between the receiver and the sender:

- Use the  $\frac{p}{p}$  command to measure network latency.
- Use the Traceroute (Linux) or tracert (Windows) command, which will report the number of hops it takes to reach a computer in addition to the network latency.
- Use the Test TCP (TTCP) tool, which is available at <http://www.pcausa.com/Utilities/pcattcp.htm>.

Once you've characterized your network performance, you can decide if improvement is required.

The network interface will auto-negotiate the network speed with the network switches on the local network. Most modern network interfaces and switches will negotiate the highest possible speed available. However, unless the network has been carefully designed for maximum throughput, the network interfaces and switches might auto-negotiate to a sub-optimal speed.

If the network interface and switches are configured to auto-negotiate properly, you can leave the settings to auto-negotiate. If you want to force the network to operate at a particular speed, the settings in the network interface and switches can be hard-coded. You must be careful with these settings, however. If the network interface and switch settings don't complement each other, the network will have poor performance.

To configure a network interface to force a particular network speed on Windows:

- **1.** In Control Panel, select **Device Manager**.
- **2.** Expand **Network adapters**.
- **3.** Right-click the network adapter you want to configure, and then select **Properties**.
- **4.** Click the **Advanced** tab.
- **5.** In the list of properties, locate the property that controls the speed and duplex setting. The name can vary, but it is usually something like **Speed & Duplex** or **Link Speed & Duplex**.
- **6.** From the **Value** drop-down list, select the fastest speed your network can support, and be sure to select the **Full Duplex** version of that speed.

To configure a network interface to force a particular network speed on Linux:

- **▲** As root, use a command like in the following example. This example sets network interface 0 as a 100 Mb/sec connection running full duplex mode:
	- \$ /usr/local/sbin/ethtool -s eth0 speed 100 duplex full autoneg off

If you are not satisfied with your network performance, look at the log files on your network switch (if the receiver is connected to one). A significant number of errors on the switch port may indicate that the computer or network is not configured correctly. Work with your IT organization to optimize your computer and network configuration.

# **VPN with HP Velocity**

If HP Velocity is used in combination with a VPN that is between the sender and the receiver, and if the VPN is configured with a maximum transmission unit (MTU) value less than the default MTU value of RGS (1500), network packets might be fragmented, and performance might degrade.

You can change the MTU value of RGS to better control the packet size. To do this, you must modify a property in two files named config. One is in the RGS Sender installation directory, and the other is in the RGS Receiver installation directory. In each file, edit the following property:

IceLive.livessl.liveUDP.mtu=1500

Make the value setting lower than the MTU value of the VPN, and use the same value for both files. HP recommends a value of 1396.

# <span id="page-78-0"></span>**9 Troubleshooting**

# **Failed connection attempts**

This section describes the most common issues that cause RGS connection attempts to fail.

## **Receiver checklist**

Use the following checklist to troubleshoot failed connection attempts from the receiver side:

**1.** Verify that you are entering the correct hostname or IP address for the sender.

If you changed the port that RGS Sender listens on from its default of 42966, you must specify the port number along with the hostname or IP address like in the following examples:

MyHostName:12345

192.168.0.10:12345

- **2.** Verify that the receiver is on the same network as the sender.
- **3.** Verify that the receiver can ping the sender.
- **4.** If the receiver is behind a firewall, verify that the firewall supports network address translation (NAT).

## **Sender checklist**

Use the following checklist to troubleshoot failed connection attempts from the sender side:

- **NOTE:** After going through this checklist, make sure you log out of the sender before attempting an RGS connection again.
	- **1.** Verify the credentials for the user account you are trying to access from the receiver. The account password cannot be blank.
	- **2.** Verify that RGS Sender has started on the sender (see [RGS Sender overview on page 23](#page-32-0) for more information).
	- **3.** Verify that all tests pass on the Diagnostics panel of the RGS Sender Configuration tool.
	- **4.** If the sender is behind a firewall, verify that the firewall supports network address translation (NAT) and port forwarding.
	- **5.** If you changed the network interface binding of RGS Sender from its default of listening to all network interfaces, verify that the sender is listening on the correct network interface (see [Sender network](#page-79-0)  [interface binding on page 70](#page-79-0) for more information).

#### **6. (Windows only)**

Verify that the sender is not using Automatic Private IP Addressing (APIPA) by typing the following in a command window:

netstat -n -a

<span id="page-79-0"></span>If the IP address associated with the RGS Sender listening port (42966 by default) is private, APIPA is the likely cause. For information about how to disable APIPA, go to [http://support.microsoft.com/kb/](http://support.microsoft.com/kb/220874) [220874](http://support.microsoft.com/kb/220874).

**7. (Linux only)**

Verify that the sender is not using an X desktop started on the command line. Outside connection attempts might fail because of incomplete PAM session management and permissions for the console. Login management should be handled by the display manager started by  $init$  run level 5.

RGS Sender natively supports the following display managers:

- GNOME Display Manager (GDM)
- KDE Display Manager (KDM)
- LightDM

If the sender system uses a different PAM-based display manager, you can try the following:

**W NOTE:** This configuration might not work for some display managers.

- **a.** Find the configuration files for the display manager in  $/etc/$  pam.d/.
- **b.** Add the following line to the end of each file (create a backup of each file before modifying it):

session optional pam\_rg.so

**c.** Restart the sender system.

## **Sender network interface binding**

RGS Sender is set by default to listen to all network interfaces present on the sender. If this is undesirable, the network interface binding can be manually reconfigured.

There are three methods to reconfigure RGS Sender network interface binding:

- Disable the network interfaces that you do not want RGS Sender to listen to, and then restart the sender. RGS Sender will then bind to the remaining enabled network interface. The disadvantage of this method is that the other network interfaces will no longer be usable.
- **Manually configure the desired network interface to be the one listened to by RGS Sender. See** Reconfiguring network interface binding manually on page 71 for more information.
- Use the RGS Sender Configuration tool to specify which network interface to listen to. See Reconfiguring network interface binding using the RGS Sender Configuration tool on page 71 for more information.

If you enter a hostname instead of an IP address when establishing an RGS connection, it is possible that the hostname will resolve to the IP address of an incorrect network interface. This could be caused by a number of factors, including how your DHCP and DNS servers are configured.

If the hostname resolves to the IP address of an incorrect network interface, do one of the following:

- Enter the IP address that RGS Sender is bound to instead of the hostname when establishing an RGS connection.
- **Reconfigure your DHCP and DNS servers so that the hostname resolves to the correct IP address.**
- Use the  $ns$ lookup command to determine the IP address that the hostname resolves to, and then follow the steps in Reconfiguring network interface binding manually on page 71 to set the corresponding network interface to be listed first in the list of connections.

## <span id="page-80-0"></span>**Reconfiguring network interface binding manually**

To manually configure which network interface the sender binds to:

- **1.** Disable the **Listen for RGS connections on all network interfaces** option in the RGS Sender Configuration tool.
- *NOTE:* See Using the RGS Sender Configuration tool on page 56 for more information.
- **2.** Click the network icon in the Windows notification area, and then click **Open Network and Sharing Center**.
- **3.** Click **Change adapter settings** in the left pane.
- **4.** Press the Alt key to show the menu bar, select **Advanced**, and then select **Advanced Settings**.
- **5.** In the **Adapter and Bindings** panel, use the arrow buttons next to the **Connections** pane to move the desired network interface to the top of the list.

The network interface at the top of the list will be the one listened to by RGS Sender.

### **Reconfiguring network interface binding using the RGS Sender Configuration tool**

Before configuring options in the RGS Sender Configuration tool, you'll need to determine the number that corresponds to the network interface you want RGS Sender to listen to. To do this, follow these steps:

- **1.** Click the network icon in the Windows notification area, and then click **Open Network and Sharing Center**.
- **2.** Click **Change adapter settings** in the left pane.
- **3.** Press the Alt key to show the menu bar, select **Advanced**, and then select **Advanced Settings**.
- **4.** In the **Adapter and Bindings** panel, look at the list of network interfaces in the **Connections** pane.

The number that corresponds to the network interface at the top of the list is **0**. The number for the next network interface in the list is **1**, and so on.

After determining the number that corresponds to the desired network interface, follow these steps to configure the appropriate RGS Sender settings:

- **1.** Disable the **Listen for RGS connections on all network interfaces** option in the RGS Sender Configuration tool.
- **2.** Set the value of the Listen to a specific network interface option in the RGS Sender Configuration tool to the number of the desired network interface.

*NOTE:* See Using the RGS Sender Configuration tool on page 56 for more information.

## **Network timeouts**

The network timeout properties of RGS Receiver and RGS Sender provide a way to handle network disruptions. Although TCP/IP is reliable, it does not guarantee network packet delivery. Possible issues include the following:

- Network over-subscription, resulting in congestion and packet loss
- CPU utilization by other processes and tasks, starving the TCP/IP network stack
- Incorrectly configured or malfunctioning network switches, routers, and network interfaces

See below for a list of timeout-related issues and solutions.

#### **The RGS Receiver window repeatedly dims and displays a connection warning message.**

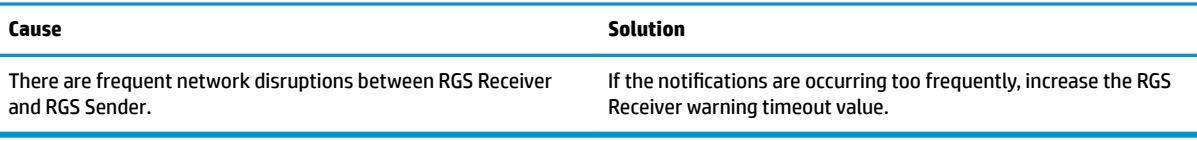

#### **The RGS Receiver window dims, and RGS Receiver disconnects and displays a connection error, but you can connect again immediately.**

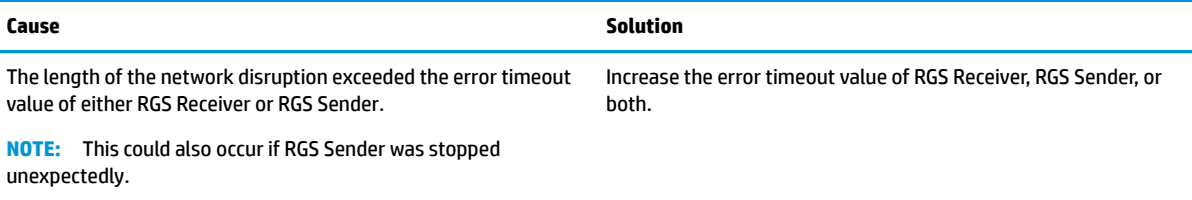

#### **When connecting to a Linux-based sender, the PAM authentication dialog on the receiver does not display long enough for credentials to be entered.**

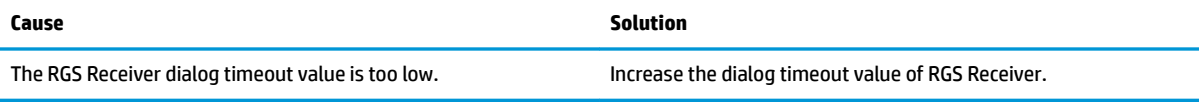

#### **When connecting to the sender, the authorization dialog is not displayed long enough for the user to respond to it.**

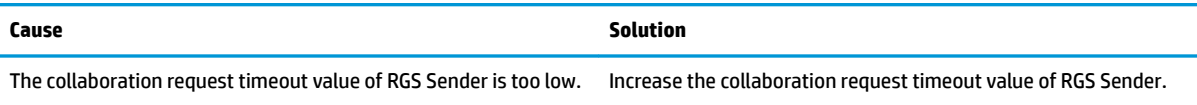

#### **The RGS Receiver window is not updating.**

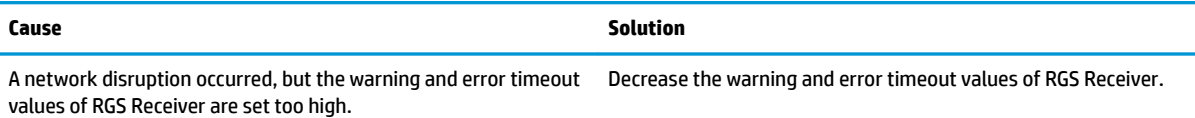

#### **Increasing the error timeout value of RGS Receiver does not appear to have an effect and RGS Receiver still disconnects.**

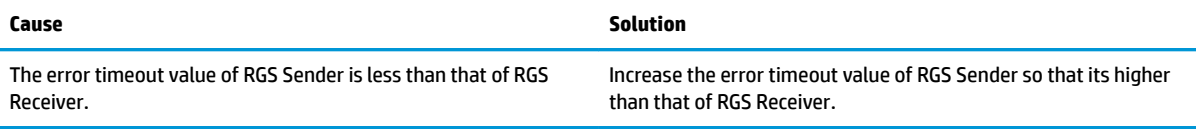

# <span id="page-82-0"></span>**Graphical issues (Linux)**

## **Full-screen crosshair cursors**

Some software uses large crosshair cursors that might not display correctly on the receiver. Full-screen crosshair cursors can be disabled by typing the following in an X terminal:

X11xprop -root -remove \_SGI\_CROSSHAIR\_CURSOR

## **Gamma correction on the receiver**

The color in a 3D application on the sender can look incorrect when displayed on a receiver. This is because the gamma of the receiver monitor does not match the gamma of the sender monitor.

Any tool that can adjust the gamma for a display can help resolve this issue. Some tools adjust the gamma for the entire display, while others adjust the gamma on a per-window basis. A per-window tool that can adjust the RGS Receiver window only should provide the best results.

## **Black or blank RGS Receiver window**

If the sender is set to less than 24-bit or 32-bit color depth (depending on the graphics adapter), the RGS Receiver window might display a black or blank desktop session. Increase the color depth of and restart the sender usually resolves the issue.

## **Remote Audio issues**

See below for a list of audio-related issues and solutions.

#### **RGS Receiver is not outputting audio.**

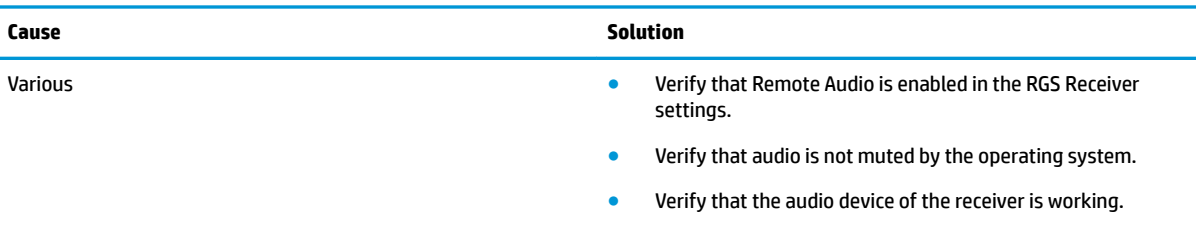

#### **Audio is disrupted.**

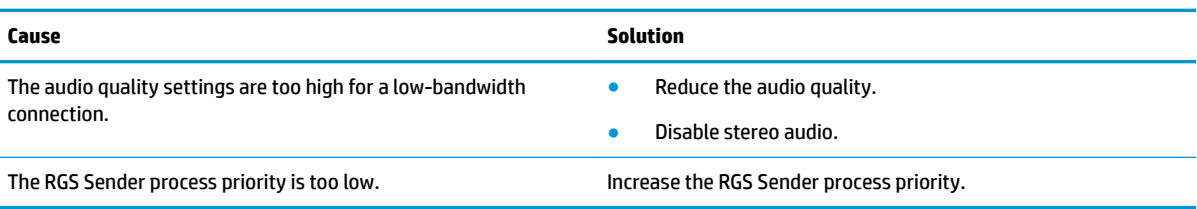

#### **Audio causes continuous network traffic.**

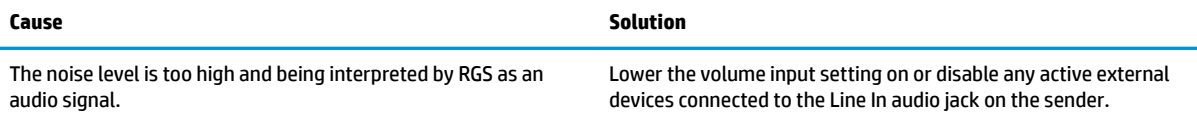

<span id="page-83-0"></span>**There is no audio on a sender or a receiver with multiple audio devices.**

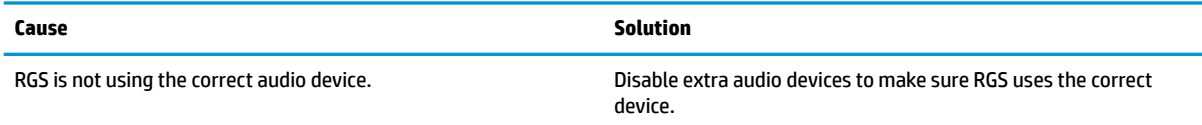

## **Remote USB issues**

The following information describes Remote USB troubleshooting tips:

- Verify that Remote USB is enabled in RGS Receiver.
- Verify that the USB device is physically connected to the receiver, powered, and turned on.
- Verify that the USB device is detected by the receiver.
	- Windows: Verify that the USB device is listed in Device Manager.
	- Linux: Verify that the USB device is listed in /proc/devices/usb\_remote/devices. If only one USB device is recognized by the receiver, the devices file will have a single file descriptor named 192, which is the Remote USB device. Dumping this file with the command  $cat 192$ displays data about the device. If multiple devices are connected, then each will have a file descriptor numbered consecutively starting at 192.
- Verify that both the sender and the receiver support Remote USB (see [Remote USB \(Windows/ThinPro](#page-51-0)  [only\) on page 42](#page-51-0)).
- Verify that the USB device is supported (see [Remote USB \(Windows/ThinPro only\) on page 42](#page-51-0)).
- Uninstall and reinstall RGS Receiver to make sure that Remote USB is configured correctly during installation (see [Installing RGS Receiver \(Windows\) on page 6\)](#page-15-0).
- Uninstall and reinstall RGS Sender and make sure that Remote USB is enabled during installation (see [Installing RGS Sender \(Windows\) on page 8](#page-17-0)).
- Verify that the drivers and software required by the USB device are installed and available on the sender. Many USB devices require manufacturer-supplied software to work. This software must often be installed before the USB device is connected to the computer.

## **Smart card redirection issues**

Consider the following when troubleshooting smart card redirection:

- Verify that the smart card works standalone on both ends of a connection.
- Verify that vendor drivers are installed for the smart card reader and the smart card devices.
- Be sure that only the primary user is attempting to use a smart card.
- Verify that there is only one active smart card connected to the receiver. A virtual smart card is counted as an active smart card.
- If the smart card service on RHEL 7 does not start correctly, you might need to modify the pcscd startup script located at /usr/lib/systemd/system/pcscd.service. Open the script for editing and change the ExecStart option to the following:

```
ExecStart=/usr/sbin/pcscd --foreground --auto-exit -c /etc/
reader.conf.d/hpremotescr.conf
```
# <span id="page-84-0"></span>**A Switching between RGS and Remote Desktop Connection (Windows only)**

You can switch between an RGS session and a Windows Remote Desktop Connection session without having to log out of the remote desktop on the sender as long as you use the same credentials for both sessions. The existing session is ended when you start the new session using the other program.

If you try to use *different* credentials to start a Remote Desktop Connection session with a sender that is already in an RGS session, Remote Desktop Connection allows you to force a log off for the remote user account currently in the RGS session. Forcing a log off requires Windows administrator privileges and ends the RGS session.

If you try to use *different* credentials to start an RGS session with a sender that is already in a Remote Desktop Connection session, RGS will display an authorization failure message. You cannot force a log off in this scenario.

**IMPORTANT:** See the following information about security and authentication concerns:

- If you switch from an active Remote Desktop Connection session to an RGS session, the remote desktop might enter into a logged on and unlocked state. This might not be desirable if an unlocked remote desktop is a security concern. To avoid this, log off of the remote desktop using Remote Desktop Connection before starting the RGS session.
- If you have an active Remote Desktop Connection session that you authenticated using a smart card and try to switch to an RGS session using Easy Login on a receiver other than the one that started the active Remote Desktop Connection session, RGS will prompt you for your username and password, which is not normally required for Easy Login authentication. If you do not know your username and password because you normally use smart card authentication, then you will not be able to switch to an RGS session. In this scenario, the Remote Desktop Connection session must be ended manually to release the smart card reader for use by RGS.

# <span id="page-85-0"></span>**B Creating an agent for remote application termination (Windows only)**

When an RGS session is unintentionally ended, you might want applications on the sender to be terminated to prevent them from operating unsupervised.

This appendix describes how to create an agent on the sender that provides remote application termination by monitoring events in the RGS Sender event log HPRemote.

## **Viewing the HPRemote log**

To view the HPRemote log:

- **1.** Select **Start**, select **Control Panel**, select **Administrative Tools**, and then select **Computer Management**.
- **2.** In the left pane, select **System Tools**, select **Event Viewer**, and then select **HPRemote**.

The HPRemote log contains information about recent RGS connection activity. By default, the most recent events are listed first.

To view the properties of anr event, double-click it to open the Event Properties window.

**NOTE:** For additional information on Windows event logging, go to Microsoft Developer Network (MSDN) at [http://msdn.microsoft.com/.](http://msdn.microsoft.com/)

## **HPRemote log format**

Data in the HPRemote log consists of a message ID followed by optional data in both string and binary formats.

The following table describes the events logged in the HPRemote log. The message IDs are defined in the header file RGSenderEvents.h and are 32-bit values. The EventID is from the Code field within the message ID and, for the HPRemote log, ranges from 1 to 13.

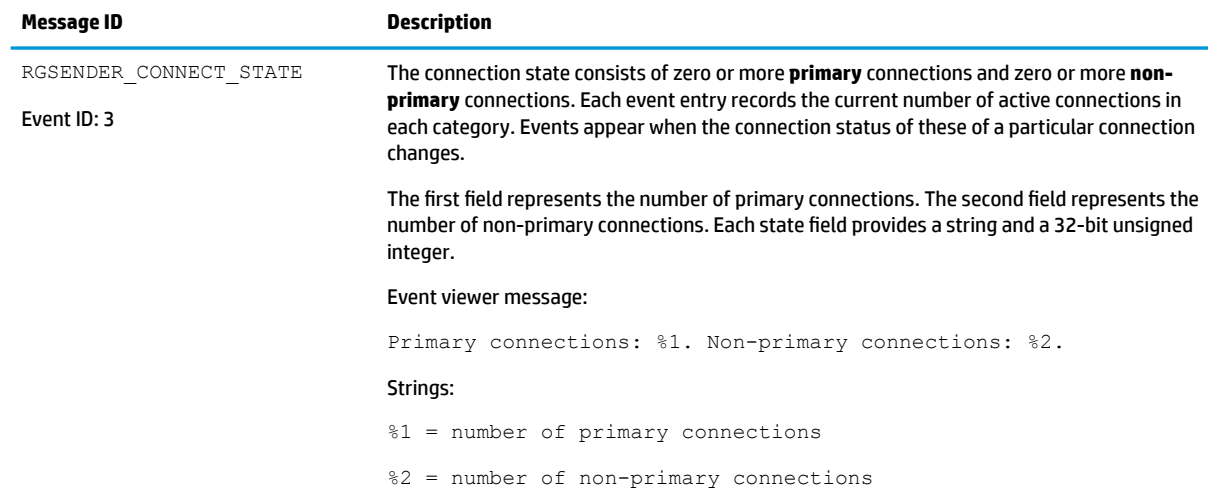

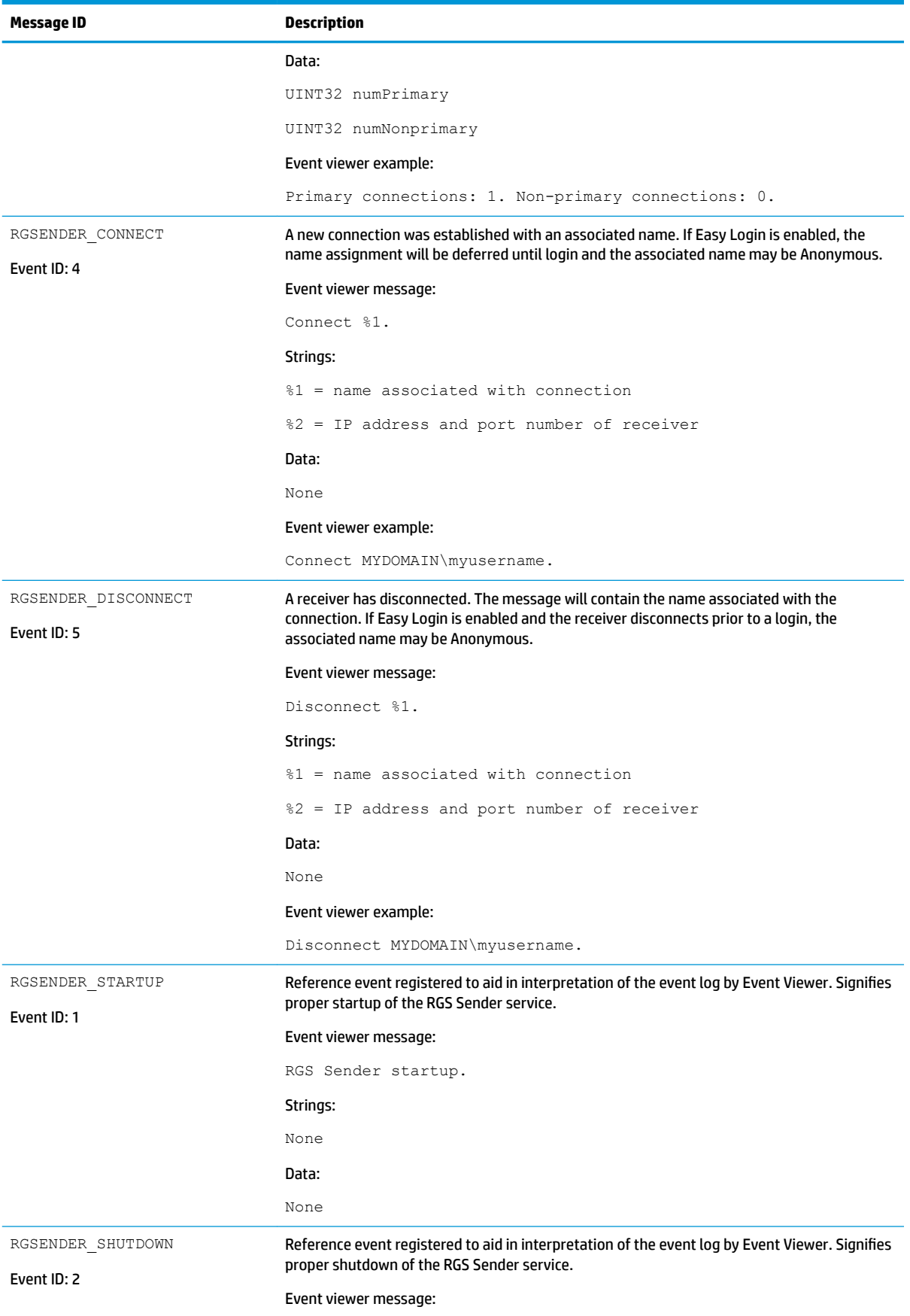

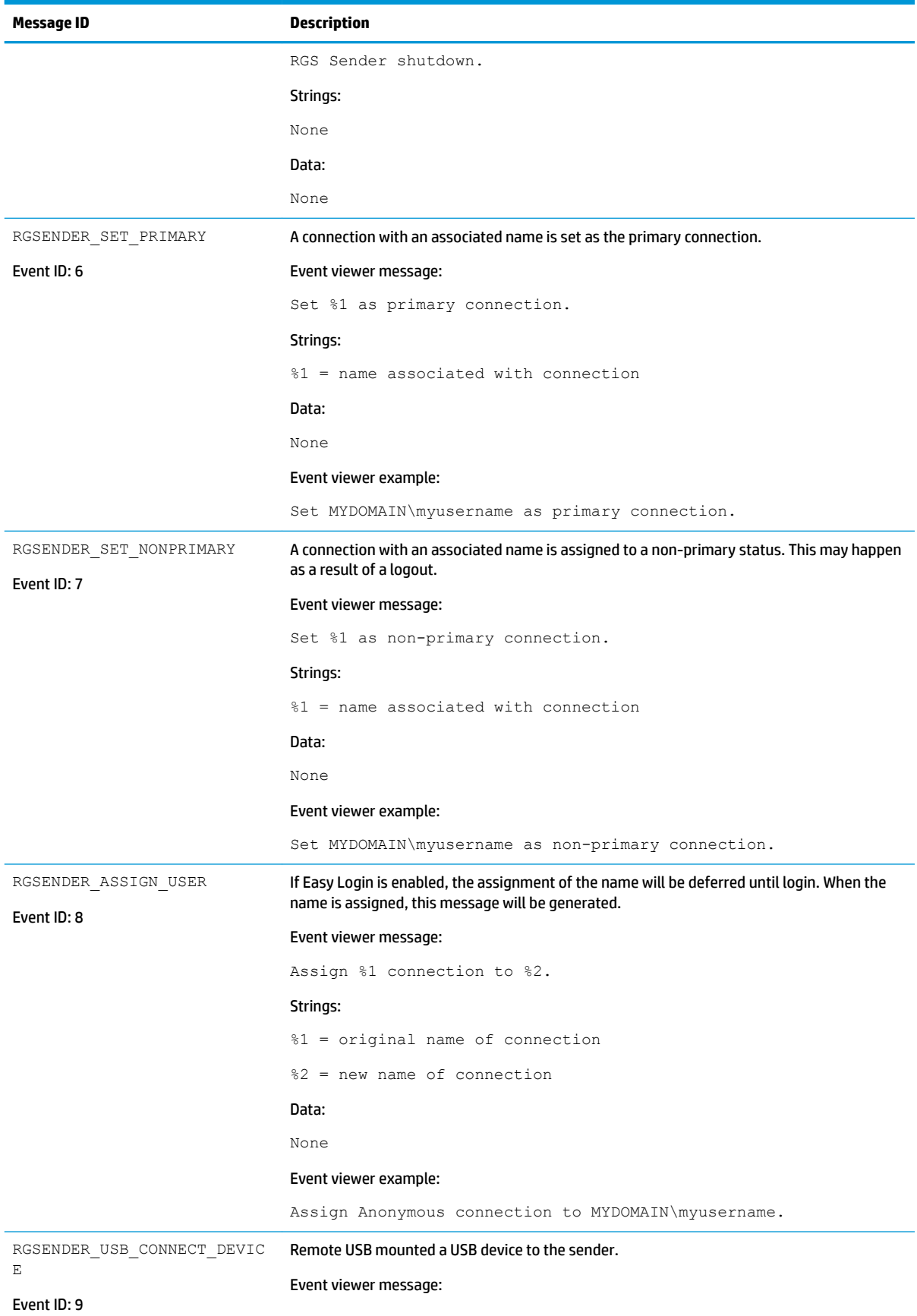

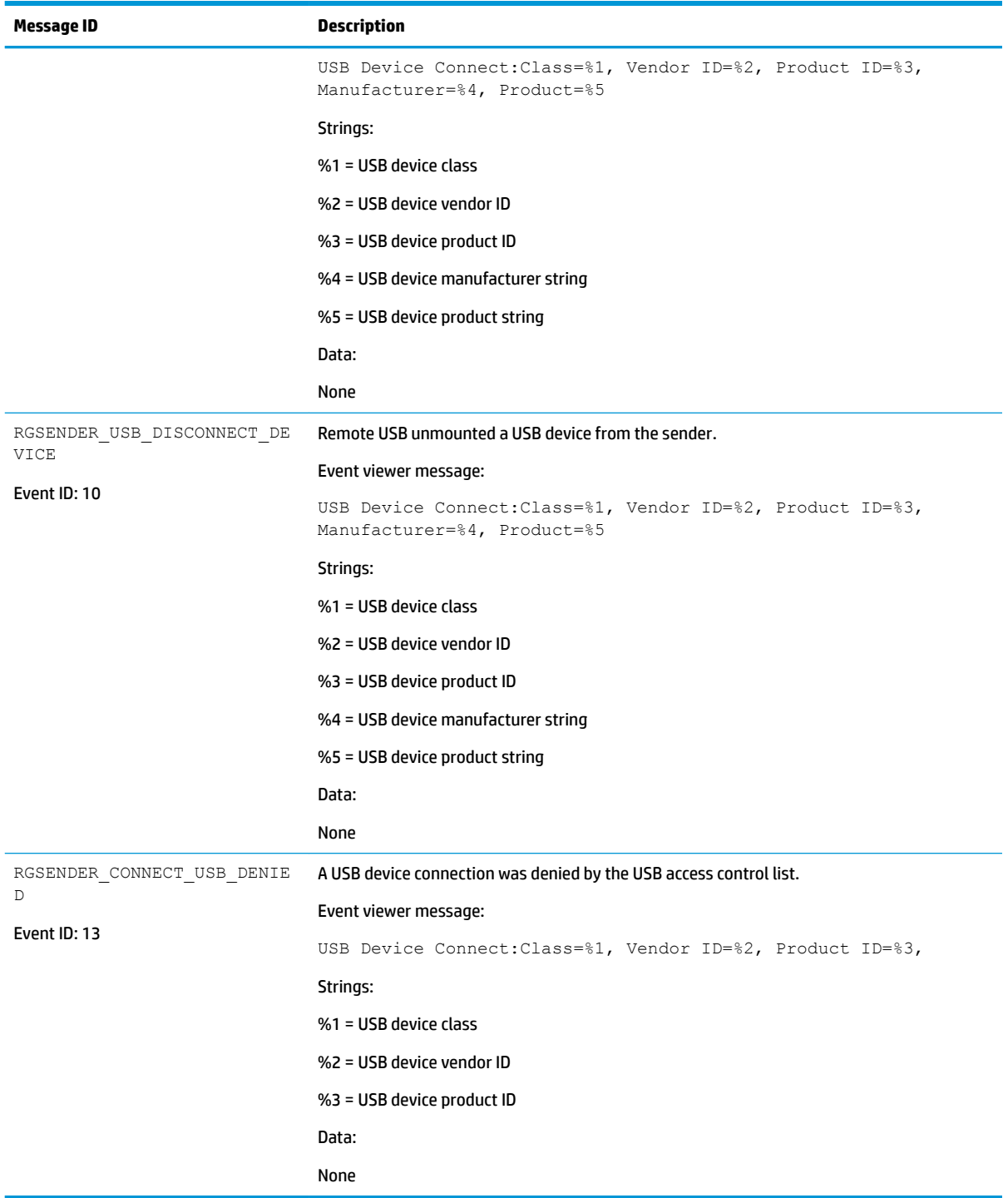

# **Agent design guidelines**

Designing an agent to provide Remote Application Termination requires consideration of a number of issues in order to minimize data loss and determine when a last-resort shutdown of a disconnected desktop session is required. Listed below are several topics to consider when designing application control agents for your environment. The topics are not exhaustive—use them as a starting point for a more complete design that meets your business requirements.

## **Desktop session logout**

- **Situation—In some circumstances, loss of a primary user connection should trigger a full shutdown of** all applications and force a logout of the desktop session (perhaps after a specified time limit for reconnection has expired). This action would drop all connections to the remote session.
- **Benefit**—Implementing a full desktop session shutdown/logout ensures that all connection activity ceases immediately and ensure that applications are prevented from further unattended actions. Shutdown of a remote session frees the workstation for connection by other users. This approach is the most absolute and secure solution for desktop session management. Agent relies upon Windows logout routines to terminate environment—simple in design and result.
- **Issue**—Forcing a desktop session shutdown/logout can result in data loss for any open applications on the desktop session. Forcing session logouts can result in application alert prompts requiring user interaction to save altered data. These prompts can delay or halt an interactive logout. Session termination also destroys memory of window placement on the desktop, and requires user intervention at restart.

## **Selective environment shutdown**

- **Situation**—Partial shutdown of an environment only terminates specific applications of interest. It does not implement a full desktop session logout. It selectively protects only the most critical applications requiring oversight and control.
- **Benefit**—Preserves the active desktop session for connection at a later time. Selectively terminates the applications of interest. Preserves data not governed by an automated shutdown policy. Supports session recovery with an arbitrary connection time. If done in layers (giving some applications more time to live than others), then a gradual "soft landing" shutdown can occur that ultimately results in a full logout. Idle resources over a specific amount of time can be returned to a remote server pool.
- **Issue**—Potentially more complicated to implement. Can require coordination of multiple agents to handle layered shutdown. May still result in data loss for specific applications. May also require a master semaphore to halt/terminate multiple agents if the user reconnects and wants to stop the shutdown process.

## **Wrapping applications of interest**

- **Situation**—Agents can be launched that supervise only specific applications in a given environment. Tying agents to specific applications is a selective safety net for every user.
- **Benefit**—Application-specific agents can be implemented as plug-ins or support utilities for a given application. In the future, certain software providers may provide custom interfaces for safe shutdown messages from an agent or the operating system. Custom agents can be independently maintained and tied to specific application releases for greater support flexibility. Independent agent design supports unit testing and decouples environmental dependencies.
- **Issue**—Users need specific recourse to disarm an agent if they reconnect. Applications may not interact well with a dedicated agent (and only shutdown due to a global shutdown request). Dedicated agents could possibly be compromised.

## **Administrator alerts**

**Situation**—Instead of shutting down an environment, an agent can be designed to alert an administrator or operator to determine the status of the user before taking action. This watchdog approach can further be defined to exploit redundant network connection support to a remote system to allow user-directed shutdowns to occur.

- **Benefit**—System agents are not required to take destructive action—they serve only as alarms and monitors for alternative human intervention.
- **Issue**—May require redundant networking channel. Requires administrator or operator availability to support.

## **Anticipating user disconnects and reconnects**

- **Situation**—Users must first be warned about the consequences of disconnection. Agents that provide protection for a disconnected session may become a nuisance for unsuspecting users if they fail to address protective measures in place for their safety. For example, users must know how much time they have to reconnect before safeguards take action. If a remote agent arms itself for application termination, users should be presented with a large, unmistakable disarming "opt-out" panel that, upon login and discovery, they can halt any agent actions before termination. Organizations should carefully discuss and publicize safety measures due to potential data loss.
- **Issue** Users should not be able to disable or specify their own timeouts due to potential irreversible data loss.

## **General agent design guidelines**

In developing an agent, HP recommends following these guidelines:

- The agent should externally log its decisions and actions for postmortem analysis.
- **Independent agents should provide their own opt-out, disarming dialogs with countdown feedback** before taking action.
- Expect the unexpected—where possible, limit your actions to those areas you are certain of the outcomes to minimize loss of data and productivity.
- Always inspect error codes when reading event logs—the reliability of this RGS communication method depends upon the Windows Event Log system. While we have yet to see a failure in this path, we recommend using all information available to its fullest potential.

## **Recovery settings for the RGS Sender service**

This section discusses restart options for RGS Sender and possible interactions of the agent with the sender.

By default, most Windows services are installed without any automatic restart or recovery settings. The same is true for the RGS Sender service.

Restarting the RGS Sender service can help reconnect a lost RGS connection (unless a system error prevents the RGS Sender service from restarting).

When designing the agent, you should consider whether to check for the existence of a running RGS Sender service as an indication of a sufficient primary user connection. If service restarts are programmed for your environment, this test may be unnecessary.

To set the RGS Sender service to restart automatically, you must change its recovery settings on the **Recovery**  panel of its properties (right-click the service and select **Properties**).

Actions to take for the first failure, second failure, and subsequent failures are available in the properties menu. The Recovery options include:

- **Take No Action**
- **Restart the Service**
- Run a Program
- **Restart the Computer**

## **Sample agent**

The following sample Windows agent monitors the HPRemote event log and interprets its events. Comments are included in the agent code showing where additional code would be added to determine if the number of primary users has dropped to zero. If so, further code can be added to terminate applications on the sender.

The sample code is a fixed-polling Windows agent that reads and interprets the HPRemote event log. The agent uses two functions:

- **1.** processEvent(eventServer, eventSource, dwEventNum)
	- open event log, read event dwEventNum, close event log
	- if a valid read, process recognized  $EventIDs$ , then return
- **2.** monitorEvents(eventServer, eventSource, seconds)
	- $-$  for a finite number of seconds (or infinite if seconds  $\leq$  0) do
	- open event log, read log length, close event log
	- $-$  if log has changed, processEvent(), else sleep for X ms.

To properly use the function monitorEvents( $\dots$ ), the following strings must be defined in the function call:

- LPCTSTR eventServer: if string is defined as "\\\\yourservername", then the log is stored on a remote server - if the string is empty (NULL), then the log is stored locally (note that four backlashes compiles to two in a string constant)
- LPCTSTR eventSource: the name of the target event generator, e.g., rgreceiver

The sample agent uses Microsoft event logging functions such as OpenEventLog, ReadEventLog, and CloseEventLog.

The sample agent is listed below. Where noted, user-specific code should be added. The agent header file, RGSenderEvents.h, is installed in the RGS Sender installation directory under the following path:

```
\include\RGSenderEvents.h
#include <windows.h>
#include <stdio.h>
#include "RGSenderEvents.h"
#define BUFFER_SIZE 1024 // safe EVENTLOGRECORD size for now
#define EVENT SERVER NULL // remote server = "\\\\nodename"; local = NULL
#define EVENT SRC "rgsender" // specifies specific event name source
in // HPRemote
BOOL processEvent(LPCTSTR eventServer, LPCTSTR eventSource, DWORD 
dwEventNum)
```

```
{
HANDLE h;
EVENTLOGRECORD *pevlr;
BYTE bBuffer[BUFFER SIZE];
DWORD dwRead, dwNeeded;
BOOL result;
// Open, read, close event log ===========================================
if ((h = OpenEventLog(eventServer, eventSource)) == NULL){
... report error status ...
return true;
}
// Set the pointer to our buffer. Strings and data will get appended to 
the EVENTLOGRECORD structure.
pevlr = (EVENTLOGRECORD *) &bBuffer
// Read the event specified by dwEventNum
result = ReadEventLog(h, // event log handle
EVENTLOG SEEK READ | // start at specific event
EVENTLOG_FORWARDS_READ, // advance forward
dwEventNum, // record to read
pevlr, // pointer to buffer
BUFFER SIZE, // size of buffer
&dwRead, // number of bytes read
&dwNeeded); // bytes in next record
if (CloseEventLog(h) == false)
{
... report error status ...
return true;
}
// Process event (example: print out event) ==============================
if (result)
{
// We only know how to process specific events
if (pevlr->EventID == RGSENDER_CONNECT_STATE)
```

```
{
// Retrieve the two UINT32 fields of this message
// representing primary and non-primary connections.
unsigned int *pData = (unsigned int *)
((LPBYTE) pevlr + pevlr->DataOffset);
// Examine state of primary connections here for other
// agent response if number drops to zero...
... example only prints out retrieved record to console ...
printf ("Event: %u Primary: %u Secondary: %u\n",
dwEventNum, pData[0], pData[1]);
}
... Process other events here if desired ...
}
else
{
... report unrecognized event here ...
return true;
}
return false;
}
void monitorEvents(LPCTSTR eventServer, LPCTSTR eventSource, int seconds)
{
DWORD dwCurrentIndex = 0;
DWORD dwCurrentStart;
DWORD dwCurrentCount;
DWORD dwNewIndex;
int waitedFor;
// This function will monitor the log for the specified number of
// seconds. If seconds is less than zero, we will wait forever.
for (waitedFor = 0; seconds < 0 || waitedFor < seconds; )
{
HANDLE h;
// Open, read status of log, close event log =========================
if ((h = OpenEventLog(eventServer, eventSource)) == NULL)
```

```
{
... report error status here ...
return;
}
// If an event is added, either the start or count will change.
// Get the start and count. Microsoft does not specify what
// reasons these functions could fail, so we cannot ensure
// success. Check the return value.
if (GetOldestEventLogRecord(h, &dwCurrentStart) == false ||
GetNumberOfEventLogRecords(h, &dwCurrentCount) == false)
{
CloseEventLog(h);
... report error - unable to obtain event logs ...
return;
}
if (CloseEventLog(h) == false)
{
... report error status here ...
return;
}
// Determine state of log change =====================================
// Compute the index of the last event. If the count is zero, then
// there are no events and the index is 0.
if (dwCurrentCount == 0)
{
dwNewIndex = 0;
}
else
{
dwNewIndex = dwCurrentStart + dwCurrentCount - 1;}
// If the new index is different than the current, update the current
// and process the current event. Otherwise, we sleep for a while.
if (dwNewIndex != dwCurrentIndex)
{
```

```
// We have at least one new event. Print out the last event.
dwCurrentIndex = dwNewIndex;if (dwNewIndex)
{
if (processEvent(eventServer, eventSource, dwCurrentIndex))
{
... event processing error here ...
return;
}
}
}
else
{
// No new events. Sleep for 1 second.
Sleep(1000);
waitedFor += 1;
}
}
return;
}
main( ... )
{
... setup and initialize agent ...
monitorEvents(EVENT SERVER, EVENT SRC, seconds);
... cleanup agent here or send alerts ...
... may wish to return status from monitorEvents ...
}
```
# **C Uninstalling RGS**

# **Uninstalling RGS Receiver or RGS Sender (Windows)**

- **▲** Open the **Programs and Features** item in Control Panel, and uninstall the entry corresponding to RGS Receiver or RGS Sender (**Remote Graphics Receiver** or **Remote Graphics Sender**).
- **举 TIP:** You can alternatively perform each uninstallation using the command-line option /autoremove for each installer.

# **Uninstalling RGS Receiver (Linux)**

To uninstall RGS Receiver on Red Hat Enterprise Linux or SUSE Linux Enterprise Desktop (SLED):

- **1.** Log in as root.
- **2.** Execute the following command to determine the name of the RPM package for RGS Receiver:

```
rpm -q -a | grep -i rgreceiver
```
The package name will be something similar to rgreceiver  $limux 32-5.1-0$ .

**3.** Execute the following command to remove the RPM package for RGS Receiver:

```
rpm -e --allmatches rgreceiver_linux_32
```
To uninstall RGS Receiver on HP ThinPro:

- **1.** Log in as root.
- **2.** Execute the following commands:

fsunlock

dpkg -l | grep -i rgs-

The RGS Receiver core package and dependency packages are listed.

**B**<sup> $\mathbb{R}$  **NOTE:** A package named findutils is also listed because of the letters "rgs" appearing in the package</sup> description. Do not remove this package.

**3.** Execute the following command to remove the listed packages:

dpkg -P <package name> [<package name> ...]

**4.** Execute the following command:

```
ln -snf ../tmp/tmpfs/var/opt /var/opt
```
**5.** Restart the thin client.

# **Uninstalling RGS Sender (Linux)**

- **1.** Log in as root.
- **2.** If the default installer (install.sh) was used for installation, then execute the following command to determine the names of the RGS Sender packages to remove:

```
rpm -q -a | grep -i rgsender
```
The package names will be something similar to the following:

- rgsender linux 64-7.3.0-1
- rgsender\_config\_64-7.3.0-1
- rgsender\_smartcard-7.3.0-1
- **3.** Execute the following command to remove the RGS Sender packages:

```
rpm -e --allmatches rgsender linux 64 rgsender config 64
rgsender_smartcard
```

```
IMPORTANT: If rgsender config 64-*.rpm is installed, it must be removed either
   simultaneously with or prior to the removal of rgsender linux 64-*.rpm. The above command
   removes both packages simultaneously. This resolves dependencies between the packages and undoes 
   any configuration file modifications the package made automatically during installation.
```
# **Uninstalling RGS Receiver (Mac OS)**

- **1.** Log in as an administrator (or be able to provide administrator credentials).
- **2.** Open a Finder window, and then select **Applications**.
- **3.** Drag the **HP RGS Receiver** icon to the trash bin.
- **4.** (Optional) To remove all traces of RGS Receiver after uninstalling it, navigate to **/Library/Application Support/HP/rgreceiver/uninstall.command**, double-click **uninstall.command**, and then follow the onscreen instructions.

# **Index**

## **A**

Advanced Linux Sound Architecture (Linux only). *See* Remote Audio Advanced Video Compression (Windows/Linux only) [27](#page-36-0) ALSA (Linux only). *See* Remote Audio audio. *See* Remote Audio audio settings. *See* RGS Receiver settings authentication [28](#page-37-0) auto-launch properties [65](#page-74-0)

### **C**

collaboration [30](#page-39-0) command-line options RGS Receiver [22](#page-31-0) RGS Sender (Linux) [24](#page-33-0) RGS Sender (Windows) [23](#page-32-0) connection settings. *See* RGS Receiver settings

### **D**

Directory Mode [45](#page-54-0) display layout matching [31](#page-40-0) display resolution matching [31](#page-40-0)

### **E**

Easy Login [28](#page-37-0) event logging, RGS Sender (Windows only) [25](#page-34-0)

#### **F**

features, overview [2](#page-11-0) features, using [26](#page-35-0)

#### **G**

Game Mode (Windows only) [39](#page-48-0) gesture settings. *See* RGS Receiver settings gestures, list of [37](#page-46-0)

#### **H**

hotkey settings. *See* RGS Receiver settings

HP Velocity (Windows/Linux only) [27](#page-36-0) HPRemote log format [76](#page-85-0) HPRemote log (Windows only) viewing [76](#page-85-0)

#### **I**

installation RGS Receiver (Linux) [11](#page-20-0) RGS Receiver (Mac OS) [11](#page-20-0) RGS Receiver (Windows) [6](#page-15-0) RGS Sender (Linux) [11](#page-20-0) RGS Sender (Windows) [8](#page-17-0)

#### **K**

keyboard layouts, supported [39](#page-48-0)

## **L**

licensing, RGS Sender [4](#page-13-0) logging RGS Receiver. *See* RGS Receiver settings

#### **M**

microphones. *See* Remote USB multi-monitor overview [31](#page-40-0)

#### **N**

network interface binding, RGS Sender [70](#page-79-0) network performance optimization [67](#page-76-0) network settings. *See* RGS Receiver settings NVIDIA resolution-matching [33](#page-42-0)

#### **O**

overview [1](#page-10-0)

#### **P**

performance settings. *See* RGS Receiver settings properties setting in a configuration file [62](#page-71-0)

setting on the command line [62](#page-71-0) syntax [62](#page-71-0) PulseAudio (Linux only). *See* Remote Audio

#### **R**

remote application termination (Windows only) [76](#page-85-0) Remote Audio ALSA (Linux only) [41](#page-50-0) overview [39](#page-48-0) PulseAudio (Linux only) [40](#page-49-0) troubleshooting [73](#page-82-0) using (Linux-based sender) [40](#page-49-0) using (Windows-based sender) [40](#page-49-0) virtual audio device (Windows) [40](#page-49-0) Remote Clipboard overview [42](#page-51-0) Remote Desktop Connection [75](#page-84-0) Remote USB (Windows/ThinPro only) Access Control List [43](#page-52-0) enabling on HP ThinPro [45](#page-54-0) microphones [43](#page-52-0) overview [42](#page-51-0) remoting behavior [42](#page-51-0) support [42](#page-51-0) troubleshooting [74](#page-83-0) RGS Advanced Features Advanced Video Compression (Windows/Linux only) [27](#page-36-0) HP Velocity (Windows/Linux only) [27](#page-36-0) RGS Receiver auto-launch properties [65](#page-74-0) command-line options [22](#page-31-0) GUI (Mac OS) [13](#page-22-0) GUI (Windows/Linux) [13](#page-22-0) installing (Linux) [11](#page-20-0) installing (Mac OS) [11](#page-20-0) installing (Windows) [6](#page-15-0) interoperability with different RGS versions [3](#page-12-0) opening [12](#page-21-0)

overview [12](#page-21-0) Setup Mode [17](#page-26-0) starting an RGS session [14](#page-23-0) starting in Directory Mode [45](#page-54-0) toolbar (Mac OS) [16](#page-25-0) toolbar (Windows/Linux) [15](#page-24-0) window (Mac OS) [16](#page-25-0) window (Windows/Linux) [14](#page-23-0) RGS Receiver settings audio [20](#page-29-0) connection [18](#page-27-0) gesture (Windows only) [19](#page-28-0) hotkey [20](#page-29-0) logging [21](#page-30-0) network [20](#page-29-0) performance [19](#page-28-0) statistics (Windows/Linux only) [21](#page-30-0) RGS Sender command-line options (Linux) [24](#page-33-0) command-line options (Windows) [23](#page-32-0) event logging [25](#page-34-0) installing (Linux) [11](#page-20-0) installing (Windows) [8](#page-17-0) interoperability with different RGS versions [3](#page-12-0) network interface binding [70](#page-79-0) notification icon (Windows only) [24](#page-33-0) overview (Linux) [23](#page-32-0) overview (Windows) [23](#page-32-0) process priority (Windows only) [24](#page-33-0) remote application termination (Windows only) [76](#page-85-0)

#### **S**

screen blanking, sender [37](#page-46-0) settings, RGS Receiver. *See* RGS Receiver settings Setup Mode, RGS Receiver [17](#page-26-0) Single Sign-on [28](#page-37-0) smart card redirection troubleshooting [74](#page-83-0) using [29](#page-38-0) software, compatibility with RGS [3](#page-12-0) standard authentication [28](#page-37-0)

statistics settings (Windows/Linux only). *See* RGS Receiver settings

#### **T**

touch features [37](#page-46-0) troubleshooting [69](#page-78-0) failed connection attempts [69](#page-78-0) graphical issues (Linux) [73](#page-82-0) network timeouts [71](#page-80-0) Remote Audio [73](#page-82-0) Remote USB (Windows/ThinPro only) [74](#page-83-0) smart card redirection [74](#page-83-0)

### **U**

USB. *See* Remote USB

### **V**

virtual keyboard [37](#page-46-0) virtual mouse [37](#page-46-0)

#### **W**

Wacom pen, using (Linux) [38](#page-47-0)